# 本書の構成

#### [第](#page-6-0)1章 [特徴\(概要/留意事項\)](#page-6-1)

ディスクアレイの概要と SCSI アレイコントローラの特徴を説明します。

#### [第](#page-18-0) 2 章  [WebBIOS](#page-18-1) の使用方法

WebBIOS について説明します。

#### [第](#page-52-0)3章 [Global Array Manager](#page-52-1) (GAM) のインストール

Windows Server 2003/Windows 2000/Linux 環境で使用される際のインストール方 法などを説明します。

#### [第](#page-66-0) 4 章 GAM [使用方法](#page-66-1)

Global Array Manager について簡単に説明します。

#### [第](#page-114-0) 5 章 [ハードディスクの交換手順](#page-114-1)

ハードディスクの交換方法などメンテナンスに関することを説明します。

#### [付録](#page-122-0)

補足事項やエラーコードについて、記載しています。

# 本書の表記

#### ■警告表示

本書ではいろいろな絵表示を使っています。これは装置を安全に正しくお使いいただき、 あなたや他の人々に加えられるおそれのある危害や損害を未然に防止するための目印とな るものです。その表示と意味は次のようになっています。内容をよくご理解の上、お読み ください。

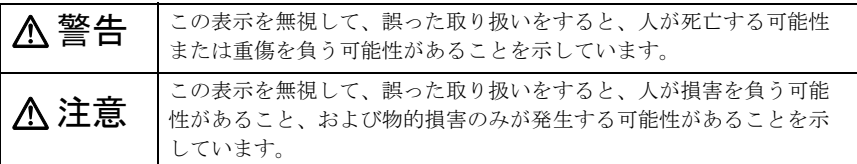

また、危害や損害の内容がどのようなものかを示すために、上記の絵表示と同時に次の記 号を使用しています。

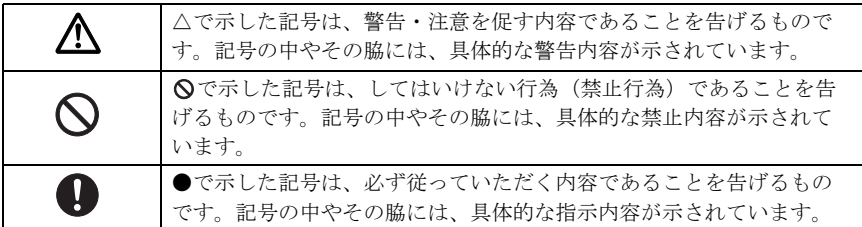

#### ■キーの表記と操作方法

本文中のキーの表記は、キーボードに書かれているすべての文字を記述するのではなく、 説明に必要な文字を次のように記述しています。

例: 【Ctrl】 キー、【Enter】 キー、【→】 キーなど

また、複数のキーを同時に押す場合には、次のように「+」でつないで表記しています。 **例:【Ctrl】+【F3】キー、【Shift】+【↑】キーなど** 

#### ■本文中の記号

本文中に記載されている記号には、次のような意味があります。

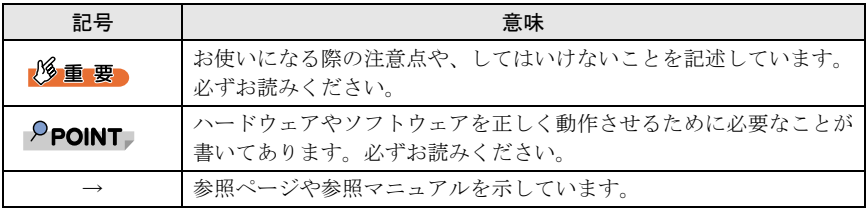

本文中の製品名称を次のように略して表記します。

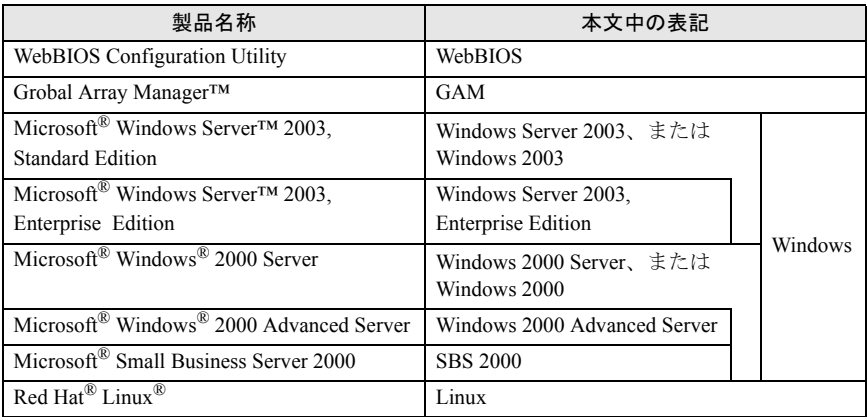

Microsoft、Windows、Windows Server は、米国 Microsoft Corporation の米国およびその他の国におけ る登録商標または商標です。 Global Array Manager は、米国 LSI Logic 社の商標です。 Linux は、Linus Torvalds 氏の米国およびその他の国における登録商標あるいは商標です。 Red Hat および Red Hat 関連の商標やロゴは、すべて Red Hat,Inc. の米国およびその他の国における商 標または登録商標です。

All Rights Reserved, Copyright© FUJITSU LIMITED 2005

画面の使用に際して米国 Microsoft Corporation の許諾を得ています。

# 目次

## 第 1 [章](#page-6-2) [特徴\(概要/留意事項\)](#page-6-3)

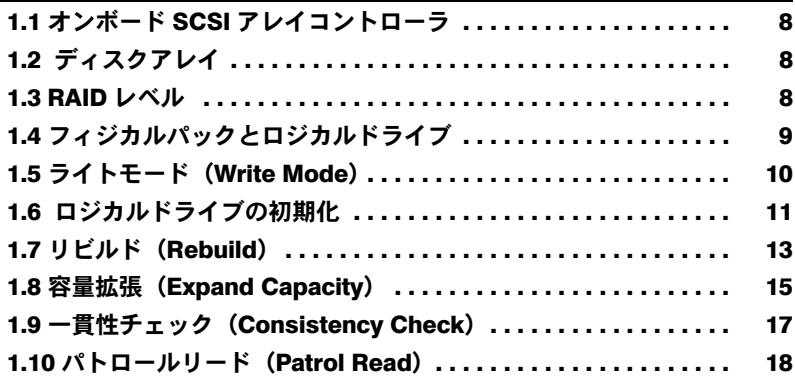

## [第](#page-18-2) 2 章 WebBIOS [の使用方法](#page-18-3)

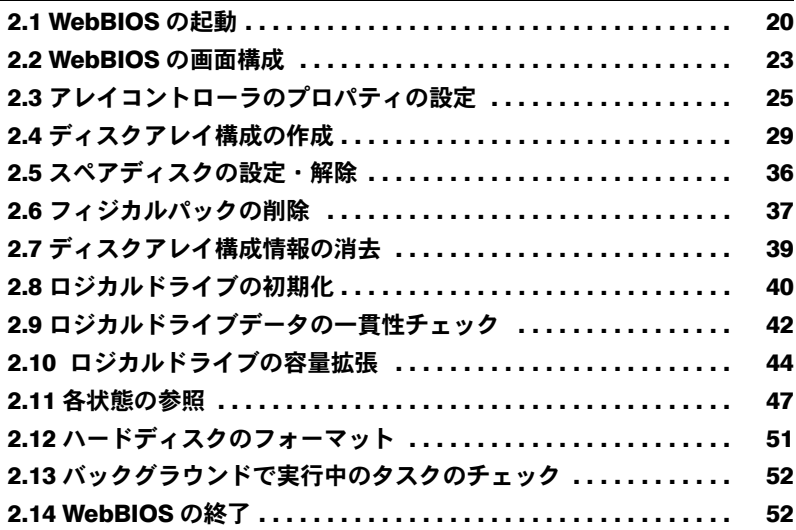

# [第](#page-52-2) 3 章 [Global Array Manager](#page-52-3)(GAM) のインストール

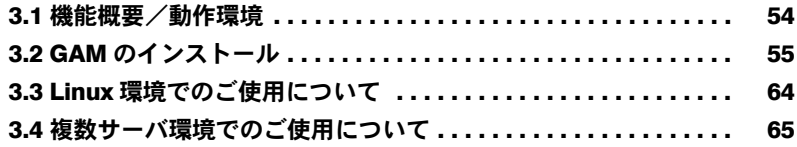

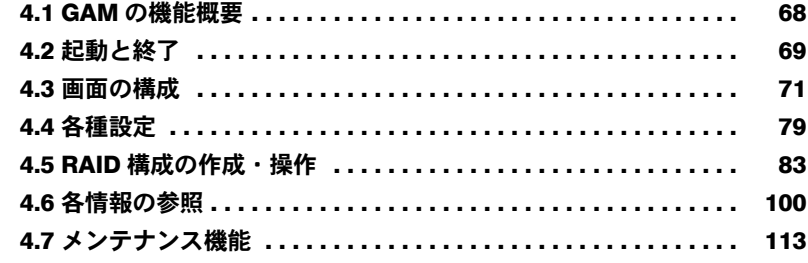

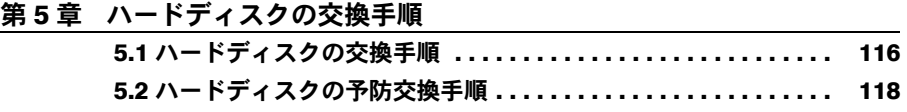

## [付録](#page-122-1)

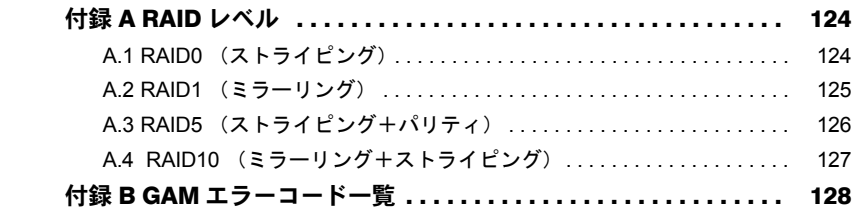

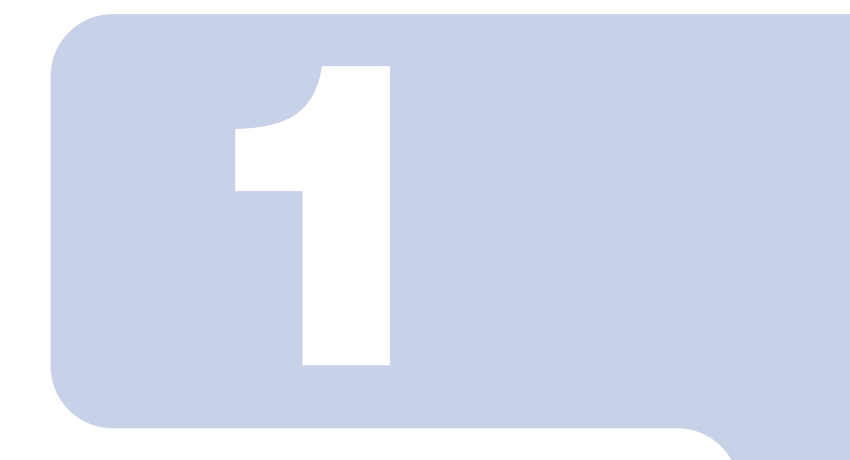

# <span id="page-6-0"></span>第 1 章

# <span id="page-6-2"></span><span id="page-6-1"></span>特徴(概要/留意事項)

<span id="page-6-3"></span>本章では、ディスクアレイの概要および SCSI アレイコント ローラの特徴について説明しています。

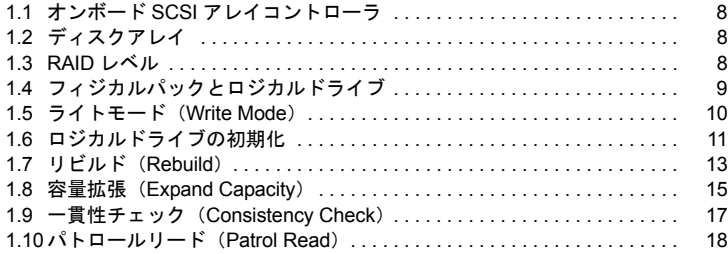

# <span id="page-7-0"></span>1.1 オンボード SCSI アレイコントローラ

本書で説明する SCSI アレイコントローラの種類とその特徴を、以下に示します。

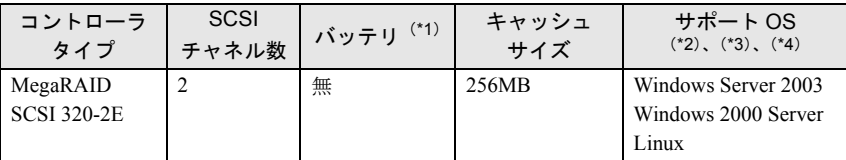

\*1)バッテリは、キャッシュメモリバックアップ用

\*2)すべての OS 環境で、TCP/IP および ServerView のインストール必須。

- \*3)各 OS には最新のサービスパックを適用してください。
- \*4)サポートする Linux ディストリビューションについては、最新のシステム構成図を参照してく ださい。

# <span id="page-7-1"></span>1.2 ディスクアレイ

ディスクアレイまたは **RAID**(**Redundant Array of Independent Disks**)は、ディスクコン トローラと複数のハードディスクを用いることによって、単体ハードディスクよりも性能 および信頼性を向上させるシステムです。各ハードディスクに対するアクセスは、ディス クコントローラによって制御されますが、**RAID** レベルの設定によって、その制御方法が 異なります。また、1 台のハードディスクの故障が発生してもデータが失われず、継続し てシステムを運用することができる、いわゆる冗長性を持たせることもできます。

# <span id="page-7-2"></span>1.3 RAID レベル

RAID レベルにはいくつかの種類があり、それぞれ異なった性質を持っています。RAID レ ベルによって使用できるハードディスクの台数、利用可能な容量、冗長性の有無が異なり ます。次にサポートしている RAID レベルの特徴を簡単にまとめます。

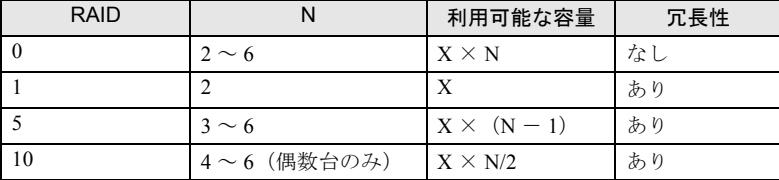

X:ハードディスク 1 台の容量 N:ハードディスク台数

# $P$ POINT

- 冗長性の有無にかかわらず、万一の場合に備えて、データのバックアップはできるだけ頻 繁に行ってください。
- 通常は冗長 RAID レベル (RAID1、RAID5、RAID10)に設定することをお勧めします。 ハードディスクが 4 台以上の場合で、容量を優先する場合は RAID5、性能を優先する場合 は RAID10 に設定してください。

` サポートしている RAID レベルの詳細な説明については、「付録 A RAID [レベル」\(](#page-123-2)→ [P.124](#page-123-3)) を参照してください。

# <span id="page-8-0"></span>1.4 フィジカルパックとロジカルドライブ

#### ■フィジカルパック (Physical Pack)

ディスクアレイを構成する物理的なハードディスクのグループのことを言います。OS 上 からは認識されません。

### 修重要

- ▶ 1つのフィジカルパックは2~6台のハードディスクで構成できます。
- 同一フィジカルパック内のハードディスクは原則として同一型名(同容量、同回転 数)のものを使用してください。
- ` 1つのフィジカルパックの最大容量は、2TB(TeraByte)を超えないでください。

### ■ロジカルドライブ (Logical Drive)

フィジカルパックの中に存在する論理的なハードディスク空間のことを言います。OS 上 からは単体ハードディスクと同じように認識されます。また、RAID レベルは各ロジカル ドライブに対してそれぞれ設定することになります。

## 修重要

- ▶ こ同一フィジカルパック内に異なる RAID レベルのロジカルドライブを設定しないで ください。
- ▶ 1 つのロジカルドライブの最大容量は、2TB (TeraByte)です。
- ▶ RAID10 を作成する場合、同一フィジカルパック内に複数のロジカルドライブを作 成しないでください。
- ` 設定可能なロジカルドライブの数は 8 個までです。

以下の例では、5 台のハードディスクを使って、2 つのフィジカルパック A と B を作成し、 そこに 6 つのロジカルドライブを作成しています。OS 上からは、6 台のハードディスクが 接続しているように認識されます。

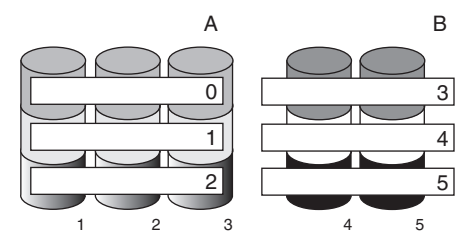

この場合、ディスク1 ~ 3 (ディスク4 ~ 5)は同同容量同種類のハードディスクを使用し てください。また、ロジカルドライブ 0 ~ 2 とロジカルドライブ 3 ~ 5 はそれぞれ同じ RAID レベルに設定してください。

また、ロジカルドライブには、次の 3 種類の状態があります。

・**Online**

ロジカルドライブが正常に稼動していることを示します。

・**Critical**

冗長性のあるロジカルドライブ (RAID1、RAID5、RAID10) が、1 台のハードディスク の故障により、冗長性のない状態で稼動していることを示します。この場合、故障した ハードディスクをできるだけ早く交換し、Online に修復する作業(リビルド)を行って ください。詳しくは「1.7 [リビルド\(](#page-12-0)Rebuild)」(→ P.13)を参照してください。

・**Offline**

ロジカルドライブが稼動していないことを示します。あるフィジカルパック中のハード ディスク 2 台以上が故障した場合、または RAID0 のロジカルドライブを含むフィジカ ルパック中のハードディスク 1 台が故障した場合に発生します。この場合、ロジカルド ライブ中のデータは失われます。

前図の場合、たとえばフィジカルパック A の中のディスク 1 が故障したとすると、ロジカ ルドライブ 0 ~ 2 はすべて Critical (RAIDO の場合は Offline) になります。さらに1台 (たとえばディスク 2 または 3) が故障すると、ロジカルドライブ 0 ~ 2 はすべて Offline となります。この場合、フィジカルパック B のロジカルドライブ 3 ~ 5 は、Online のまま です。

# <span id="page-9-0"></span>1.5 ライトモード(Write Mode)

ライトモード(**Write Mode**)またはライトキャッシュ(**Write Cache**)とは、キャッシュ メモリに対する書き込み方式のことを言います。ライトモードには、ライトスルー (**Write Through**)とライトバック(**Write Back**)の 2 方式があります。以下ではそれぞれ について説明します。

#### ■ライトスルー(Write Through)

システムからロジカルドライブに対してデータの書き込み命令が発行されたとき、ハード ディスクへのデータ書き込みが終了したあとに、書き込み命令の完了をシステムに報告す る方式です。

#### ■ライトバック(Write Back)

システムからロジカルドライブに対してデータの書き込み命令が発行されたとき、キャッ シュメモリにデータを書き込むと同時に書き込み命令の完了をシステムに報告し、ハード ディスクへのデータ書き込みは後で行う方式です。このためライトスルーよりも一般に高 い書き込み処理性能が得られますが、データ損失の危険性が高くなります。これは、書き 込み命令完了後もキャッシュメモリに、まだハードディスクに書き込まれていないデータ が残っている可能性があるためです。

#### 修重要

▶ バッテリーがサポートされていないため、ライトバックを選択した場合、電源の異 常などによりデータを損失する可能性があります。ライトバックを選択する場合 は、UPS などにより電源をバックアップすることをお勧めします。

# <span id="page-10-0"></span>1.6 ロジカルドライブの初期化

ロジカルドライブを最適な状態で使用できるようにするためには、ロジカルドライブの初 期化処理を実施する必要があります。ロジカルドライブの初期化処理には、以下の 2 通り の方法があります。

#### ■ WebBIOS による初期化処理

ロジカルドライブを使用する前に、ロジカルドライブの全領域に「0(ゼロ)」を書き込 み、初期化しておく方法です。全ハードディスクの全領域に対する書き込み処理が実行さ れることになるため、ある程度の時間を必要とします。

WebBIOS による初期化処理の 1GB あたりの実行時間は、次の表のようになります。たと えば、73GB ハードディスク 3 台で構成された RAID5 ロジカルドライブの容量は、146GB (= 73GB ×(3 - 1))なので、初期化処理の実行時間は、約 22 分(≒ 9 秒 /GB × 146B) になります。ただし、構成やハードディスクの種類により表の時間と異なる場合がありま すので、あくまで目安としてご利用ください。

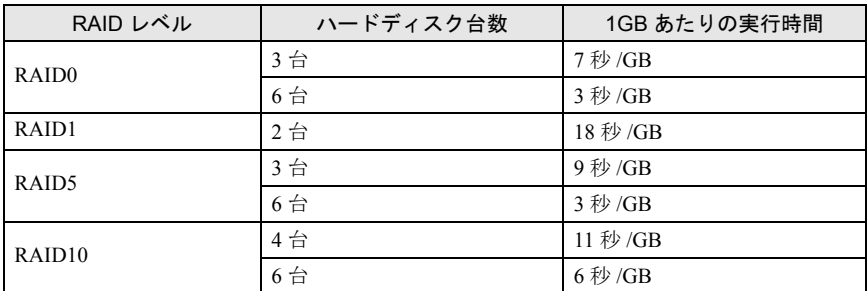

#### ■ バックグラウンド初期化処理

ロジカルドライブの初期化処理をホストからの通常 I/O 処理と並行して実施する方法です。 WebBIOS による初期化を実施しなかった場合に、自動的にバックグラウンド初期化処理 が実施されます。WebBIOS による初期化処理の時間を省くことができますが、以下の点 に注意する必要があります。

## 修重要

- ▶ バックグラウンド初期化時は、通常の I/O と無関係にハードディスクへのアクセス が実施されることがあります。
- ▶ 他のシステムでの使用実績があり、パーティション情報などのデータが存在する可 能性のあるハードディスクを使用してバックグラウンド初期化処理を実施する場合 は、ハードディスクを物理的に接続(追加)する前に、他システムにてあらかじめ ローレベルフォーマットを実施しておいてください。

# $P$ POINT

- ` バックグラウンド初期化は、SCSI アレイコントローラが冗長性のあるロジカルドライブ (RAID1/5/10)をチェックし、未初期化の状態であった場合に自動的に開始されます。 SCSI アレイコントローラは未初期化のロジカルドライブを 5 分おきにチェックします。
- ▶ バックグラウンド初期化処理完了前に、サーバ本体のリセットまたは電源切断が行われる と、バックグラウンド初期化処理は中断されます。
- また、次回再開時は中断したブロックからバックグラウンド初期化処理が再開されます。
- ▶ バックグラウンド初期化処理が完了するまでは、初期化が完了したロジカルドライブと比 較すると十分な I/O 処理性能が得られない場合があります。
- ▶ バックグラウンド初期化処理進行中は、対象ロジカルドライブを構成しているハードディ スクのアクセス LED が常に点灯したままとなります。

通常 I/O がない場合、バックグラウンド初期化処理の 1GB あたりの実行時間は以下の表の ようになります。たとえば、73GB ハードディスク 3 台で構成された RAID5 ロジカルドラ イブの容量は 146GB (= 73GB × (3 - 1)) なので、バックグラウンド初期化処理の実行 時間は約 278 分 (= 1.9 分 /GB × 146GB)になります。ただし、通常 I/O と並行して初期 化処理が実行された場合には、表の時間より長い時間を要する場合があります。また、構 成やハードディスクの種類により表の時間と異なる場合がありますので、あくまで目安と してご利用ください。

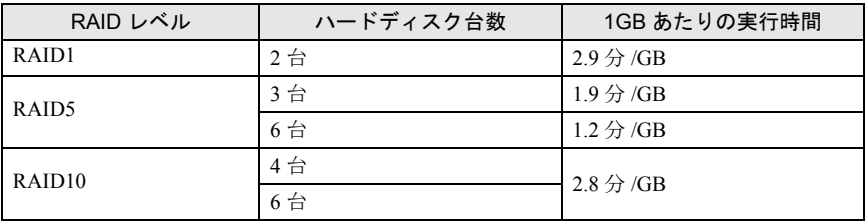

# <span id="page-12-0"></span>1.7 リビルド(Rebuild)

あるフィジカルパック中の1台のハードディスクが故障しても、その中のロジカルドライ ブが冗長性を持っている場合 (RAID1、RAID5、RAID10)は、Critical 状態で稼動します。 しかし、さらに同じフィジカルパック中のハードディスクがもう1台故障してしまった場 合は、ロジカルドライブは Offline 状態になってしまいます。リビルド(**Rebuild**)とは、 Critical 状態のロジカルドライブを Online 状態に修復する処理のことを言います。リビル ドには以下の 2 通りの方法があります。

### ■ホットスペア(スタンバイ)リビルド

ホットスペア(スタンバイ)リビルドとは、予備のハードディスクをあらかじめ搭載して おくことで、自動的に行われるリビルドのことです。ホットスペアリビルドは故障ハード ディスクの交換作業前に行われます。あらかじめ用意しておく予備のハードディスクを、 スペア(スタンバイ)ディスクと言います。予備のハードディスクをあらかじめ搭載して おくことで、故障ハードディスクの交換作業前に自動的に行われるリビルドのことを、ス タンバイ(ホットスペア)リビルドと言います。ハードディスクの故障が発生すると、た だちに予備のハードディスクに対してリビルドが行われるため、Critical 状態の期間を最短 にすることができます。これによってシステムの安全性が向上します。故障したハード ディスクと交換した新しいハードディスクはスペアディスクになります。ハードディスク 交換の作業手順は、「5.1 [ハードディスクの交換手順」\(→](#page-115-1) P.116)を参照してください。

#### ・スペアディスク

ホットスペアリビルドを行う場合に必要となります。スペアディスクは、故障したハー ドディスクの代わりとなりますので、以下についてご注意ください。

### 修重要

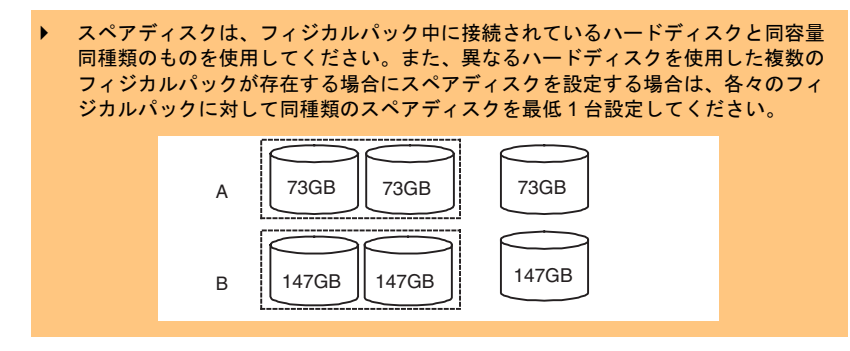

### ■マニュアルリビルド

故障したハードディスクを新しいハードディスクに交換して行うリビルドのことを、マ ニュアルリビルドと言います。スペアディスクが用意されていない場合は、マニュアルリ ビルドでディスクアレイを修復する必要があります。ハードディスクの交換およびリビル ドが完了するまでは、ロジカルドライブは Critical 状態で稼動し続けます。ハードディス ク交換の作業手順は、「5.1 [ハードディスクの交換手順」\(→](#page-115-1) P.116)を参照してください。

通常 I/O がない場合、リビルドの 1GB あたりの実行時間は以下の表のようになります。た とえば、73GB のハードディスク 3 台で構成された RAID5 ロジカルドライブの容量は、 146GB (=73GB × (3-1))ですので、リビルドの実行時間は、約 219 分 (≒ 1.5 分 /GB × 146GB)になります。ただし、通常 I/O と並行してリビルドが実行された場合には、表 の時間より長い時間を要する場合があります。また、構成やハードディスクの種類により 表の時間と異なる場合がありますので、あくまで目安としてご利用ください。

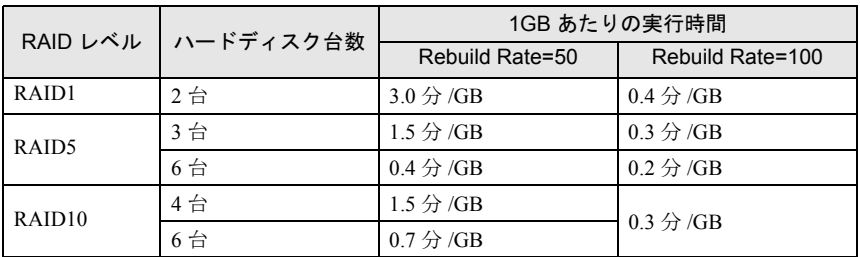

## $P$ POINT

- ` リビルド作業の時間を短縮したい場合は、リビルドを開始する前に「Rebuild Rate」を "100%"に設定してください。「Rebuild Rate」が"100%"の場合は、通常の I/O 性能に 影響を及ぼす可能性があるため I/O 負荷が高い場合は、「Rebuild Rate」を"50%"として ください。また、リビルド完了後は「Rebuild Rate」を"50%"に戻してください。 「Rebuild Rate」は WebBIOS の「Adapter Properties」あるいは GAM の「4.4.2 [コント](#page-79-0) [ローラオプションの設定と変更」\(→](#page-79-0) P.80)から設定ができます。
- ▶ リビルド中に再起動やシャットダウンを行った場合は、リビルドは、次回起動時に前回の 終了位置から再開されます。

# <span id="page-14-0"></span>1.8 容量拡張(Expand Capacity)

容量拡張は、既存のデータを壊さずにハードディスクを追加して、フィジカルパックの容 量を拡張する機能です。次の図はハードディスクが 3 つあるフィジカルパック A に対し て、ハードディスクを 2 台追加した例です。ロジカルドライブのデータを壊さずに 5 台の ハードディスクに対して再ストライピングが行われ、追加したハードディスク分の容量が ロジカルドライブに追加されます。

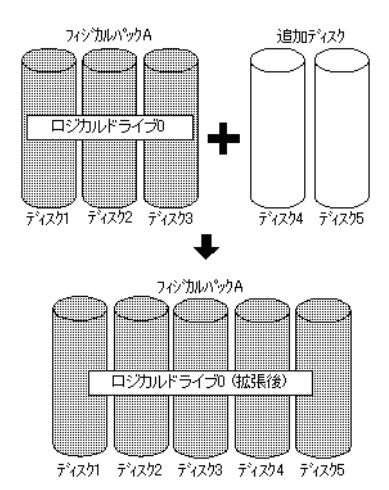

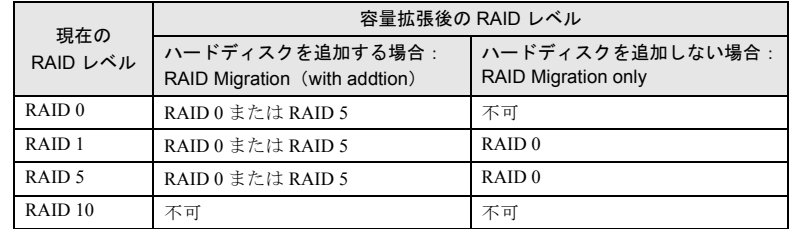

## 修重要

- ▶ 容量拡張は、Windows Server 2003 / Windows 2000 Server のみでご使用になれま す。Linux を使用される場合は、容量拡張は行わないでください。
- RAID10 のロジカルドライブを容量拡張することはできません。
- ` フィジカルパック内に定義されているロジカルドライブが複数の場合は、容量拡張 することはできません。

通常 I/O がない場合、容量拡張の 1GB あたりの実行時間は以下の表のようになります (ハードディスク 1 台追加時と 3 台追加時)。たとえば、73GB ハードディスク 3 台で構成 された RAID5 ロジカルドライブの容量は 146GB (= 73GB × (3-1)) なので、ハード ディスクを1台追加した容量拡張の実行時間は、584 分 (= 4.0 分 /GB × 146GB) になり ます。ただし、通常 I/O と並行して容量拡張が実行された場合には、表の時間より長い時 間を要する場合があります。また、構成やハードディスクの種類、追加するハードディス クの台数により表の時間と異なる場合がありますので、あくまで目安としてご利用くださ い。

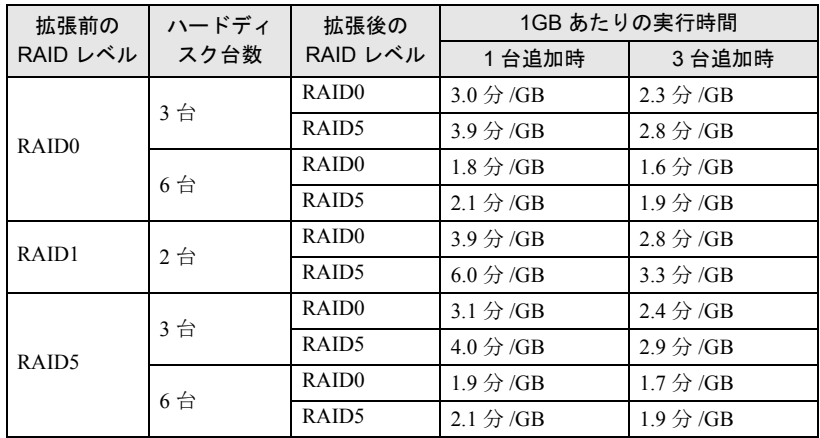

## $P$  POINT.

▶ 容量拡張で拡張されるのはロジカルドライブの容量です。パーティションの容量は拡張さ れません。

# <span id="page-16-0"></span>1.9 一貫性チェック(Consistency Check)

一貫性チェック (Consistency Check) とは、冗長性のあるロジカルドライブ (RAID1、 RAID5、RAID10)上のデータと、ミラーリングされたデータまたはパリティデータとの一 貫性を検査する、つまりデータに信頼性があるかどうかを検査するための機能です。一貫 性チェックはデータの信頼性を検査するだけでなく、ハードディスクの媒体エラー(一貫 性のエラーとは異なります)を自動的に修正する効果もあります。

通常 I/O がない場合、一貫性チェックの 1GB あたりの実行時間は次の表のようになりま す。たとえば、73GB ハードディスク 3 台で構成された RAID5 ロジカルドライブの容量 は、146GB (= 73GB × (3-1))なので、一貫性チェックの実行時間は、約 278 分(= 1.9 分 /GB × 146GB)になります。ただし、通常 I/O と並行して一貫性チェックが実行さ れた場合には、表の時間より長い時間を要する場合があります。また、構成やハードディ スクの種類により表の時間と異なる場合がありますので、あくまで目安としてご利用くだ さい。

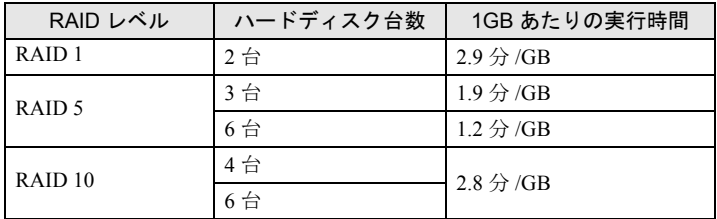

### 修重要

通常定期的にパトロールリードを行っているため、一貫性チェックを行う必要はあ りません。正しいシャットダウン処理が行われず、データの一貫性が崩れている可 能性がある場合は、一貫性チェックを行ってください。

#### $P$ POINT

▶ 一貫性チェックでエラーを検出した場合、そのエラーを自動的に修正するかどうかは、パ ラメータにより設定できます。通常はエラーを自動的に修正するように設定することをお 勧めします。WebBIOS での設定方法は、「2.3.2 [アレイコントローラプロパティの参照/](#page-26-0) [変更」\(→](#page-26-0) P.27)を参照してください。GAM での設定方法は、「4.7.1 [一貫性チェック](#page-112-1) ([Consistency Check](#page-112-1))」(→ P.113)を参照してください。

# <span id="page-17-0"></span>1.10 パトロールリード(Patrol Read)

パトロールリード(Patrol Read)とはハードディスクの媒体エラーをあらかじめ検出/修 正を行うための機能です。RAID1/5/10 の場合、ハードディスクの媒体エラーは修正されま すが、RAID0 および Hot Spare ディスクの場合、媒体エラーの修正は行われません。 RAID1/5/10 の場合、パトロールリードを定期的に実行することにより、媒体エラーによる リビルド時のデータ損失などを低減させることができます。

パトロールリード機能が自動的に 168 時間ごと(1 週間)に実行されるように設定されて います。パトロールリードは通常 I/O のないときに実行されるため、性能への影響はあり ません。

## $P$ POINT

- ▶ 通常 I/O 時にも媒体エラーは復旧されますが、パトロールリードによってあらかじめ修復 しておくことにより、通常 I/O 時に修復されるときのオーバーヘッドをなくすことができ ます。
- ▶ パトロールリード実行中には、対象のハードディスク(1個)のアクセス LED が常時点灯 状態となります。

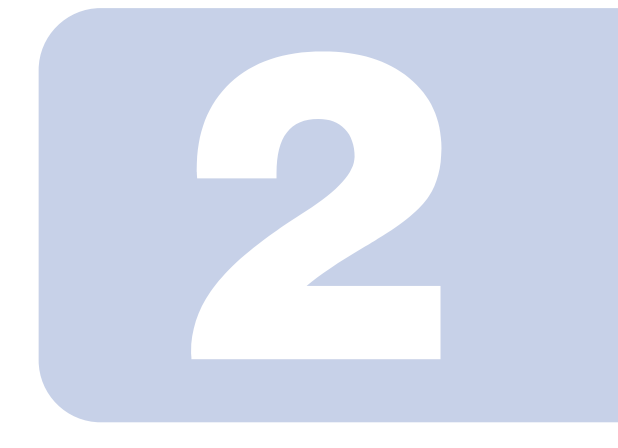

# <span id="page-18-0"></span>第 2 章

# <span id="page-18-2"></span><span id="page-18-1"></span>WebBIOS の使用方法

<span id="page-18-3"></span>本章では、WebBIOS の設定手順について説明しています。 WebBIOS は、オンボード SCSI アレイコントローラの設定と 管理をするための基本的なユーティリティです。この章をよ くお読みになった上で使用してください。

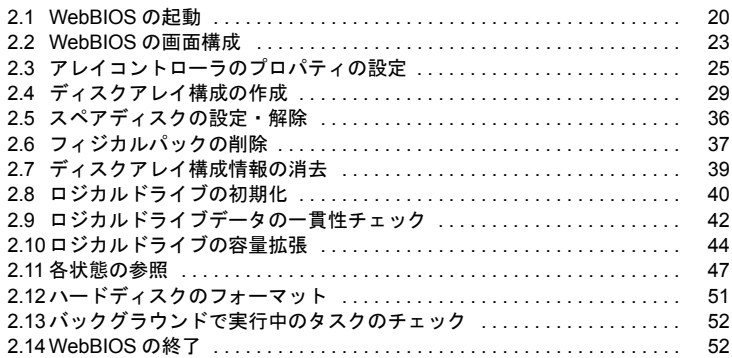

# <span id="page-19-0"></span>2.1 WebBIOS の起動

WebBIOS の起動方法を説明します。WebBIOS は、使用するコンピュータに OS のインス トールが済んでいるかどうかに左右されることなく、システム起動時に BIOS から起動を 指示できます。

#### 修重要

WebBIOS を使用するには、マウスが接続されている必要があります。WebBIOS を 起動する前に、必ずサーバ本体にマウスが接続されていることを確認してくださ い。

# 2.1.1 WebBIOS の起動方法

以下の手順に従って作業を行ってください。

**1** サーバ本体の電源を入れたあと、次のようなメッセージが画面に表示され ている間に【Ctrl】+【H】キーを押します。

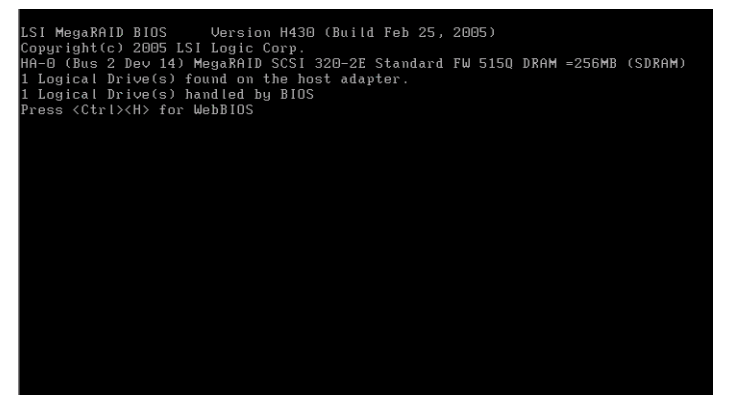

## $P$ POINT

- ` 【Ctrl】+【H】キーは、「Press < CTRL >< H > for WebBIOS」のメッセージが 画面最下段に表示されている間に押してください。
- ▶ POST 時に次のエラーが表示された場合は、「Press <CTRL><H> for WebBIOS 」 メッセージは表示されません。POST 終了時に自動的に再起動し、ハードディス クの構成情報が復元されますので、WebBIOS は使用しないでください。

Configuration of NVRAM and drives mismatch. Press any key to enter the Configuration Utility. ▶ POST 時に次のエラーが表示された場合は、操作を停止し、担当保守員までご連 絡ください。

Unresolved configuration mismatch between disk(s)and NVRAM on the adapter

【Ctrl】+【H】キー入力が正常に検出されると、以下のメッセージが表示され、シ ステム BIOS 処理終了後に WebBIOS が起動します。

WebBIOS will be executed after POST is over

#### **2** WebBIOS が起動するまでしばらく待ちます。

WebBIOS の「Adapter Selection」画面が表示されます。同時に他アレイカードが搭 載されている場合は、複数の SCSI アレイコントローラが表示されます。

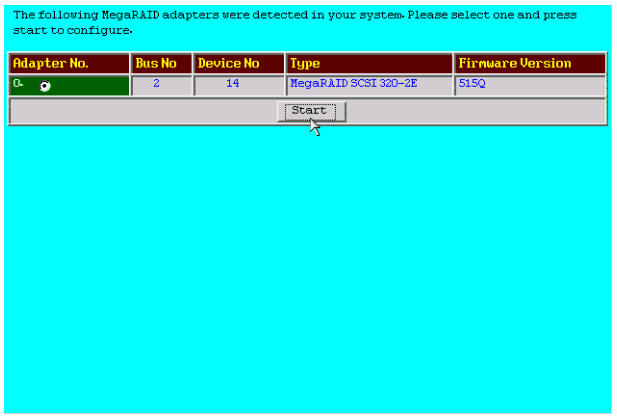

### $P$ POINT

▶ オンボード SCSI アレイコントローラの場合、上記画面の Type の表示が 「MegaRAID SCSI 320-2E」となります。

## **3** アクセス対象の SCSI アレイコントローラを選択して、[Start]をクリッ クします。

メインメニューが表示されます。

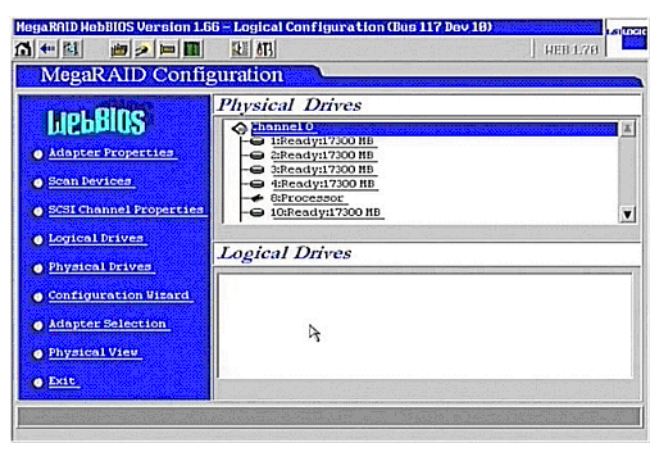

# <span id="page-22-0"></span>2.2 WebBIOS の画面構成

WebBIOS のメイン画面について説明します。

WebBIOS を起動し、SCSI アレイコントローラを選択(複数の SCSI アレイコントローラを 搭載している場合)すると、WebBIOS のメインメニューが表示されます。 WebBIOS のメインメニューは 3 つのエリアから構成されています。

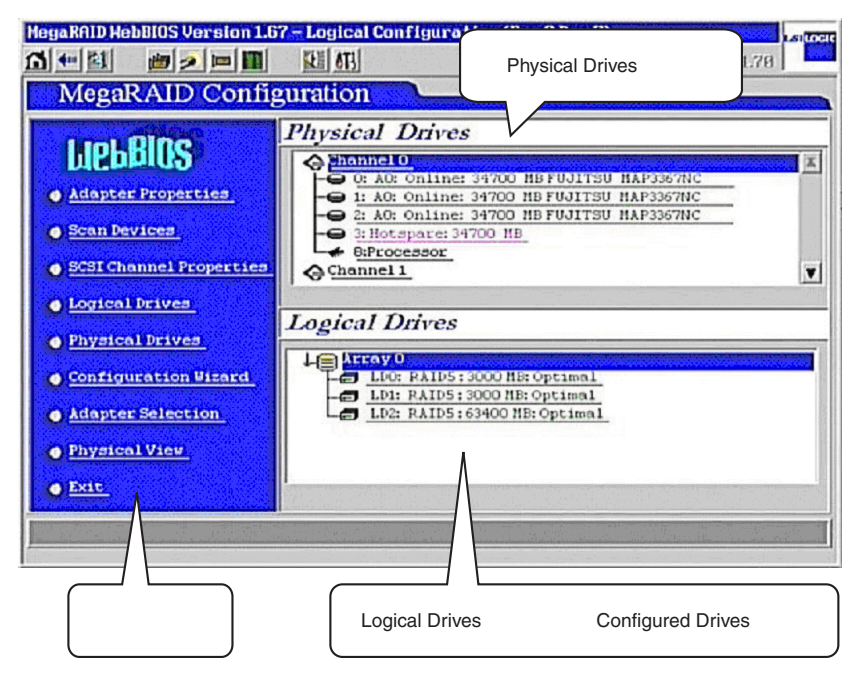

# ■メインメニュー

WebBIOS のメインメニューです。メニューには以下のものがあります。

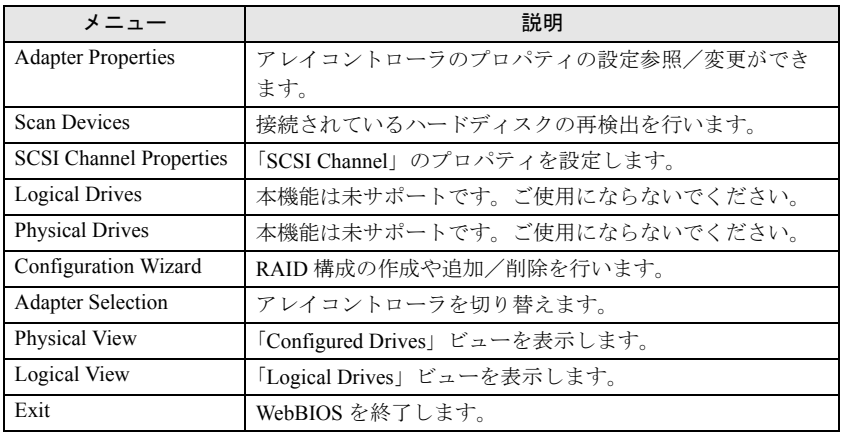

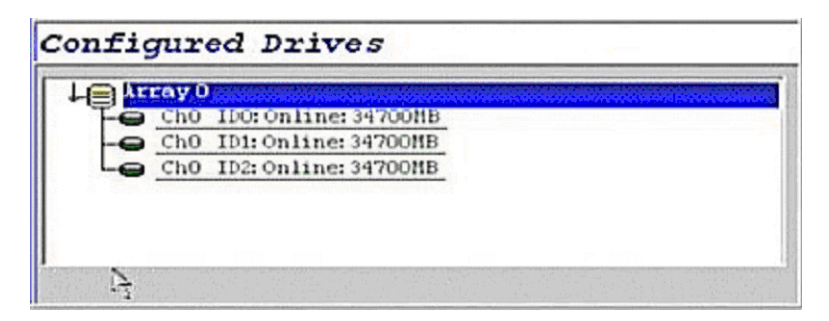

# ■「Physical Drives」ビュー

SCSI アレイコントローラの各チャネルと、チャネルに接続されたハードディスクが表示さ れます。また、各ハードディスクの状態が表示されます。

### ■「Logical Drives」ビュー/「Configured Drives」ビュー

「Logical Drives」ビューでは、フィジカルパック (Array) とロジカルドライブの関係が表 示されます。また、ロジカルドライブの RAID レベル、容量や状態が表示されます。

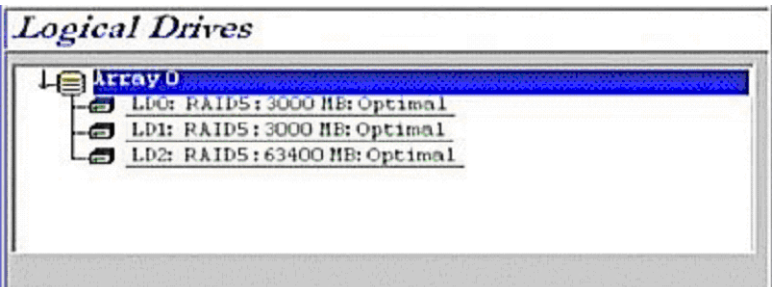

「Configured Drives」ビューでは、フィジカルパックとそのフィジカルパックを構成する ハードディスク関係を見ることができます。また、ハードディスクの状態と容量が表示さ れます。

# $P$ POINT

- ` 「Logical Drives」ビューと「Configured Drives」ビューはメインメニューの「Logical View」または「Physical View」を選択することによって表示を切り替えることができま す。
- ▶ RAID10 の場合には、最初のロジカルドライブは「RAID 1」と表示されます。また、先頭 以外のロジカルドライブは「(Contd)」と表示されます。

# <span id="page-24-0"></span>2.3 アレイコントローラのプロパティの設定

ここでは、WebBIOS を使用してアレイコントローラの設定確認を行います。アレイ構成を 作成する前に、必ずアレイコントローラの設定の確認を行ってください。

# <span id="page-24-1"></span>2.3.1 アレイコントローラのプロパティのデフォルト設定値

SCSI アレイコントローラカードのプロパティは、次のように設定されている必要がありま す。ただし、「Rebuild Rate」と「ChkConst Restore」は変更することができます。

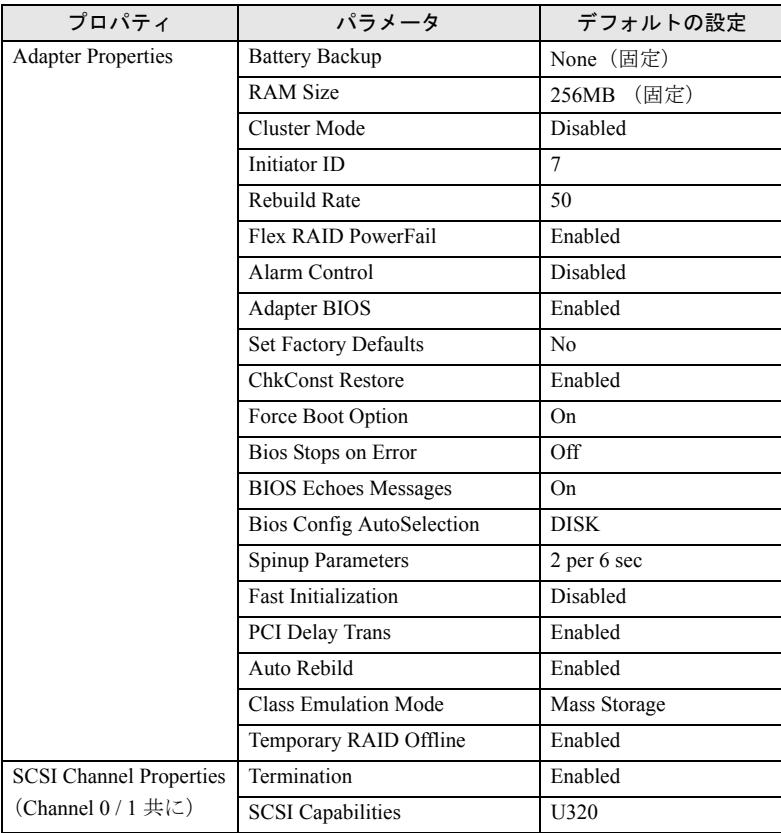

## ■プロパティの詳細

アダプタプロパティの各パラメータの意味は、次のとおりです。

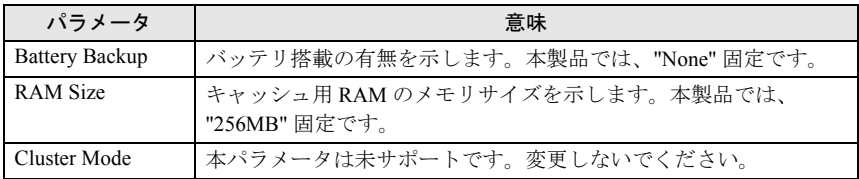

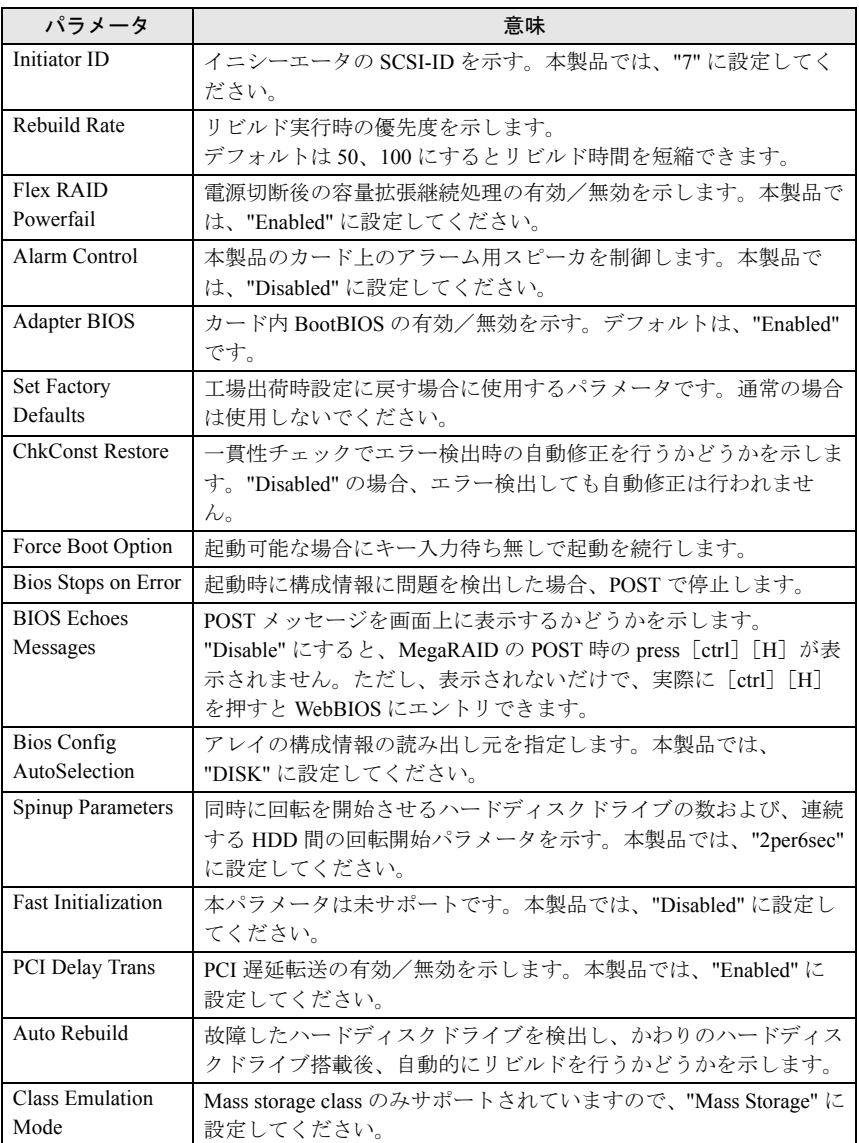

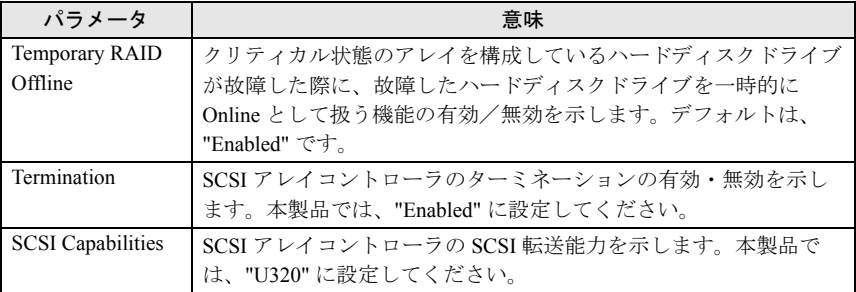

# 2.3.2 アレイコントローラプロパティの参照/変更

<span id="page-26-0"></span>以下の手順に従って、SCSI アレイコントローラのプロパティを確認してください。

- **1** 「Adapter Selection」画面から設定するアレイコントローラを選択し、 [Start]をクリックします。
- **2** 「Adapter Properties」をクリックすると SCSI アレイコントローラの 「Properties」画面が表示されます。

「2.3.1 [アレイコントローラのプロパティのデフォルト設定値」\(→](#page-24-1) P.25)の表を参照 し、各オプションの確認と設定変更を行います。

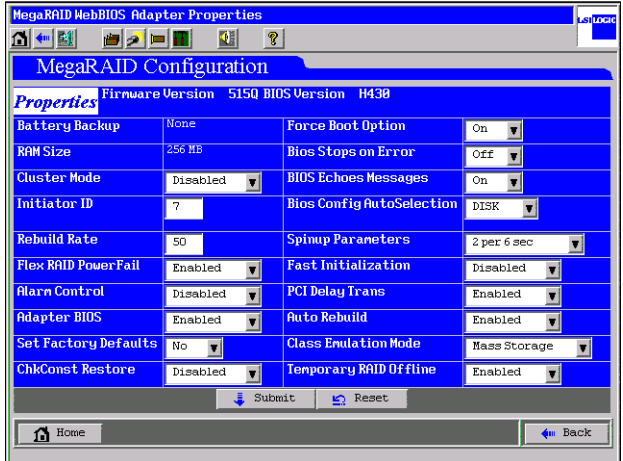

#### **3** 設定が正しいことを確認したら、「Submit」をクリックします。 現在表示されている設定でプロパティが確定されます。

# $P$  POINT

▶ メインメニューに戻るには、[Home] をクリックします。

# 2.3.3 SCSI Channel プロパティの参照/変更方法

以下の手順に従って、SCSI Channel のプロパティを確認してください。各チャネルごと (Channel 0 / Channel 1) に設定を行います。

**1** 「Adapter Selection」画面から、設定するアレイコントローラを選択し、 [Start]をクリックします。

WebBIOS のメインメニューが表示されます。

#### **2** 「SCSI Channel Properties」をクリックします。

「Properties」画面が表示されます。「2.3.1 [アレイコントローラのプロパティのデ](#page-24-1) [フォルト設定値」\(→](#page-24-1) P.25)の表を参照し、各オプションの確認と設定変更を行っ てください。

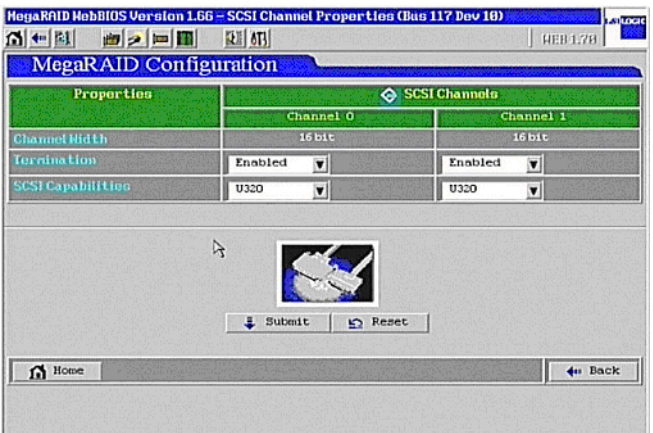

# **3** 設定が正しいことを確認したら、「Submit」をクリックします。

現在表示されている設定でプロパティが確定されます。

# $P$ POINT

▶ メインメニューに戻るには、[Home] をクリックします。

# <span id="page-28-0"></span>2.4 ディスクアレイ構成の作成

ディスクアレイ構成の作成方法について説明します。

- ディスクアレイ構成の作成手順の概要は以下のようになります。
- ・構成を新規作成するか、現在の構成にさらに構成を追加するかの選択
- ・フィジカルパックの作成
- ・RAID レベルの選択
- ・Write モードの設定
- ・ロジカルドライブの容量の設定
- ・スペアディスクの設定

RAID10 を使用する場合、次の点にご注意ください。

- ・GAM 上から RAID10 のロジカルドライブを作成することはできません。WebBIOS で作 成してください。
- ・RAID10 のロジカルドライブは、容量拡張/ RAID レベル変換を行うことはできません。
- ・RAID10 のフィジカルパック内には複数のロジカルドライブを定義することはできませ ん。
- ・RAID10 作成と同時に RAID 0/1/5 用のフィジカルパックの作成を行わないでください。

# 2.4.1 ディスクアレイ構成の作成手順

以下の手順に従い、ディスクアレイを構成を設定してください。

**1** メインメニューから「Configuration Wizard」をクリックします。

「Configuration Wizard」画面が表示されます。

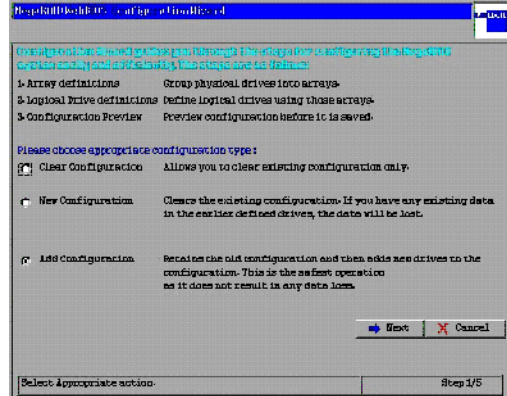

- **2** ディスクアレイ構成を新規に作成する場合は、「New Configuration」
	- を、現在のディスクアレイ構成にさらにロジカルドライブを追加する場合
	- は、「Add Configuration」を選択し、[Next]をクリックします。

### 修重要

▶ ディスクアレイ構成がすでに存在している状態で「New Configuration」を 使用すると、現在の構成は消去されます。ディスクアレイ内のデータも消 去されますので、ご注意ください。

# $P$  POINT

- ▶ 既存のロジカルドライブを残したまま、新たにロジカルドライブを追加する場合 は、「Add Configuration」を使用します。
- ▶ すでに RAID 構成がある状態で、「New Configuration」を選択した場合は、以下の 警告が表示されます。既存の構成を消去してもよければ、[Yes]をクリックし て続行してください。

This is a Destructive Operation! Original configuration and data will be lost. Select YES, if desired so.

**3** 「Custom Configuration」を選択し[Next]をクリックします。

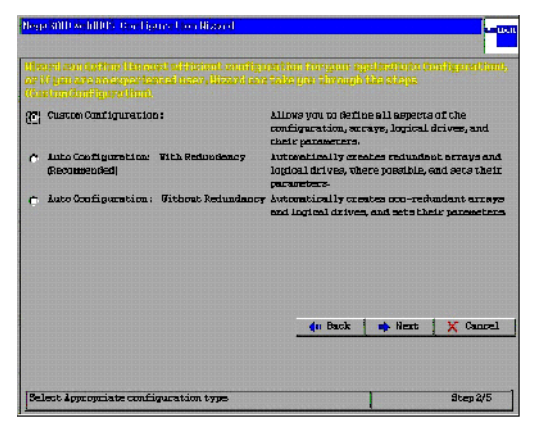

# 修重要

` 「Auto Configuration With Redundancy」と「Auto Configuration Without Redundancy」は未サポートです。選択しないでください。

### **4** フィジカルパックの作成を行います。

「Physical Drives」エリアから、フィジカルパックに追加したいハードディスクを選 択します。【Ctrl】キーを押しながら、「Ready」と表示されているハードディスクを クリックすると、ハードディスクが選択されます。フィジカルパックを組みたい ハードディスクを選択したら、「Accept Array」ボタンを押すことにより、フィジカ ルパックが確定され、「Arrays」エリアに表示されます。

上記手順を繰り返し、必要な数だけフィジカルパックを設定します。

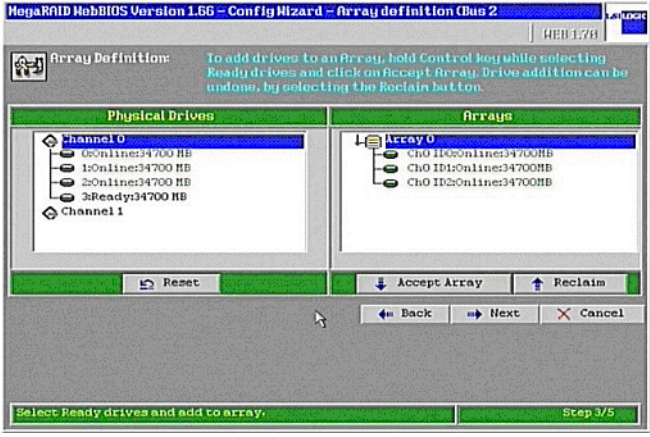

## 修重要

- ▶ RAID10 を作成する場合は、同時に RAID0/1/5 用のフィジカルパックの作成 は行わないでください。ここでは RAID10 に使用するフィジカルパックの みを定義し、本手順に従って RAID10 のロジカルドライブを定義したあと で、再び「Configuration Wizard」→「Add Configuration」を使用して RAID0/1/5 の定義を行ってください。
- ▶ 【Ctrl】キーはマウスクリックを行うときのみ押すようにしてください。マ ウスカーソルを移動させる場合は、【Ctrl】キーを離してください。
- ▶ フィジカルパック内のハードディスクは原則として同一型名 ( 同容量、同 回転数 ) のものをお使いください。

#### $P$ POINT

- ` すでにフィジカルパックに組み込まれているハードディスクは緑色の文字で 「Online」と表示されます。
- ▶ 誤ったフィジカルパックを設定してしまった場合は、[Back]をクリックし、手 順 3 からやり直してください。

ディスクアレイに使用するハードディスクの数は、ロジカルドライブに適用する RAID レベルによって決まります。以下を参照してください。

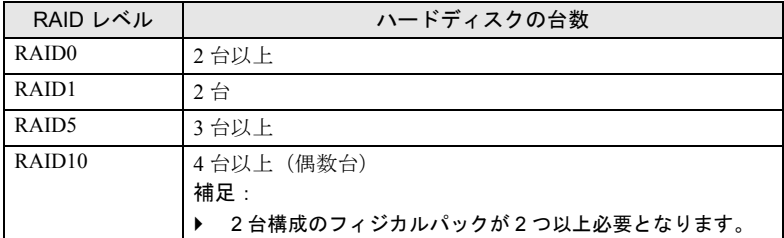

### **5** フィジカルパックの定義が完了したら、[Next]をクリックします。

「Logical drive definition」画面が表示されます。ロジカルドライブの作成は一番番号 の小さいフィジカルパックから行います(例えば、「Configuration」エリアに 「Array0」と「Array1」というフィジカルパックがあった場合、「Array0」のフィジ カルパックからロジカルドライブの定義が行われます)。

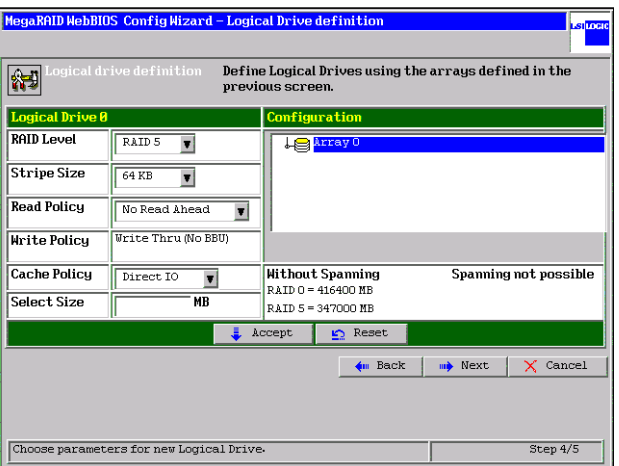

**6** ロジカルドライブに設定する「RAID Level」を選択します。

## $P$ POINT

- ▶ 1 つのフィジカルパック内に RAID レベルの異なるロジカルドライブを作成しな いでください。
- ▶ RAID10 のロジカルドライブを作成する場合は、「RAID Level」を RAID1 に設定し てください。なお、ハードディスク 2 台で構成された未使用の連続したフィジカ ルパックが 2 つ以上必要となります。

## **7** 「Stripe Size」、「Read Policy」、「Cache Policy」は、以下のように設 定します。

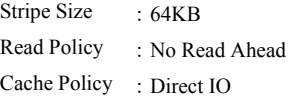

「Write Policy」は、「Write Through」固定です。

## 修重要

▶ WebBIOS 上から Write Back の設定はできません。この場合は、GAM 上 から設定を行ってください。

### **8** 「Select Size」に、作成したいロジカルドライブの容量を MByte 単位で 入力します。

ここで入力できる値の最大容量は RAID0/1/5 の場合は、「Without Spanning」に表示 されている値に、RAID10 の場合は、「With Spanning」に表示されている値となりま す。1 つのフィジカルパック内に複数のロジカルドライブを作成する場合は、入力 する値を最大容量以下にし、あとで定義するロジカルドライブ用の容量を残すよう にしてください。

# $P$ POINT

▶ RAID10 のロジカルドライブを作成する場合は、「Select Size」で必ず最大容量 (「With Spanning」の下の「RAID1 size」に表示されている値)を指定してくだ さい。RAID10 のロジカルドライブを作成する場合、フィジカルパック内に複数 の RAID10 のロジカルドライブを作成することはできません。

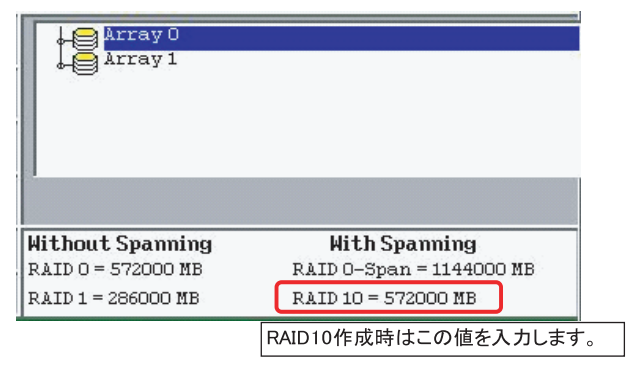

### **9** ロジカルドライブを追加します。

[Accept]をクリックしてください。ロジカルドライブが「Configuration」エリアの フィジカルパックの下に追加されます。他のロジカルドライブを設定する容量が 残っている場合、またはロジカルドライブが未設定のフィジカルパックがある場合 は、再び「Logical drive definition」画面が表示されます。手順 5 に戻り、フィジカ ルパックの空き領域がなくなるまで、ロジカルドライブの定義を行ってください。 フィジカルパックの空き容量がなくなると、「Configuration Preview」画面が表示さ れます。

・RAID0/1/5 の場合の画面例

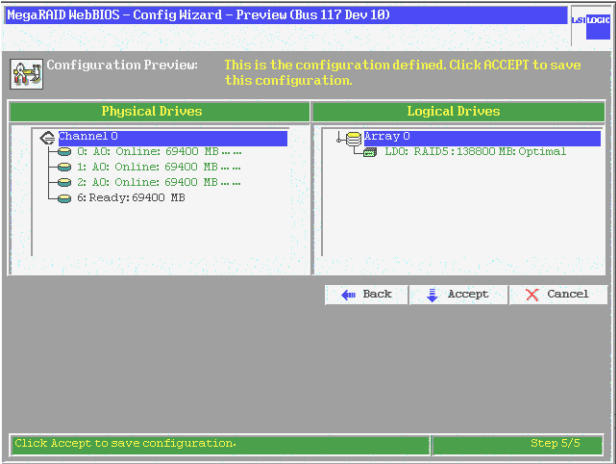

・RAID10 の場合の画面例

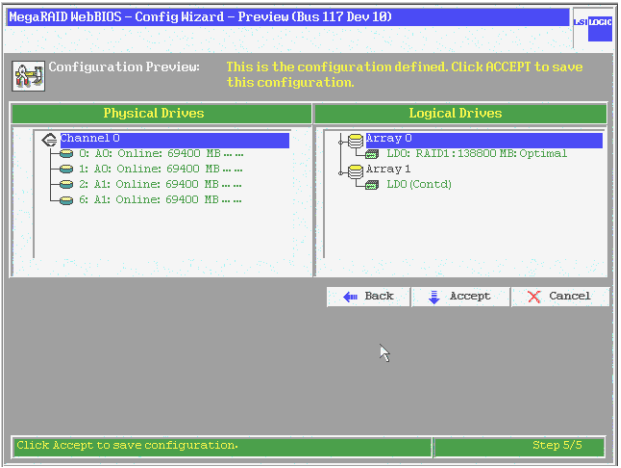

# $P$ POINT

- ▶ RAID10 に含まれるロジカルドライブの先頭のロジカルドライブは「RAID1」と 表示されます。また、先頭以外の RAID10 内のロジカルドライブは、「(Contd)」 と表示されます。なお、ロジカルドライブの番号はすべて同じ番号で表示され、 複数のロジカルドライブで 1 つのロジカルドライブが作られていることを示して います。
- **10** 「Physical Drives」エリアと「Logical Drives」エリアを確認します。

間違いがなければ[Accept]をクリックし、これまでに設定した内容を書き込みま す。「Save this Configuration?」と表示されたら、[Yes]をクリックしてください。 「Want to Initialize the New Logical Drives?」と表示されます。

### **11** バックグラウンド初期化を実行する場合は[No]を、フォアグラウンド 初期化を実行する場合は、[Yes]をクリックします。

## $P$  POINT.

▶ バックグラウンド初期化をサポートしているため、ここで初期化を行う必要はあ りません。

[Yes]をクリックして初期化を行った場合は、初期化が完了するまでアレイコント ローラに対する操作を行うことができません。

### **12** [Home」をクリックし、メインメニューに戻ります。

# <span id="page-35-0"></span>2.5 スペアディスクの設定・解除

Ready 状態のハードディスクをスペアディスクとして設定する方法、および既存のスペア ディスクを解除する方法について説明します。

# 2.5.1 スペアディスクを設定する

以下の手順で、Ready 状態のハードディスクをスペアディスクとして設定してください。

- **1** メインメニューの「Physical Drives」エリアより、スペアディスクに設 定する Ready 状態のハードディスクをクリックします。
- **2** 画面下に表示される「Select an Operation」より「Make Hotspare」 を選択し、[GO]をクリックします。

「State」が「Hotspare」になったことを確認してください。

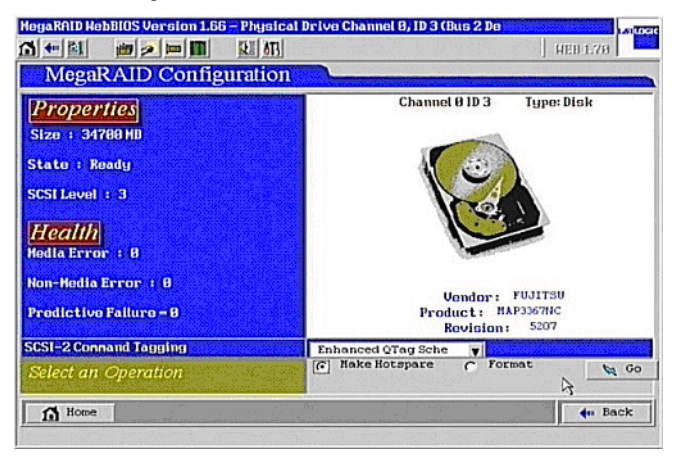

### **3** [Home]をクリックし、メインメニューへ戻ります。

# 2.5.2 スペアディスクを解除する

以下の手順で、Hotspare 状態のハードディスクを Ready 状態に戻すことができます。

- **1** メインメニューの「Physical Drives」エリアより、Ready 状態に戻し たい Hotspare 状態のハードディスクを選択します。 「Properties」に表示されている「State」が「Hotspare」となっていることを確認して ください。
- **2** 画面下に表示される「Select an Operation」より「Offline」を選択し、 [GO]ボタンをクリックします。

「State」が「Ready」になったことを確認してください。

**3** [Home]をクリックしてメインメニューへ戻ります。
# 2.6 フィジカルパックの削除

フィジカルパックの削除を行うと、そのフィジカルパックを構成していたハードディスク を Ready の状態に戻すことができます。

WebBIOS を使用してフィジカルパックの削除を行う場合は、以下の手順に従ってくださ い。

### 18重要

フィジカルパックの削除を行うと、そのフィジカルパック内のロジカルドライブも 自動的に削除されます。ロジカルドライブ内のデータも同時に消失しますので、ご 注意ください。

#### $P$  POINT

▶ フィジカルパックの削除は、一番番号の大きなフィジカルパックからのみ行うことができ ます。

#### **1** メインメニューで「Logical Drives」ビューを表示させます。

画面右下のエリアの表示が「Configured Drives」となっていた場合は、メインメ ニューの「Logical View」をクリックし、「Logical Drives」ビューを表示させます。

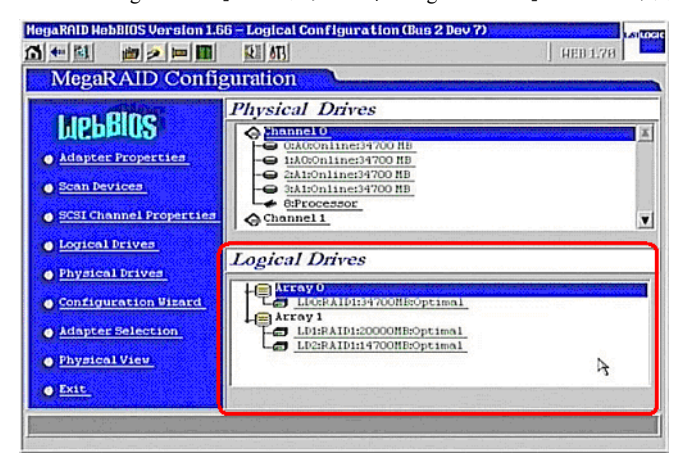

**2** 「Logical Drives」ビューの一番下に表示されているロジカルドライブを クリックします。

#### $\mathsf{P}$ POINT

▶ 選択したロジカルドライブが含まれているフィジカルパックが削除されることに なります。フィジカルパック内に複数のロジカルドライブがある場合は、それら のロジカルドライブも同時に削除されます。

#### **3** 左下に表示される「Operations」エリアの「Delete」を選択して、 [GO]をクリックします。

削除されるロジカルドライブの番号が表示されるので、確認してください。

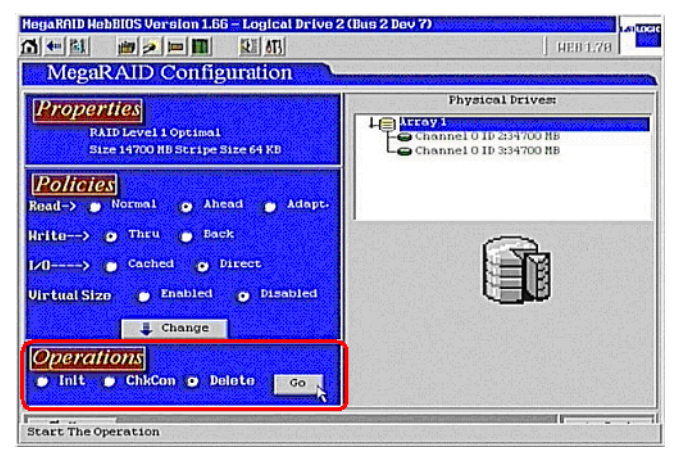

**4** 間違いがなければ[Yes]をクリックします。

# 2.7 ディスクアレイ構成情報の消去

現在のディスクアレイ構成をすべて消去する場合は、「Configuration Wizard」の「Clear Configuration」機能を使用します。ディスクアレイ構成を消去すると、現在ハードディス クにあるデータには、まったくアクセスできなくなります。ディスクアレイの割り当て情 報がすべて消去され、すべてのハードディスクは Ready の状態に戻ります。

## 修重要

- ▶ 通常は、本機能を使用しないでください。
- 本機能を使用すると、現在のアレイコントローラ上の設定が消去され、アレイコン トローラに接続されているすべてのハードディスク上のあらゆるデータが消去され ます。このオプションを使用する場合は、事前に十分に計画して慎重に行ってくだ さい。
- **1** メインメニューから「Adapter Selection」をクリックし、ディスクアレ イ構成を消去するアレイコントローラを選択します。

他のアレイコントローラを搭載していない場合は、アレイコントローラを選択する 必要はありません。

**2** メインメニューから「Configuration Wizard」をクリックします。

#### **3** 「Clear Configuration」を選択し、[Next]をクリックします。

以下の警告メッセージが表示された場合は、「Yes]をクリックします。

This is Destructive Operation! Original configuration and data will be lost. Select Yes, if desired so.

#### **4** 「Configuration Preview」画面が表示されたら、「Accept」ボタンをク リックします。

「Save this Configuration?」と表示されたら、[Yes]をクリックしてください。すべ てのロジカルドライブの割り当てが消去され、アレイコントローラに接続されたす べてのハードディスクのステータスが Ready 状態となります。

# 2.8 ロジカルドライブの初期化

WebBIOS による、ロジカルドライブの初期化の方法について説明します。

バックグラウンド初期化処理をサポートしていますので、通常ディスクアレイ構成設定直 後よりディスクアレイの使用が可能です。

## 修重要

▶ ロジカルドライブの初期化を行うと、対象ロジカルドライブ内のデータは消去され ますので、注意してください。

#### $P$ POINT

- ` バックグラウンド初期化をサポートしているため、ロジカルドライブ作成後に本機能で初 期化を行う必要はありません。
- ▶ バックグラウンド初期化が実行中である場合、本機能を使用することはできません。

#### **1** メインメニュー(画面右下)に「Logical Drives」ビューを表示させま す。

画面右下のエリアの表示が「Configured Drives」となっていた場合は、メインメ ニューの「Logical View」をクリックし、「Logical Drives」ビューを表示させます。

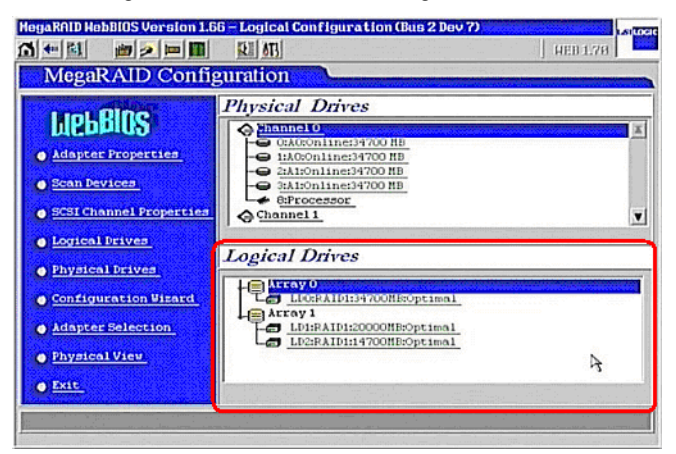

**2** 「Logical Drives」ビューから、初期化を行いたいロジカルドライブをク リックします。

### **3** 「Operations」の「Init」を選択し、「GO」をクリックします。

「Initialization Progress」が表示され、ロジカルドライブの初期化が開始されます。

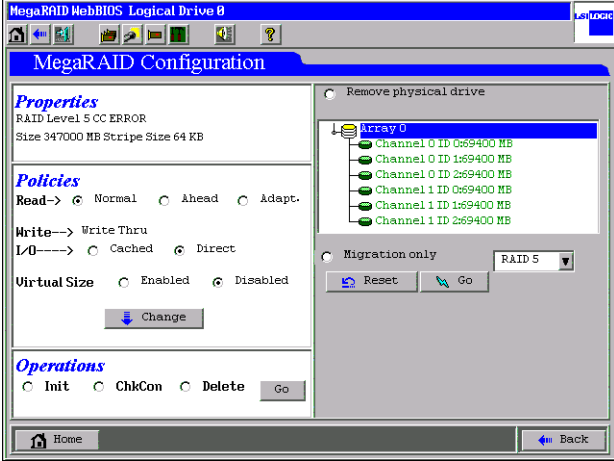

**4** [Home]をクリックするとメインメニューへ戻ります。

### $P$ POINT

▶ メインメニューの一番下に表示される [Initialization Progress] をクリックする と、初期化処理の進捗状況を確認することができます。現在進行中の初期化処理 がある場合は「Progress」バーが表示され、進捗状況を確認することができま す。

# <span id="page-41-0"></span>2.9 ロジカルドライブデータの一貫性チェック

ロジカルドライブの一貫性チェック (Consistency Check) は、冗長性のあるロジカルドラ イブ上のデータとミラーリングされたデータまたはパリティデータとの一貫性を検査、つ まりデータに信頼性があるかどうかを検査するための機能です。

#### 修重要

- ▶ 一貫性チェックの行えるロジカルドライブは冗長性のあるロジカルドライブ (RAID1/5/10 で Optimal 状態のロジカルドライブ)です。冗長性のないロジカルド ライブ(RAID0 または Degraded、Offline 状態のロジカルドライブ)では、一貫性 チェックは行えません。
- ▶ 一貫性チェックは、一貫性の検査を行うだけでなく、ハードディスクの媒体エラー (修復可能な物理的なエラーで、データー貫性のエラーとは異なります)を自動的 に修正する効果もあります。

WebBIOS を使ってロジカルドライブのデータ一貫性チェックを実行する場合は、以下の手 順に従ってください。

- **1** メインメニューから「Logical Drives」ビューを表示させます。 画面右下のエリアの表示が「Configuration Drives」となっていた場合は、メインメ ニューの「Logical View」をクリックし、「Logical Drives」ビューを表示させます。
- **2** 「Logical Drives」ビューから一貫性チェックを走らせたいロジカルドラ イブをクリックします。
- **3** 画面左下の「Operations」から「ChkCon」を選択し、[GO]をクリッ クします。

一貫性チェックが開始され、進行状況が表示されます。

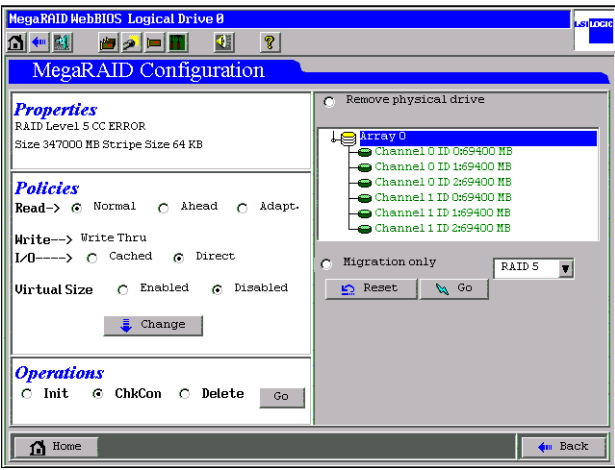

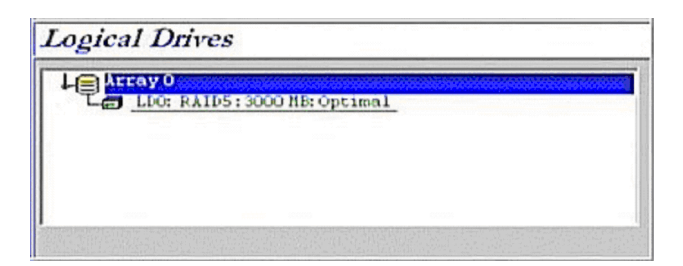

- **4** 一貫性チェックが完了したら[Home]をクリックします。 メインメニューへ戻ります。「Logical Drives」ビューに、一貫性チェックの結果が 表示されます。一貫性チェックが正常に完了した場合は「Optimal」、一貫性チェッ クでエラーがあった場合は、「CC ERROR」と表示されます。
	- ・一貫性チェックが正常に終了した場合、「Optimal」と表示されます。
	- ・一貫性チェックでエラーがあった場合は、「CC ERROR」と表示されます。

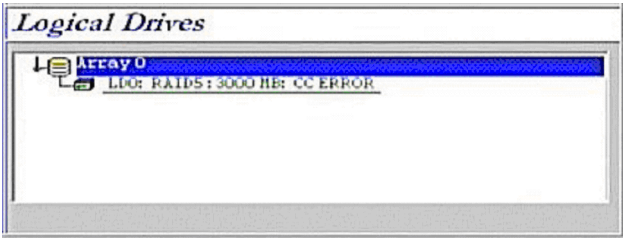

#### $P$  POINT

` データの一貫性にエラーが検出された場合、次のように対応してください。

・OS が正常に稼動していて、点検のために行った一貫性チェックでエラーが検 出された場合、通常問題ありません。

「ChkConst Restore」の設定が"Enabled"となっている場合は、自動的にエ ラーが修正されます。

「ChkConst Restore」の設定が"Disabled"となっている場合は、次の手順に 従ってパリティ・ミラーデータの修復を行ってください。

- 1. メインメニューから「Adapter Properties」をクリックします。 アダプタプロパティ画面が表示されます。
- 2. 「ChkConst Restore」を"Enabled"に変更して、[Submit]をクリッ クします。
- 3. [Home]をクリックします。 メインメニューに戻ります。
- 4. 「2.9 [ロジカルドライブデータの一貫性チェック」\(→](#page-41-0) P.42)に従い. 再度、一貫性チェックを実行します。
- 5. 一貫性チェックでデータを修正しない場合は、メインメニューから 「Adaptor Properties」を選択し、「ChkConst Restore」を"Disable" に変更して、「Submit] をクリックします。
- ・WebBIOS の「Online」機能または GAM の「Make Drive Online」や「Restore Configuration」機能(どれも通常使用してはならない機能)を行ったあとに実 行した一貫性チェックでエラーが検出された場合、対象ロジカルドライブ上の データは信頼性のないデータであるため、同ロジカルドライブを初期化して、 信頼性のあるデータを再インストールする必要があります。

# 2.10 ロジカルドライブの容量拡張

WebBIOS では RAID0/1/5 の既存のロジカルドライブに対して、容量の拡張と RAID レベル の変更を行うことができます。

容量拡張と RAID レベル変換を行うには、以下の条件を満たしている必要があります。

- ・フィジカルパック内に定義されているロジカルドライブが 1 つのみ。
- ・対象のフィジカルパック / ロジカルドライブを構成しているハードディスクの台数が、 容量拡張(RAID レベル変換)後に6台より多くならないこと。
- ・対象のロジカルドライブの RAID レベルが 0/1/5 のいずれかであること(RAID10 は容量 拡張 (RAID レベル変換)はできません)。
- ・OS が Windows Server 2003 または Windows 2000 Server であること(Linux の場合は容量 拡張はできません)。

容量拡張を行うには以下の手順に従ってください。

#### **1** 万一の場合に備えて、データのバックアップを行います。

#### **2** 容量拡張を行う予定のロジカルドライブに対して、一貫性チェックを行い ます。

正常終了することを確認してください。

#### 修重要

▶ 一貫性チェックが正常に終了しなかった場合、ロジカルドライブの容量拡 張は行わないでください。

#### **3** メインメニュー(画面右下)に「Logical Drives」ビューを表示させま す。

画面の右下が「Configured Drives」ビューになっている場合は、メインメニューの 「Logical View」をクリックし、「Logical Drives」ビューを表示させてください。

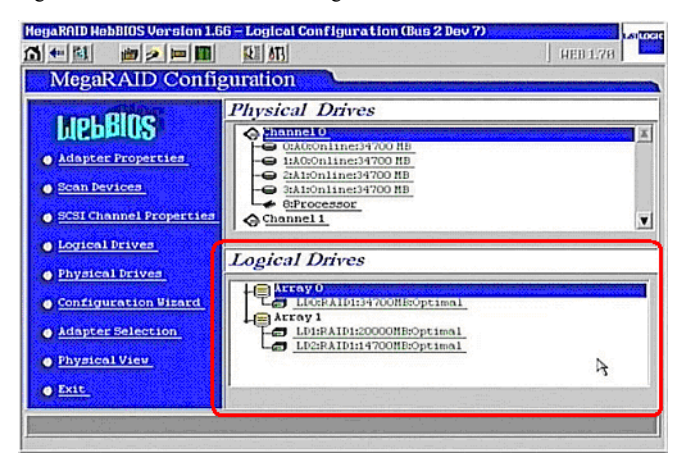

#### **4** 「Logical Drives」画面から、容量拡張を行いたいロジカルドライブをク リックします。

以下のような画面が表示されます。新たなハードディスクを追加して容量拡張を行 う場合は、画面の右側で、「RAID Migration(with addition)]を、新たなハードディ スクの追加なしで容量拡張を行う場合は[RAID Migration only]を選択してくださ い。

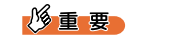

▶ 「Remove physical drive」は選択しないでください。

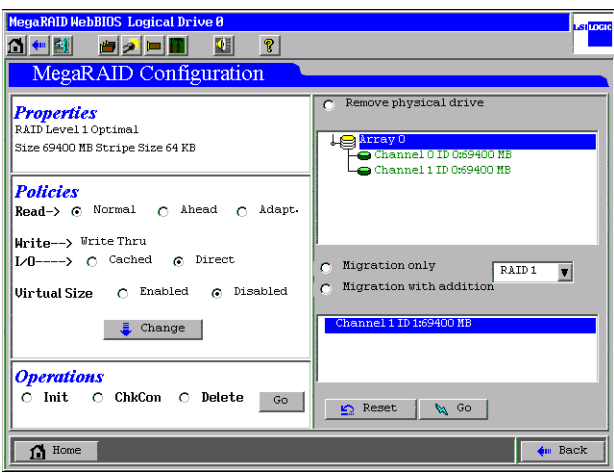

#### **5** 画面右側の中央のボックスから、容量拡張後の RAID レベルを選択しま す。

容量拡張対象のロジカルドライブの現在の RAID レベルと新たなハードディスクを 追加するかどうかによって選択できる RAID レベルが変わります。以下の表を参照 して RAID レベルを選択してください。

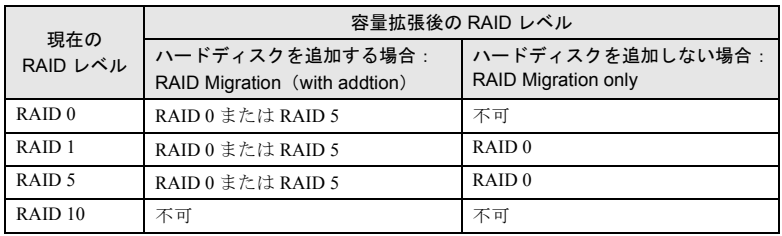

#### $P$ POINT

` ハードディスクの追加を行わないで容量拡張を行った場合、ロジカルドライブの RAID レベルは RAID0 へ変換されるため、冗長性がなくなります。容量拡張を行 う際は、ハードディスクを追加して行うことをお勧めします。

#### **6** 画面の右下のエリアに、未使用のハードディスクが一覧表示されます。

RAID Migration (with addition) を選んだ場合は、容量拡張で追加したいハードディ スクを選択してください。

#### $P$ POINT

- ▶ 【Ctrl】キーを押しながら選択すると、一度に複数のハードディスクを選択するこ とができます。
- ▶ 【Ctrl】キーはマウスクリックを行うときのみ押すようにしてください。マウス カーソルを移動させる場合は、【Ctrl】キーを離してください。
- ▶ 追加するハードディスクの台数と容量拡張後の RAID レベルによっては、RAID レ ベルのみ変更され、容量の拡張は行われない場合があります。例えば、RAID0 のロジカルドライブにハードディスクを 1 台追加して RAID5 のロジカルドライ ブに変換する場合、容量の拡張は行われません(追加した 1 台分の容量が RAID5 のパリティデータの容量として使われるためです)。

#### **7** 画面右下の[GO]をクリックしてください。

「Reconstruction Progress」が表示され、容量拡張処理が開始されます。容量拡張処 理が完了するまでお待ちください。

## $P$ POINT.

- ▶ 「Unacceptable Reconstruction parameter」と表示された場合、容量拡張後の RAID レベルと追加ハードディスクの組み合わせが不適切であることが考えられ ます。手順 5 の表を参照し、適切な設定を行ってください。
- ▶ 「Failed to start operation on Logical Drive」と表示された場合は、バックグラウ ンドタスクが実行中である可能性があります。バックグラウンドタスクの処理が 完了してから容量拡張を行ってください。

#### 修重要

- ▶ 容量拡張処理中に、サーバ本体の電源を切ったり、リセットや再起動を実 行したりすると、対象ロジカルドライブのデータが消失するおそれがあり ますので、絶対に行わないでください。
- ` 万一、容量拡張処理を実行中にサーバ本体の電源が切れてしまった場合、 サーバ本体を起動後にハードディスクへのアクセスが自動的に再開されま す。この場合は、ハードディスクの LED が点灯しなくなるのを待ち、 ハードディスクへのアクセスがなくなったことを確認後、アレイ構成を再 度作成し直してから、作業前のバックアップデータをリストアしてくださ い。
- ▶ 容量拡張後の RAID レベルが RAID5 である場合は、容量拡張処理後にバッ クグラウンド初期化が実行されます。

## 2.11 各状態の参照

WebBIOS を使って、ロジカルドライブやハードディスクの状態を参照する方法について説 明します。

## 2.11.1 ロジカルドライブの状態の参照

WebBIOS を使ってロジカルドライブの状態を参照する場合は、以下の手順に従ってくださ い。

#### **1** メインメニューから「Logical Drives」ビューを表示させます。

画面右下のエリアの表示が「Configured Drives」となっていた場合は、メインメ ニューの「Logical View」をクリックし、「Logical Drives」ビューを表示させます。

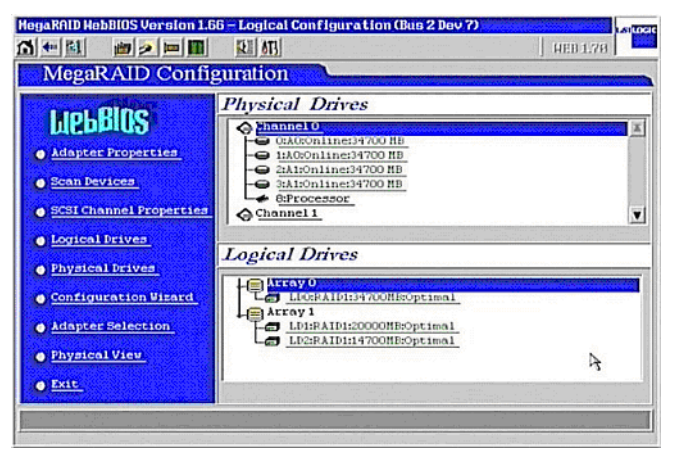

#### **2** 「Logical Drives」エリアから、情報を参照したいロジカルドライブをク リックします。

選択したロジカルドライブの状態や各種設定が表示されます。

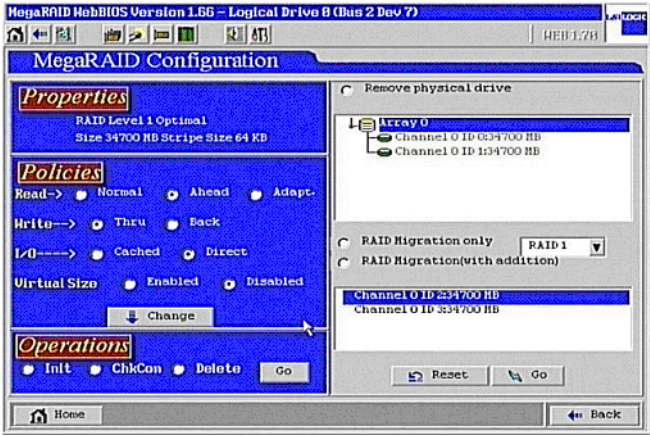

「Properties」エリアには、以下の情報が表示されます。

- ・RAID レベル
- ・ロジカルドライブの状態
- ・ロジカルドライブのサイズ
- ・ストライプサイズ

ロジカルドライブには以下の状態があります。

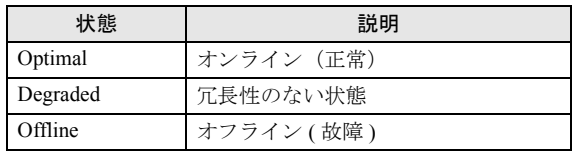

また、「Policies」エリアには現在のロジカルドライブの設定が表示されます。

## 修重要

▶ 「Policies」エリアに表示される次の3つオプションは、以下の値から変更 しないようにしてください。 Read → Normal  $I/O \rightarrow Direct$ Virtual Size → Disabled

## 2.11.2 ハードディスクの状態の参照

WebBIOS を使ってハードディスクの状態を参照する場合は、メインメニューに表示される 「Physical Drives」エリアより、状態を参照したいハードディスクをクリックします。

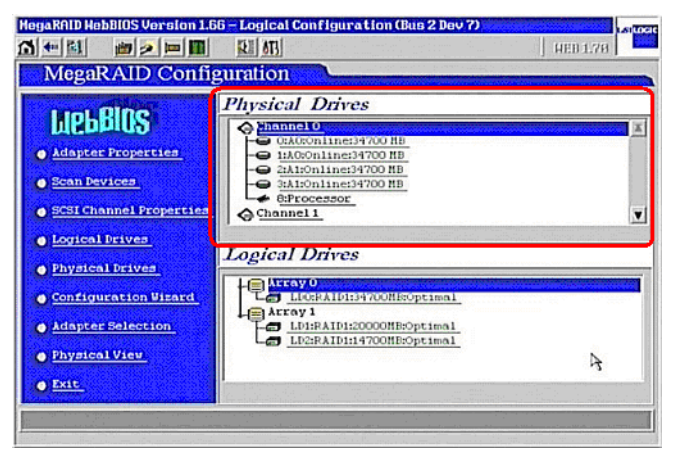

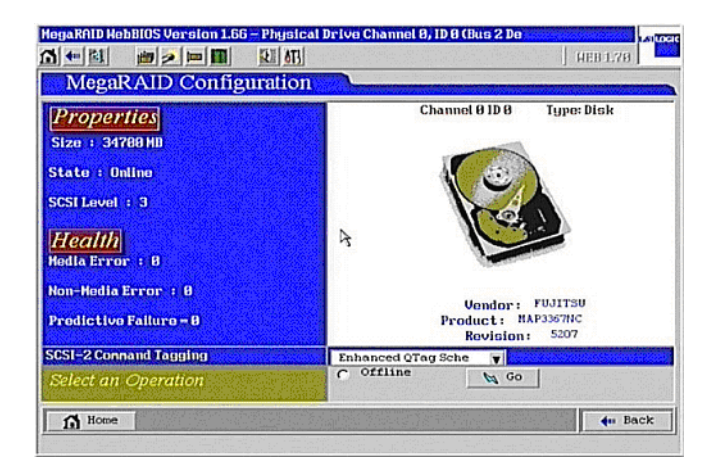

「Properties」には以下の情報が表示されます。

- ・Size:ハードディスクの容量
- ・State:ハードディスクの状態
- · SCSI Level: SCSI の規格

ハードディスクの状態には以下の種類があります。

| 状態       | 説明         |
|----------|------------|
| Online   | オンライン (正常) |
| Failed   | オフライン (故障) |
| Rebuild  | リビルド中      |
| Ready    | 未使用 (利用可能) |
| Hotspare | スペアディスク    |
| Format   | フォーマット中    |

「Health」にはエラーの数が表示されます。

- ・Media Error:媒体エラーの回数
- ・Non-Media Error:媒体エラー以外のエラーの回数
- ・Predictive Failure: 故障予測の回数

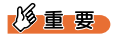

- ▶ 「SCSI-2 Command Tagging」は「Enhanced QTag Scheduling」から変更しないで ください。
- ▶ 弊社保守員の指示がない限り、「Online」状態のハードディスクに対して、「Offline」 機能は使用しないでください。
- ▶ 弊社保守員の指示がない限り、「Failed」状態のハードディスクに対して、「Online」 機能は使用しないでください。データを損失する可能性があります。

# 2.12 ハードディスクのフォーマット

WebBIOS でハードディスクのローレベルフォーマットを行う方法について、説明します。 他のシステムで使用していたハードディスクを再利用する場合は、次の手順に従ってハー ドディスクのフォーマットを行ってください。

#### 修重要

- ` フォーマットを行うと、ハードディスク上のデータはすべて消去されます。
- ` フォーマット中にサーバの電源を切ったり、再起動を行わないでください。

#### $P$ POINT

- ▶ ハードディスクのフォーマットは、Ready 状態のハードディスクにのみ実行できます。
- ` ハードディスクのフォーマットには時間がかかります。また中断はできませんので、時間 に十分余裕があるときにこの作業を行ってください。
- ▶ 複数台のハードディスクのフォーマットを同時に実行することはできません。
- **1** メインメニューから「Physical Drives」エリアよりフォーマットを行い たい Ready 状態のハードディスクをクリックします。
- **2** 「Format」を選択し、[GO]をクリックします。

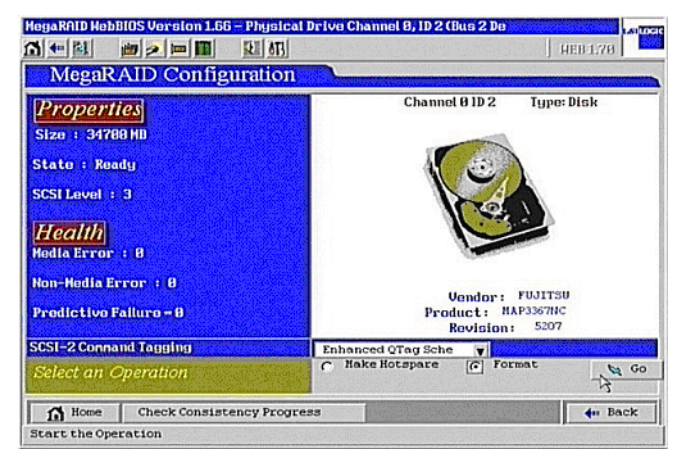

#### **3** ハードディスクのローレベルフォーマットが開始されます。

フォーマットが完了するまでお待ちください。

# 2.13 バックグラウンドで実行中のタスクのチェック

WebBIOS では現在バックグラウンドで実行中のタスクの状況をチェックすることができま す。ロジカルドライブの初期化、一貫性チェック、リビルドなどの進行状況を確認するこ とができます。

バックグラウンドでタスクが実行中のとき、メインメニューの下の部分に現在実行されて いるタスクが表示されます。各タスクのボタンをクリックするとバックグラウンドで実行 中のタスクの進行状況のチェックができます。チェックの行えるタスクは、以下のタスク です。

- ・一貫性チェック(Check Consistency Progress)
- ・リビルド(Rebuild Progress)
- ・初期化(Initialization Progress)
- ・バックグラウンド初期化(Background Initialization Progress)
- ・容量拡張(Reconstruction Progress)

### 修重要

- ▶ 通常はバックグラウンドタスクを中止しないでください。
- ▶ 各タスクの進行状況が表示される画面の右に Initialize / Check Consistency / Properties / Set Boot Drive などのオプションが表示されますが、これらの機能は 未サポートです。ご使用にならないでください。

### $P$ POINT

現在実行されているバックグラウンドタスクのボタンが表示されていない場合は、メイン メニューから「Scan Devices」を実行することにより表示されます。

## 2.14 WebBIOS の終了

WebBIOS を終了する場合は、以下の手順で行ってください。

- **1** メインメニューを表示させます。
- **2** [Exit]をクリックします。
- **3** 「Exit Application」と表示されたら、「Yes」を選択します。
- **4** 「Please Reboot your System」と表示されたら、サーバ本体の電源を 切ることができます。
- **5** 【Ctrl】+【Alt】+【Delete】キーを押すと、サーバ本体が再起動します。

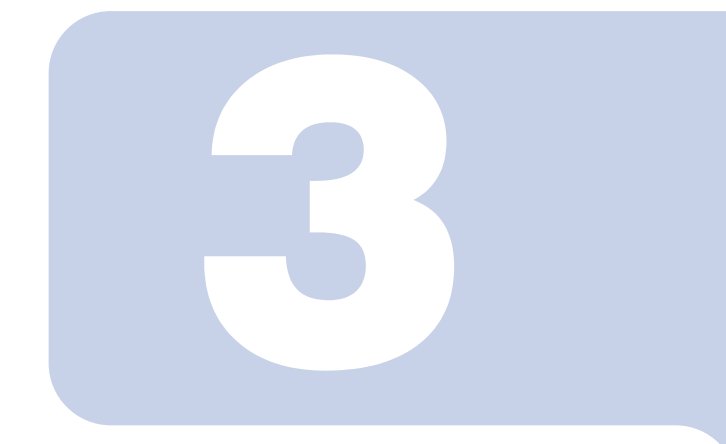

第 3 章

# <span id="page-52-0"></span>Global Array Manager (GAM) のインストール

本章では Windows Server 2003、Windows 2000 Server およ び Linux 環境で SCSI アレイコントローラを使用する際の、 Global Array Manager (GAM) のインストール方法などを説 明します。

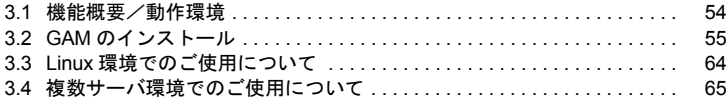

## <span id="page-53-1"></span><span id="page-53-0"></span>3.1 機能概要/動作環境

Global Array Manager (以下 GAM と記載) について説明します。

#### 3.1.1 GAM の概要

Global Array Manager (GAM) は、SCSI アレイコントローラ (RAID コントローラ) に接続 したディスクアレイシステムを管理するためのアプリケーションです。 GAM の機能は、GAM Client と GAM Server の連携により実現されています。

#### ・監視機能

GAM は、ディスクアレイのステータスおよびリソースの利用状況に関する情報を収集 し、通知します。

#### ・管理機能

GAM は、障害管理、信頼性の高いメッセージング処理、優れた OS サポートを行いま す。また、各ディスクアレイおよびハードディスクのメンテナンスを管理し、わかりや すい GUI を実現します。

#### 修重要

▶ 必ず GAM をインストールしてください。

## 3.1.2 OS ドライバの使用条件

SCSI アレイコントローラの設定を完了している必要があります。設定を行う場合は[、「第](#page-18-0) 2 章 WebBIOS [の使用方法」\(→](#page-18-0) P.19) を参照してください。

以降で説明するドライバおよびユーティリティのインストールを行う前に、事前条件であ るディスクアレイの設定を完了しておいてください。

ドライバおよび GAM のインストールは、各 OS の管理者権限で行ってください。

### 3.1.3 GAM の使用条件

GAM Server および GAM Client を正しく使用するためには、適切なサーバ環境が必要です。 次の条件に適合するハードウェアおよびソフトウェアを組み合わせると、使用条件に適し た環境を構築することができます。

- ・OS:Windows Server 2003、Windows 2000、Linux
- ・ハードディスク空き容量:20MB 以上
- ・TCP/IP、SNMP サービス、ServerView がインストールされていること

#### 修重要

- **各 OS には最新のサービスパックを適用してください。**
- ` ドライバ、GAM は必ず指定のものをインストールしてください。

## $P$ POINT

ServerView から通知される OS イベントログによってディスクアレイを監視します。GAM から通知されるイベント(ソース:gamevlog)はサポートされませんので、"gamevlog" で記録されるイベントは無視してください。また、前後に ServerView によって通知され た SCSI アレイコントローラ用のログがある場合は、そちらのログを参照してください。 ServerView によって通知されるログの一覧については、「付録 B GAM [エラーコード一覧」](#page-127-0) (→ [P.128](#page-127-0)) を参照してください。

## <span id="page-54-0"></span>3.2 GAM のインストール

GAM のインストール手順を説明します。安全にお使いいただくために、GAM を必ずイン ストールしてください。

### 修重要

- ▶ GAM の上書きインストールはできません。GAM を再インストールする際は、必ず、 既存の GAM をアンインストールしてからインストールを実行してください。
- ` システムの構成によっては、GAM をインストールまたはアンインストールした後、 SNMP サービスが停止する場合があります。GAM のインストール、またはアンイ ンストールが完了した後、システムの再起動を行ってください。
- GAM のインストール中、適当なキーボード入力が求められる場合があります。その 際は、画面に従って作業を進めてください。
- ▶ GAM のインストール中に「Could not stop SNMP service. Installation will not continue.」のエラーが発生してインストールが完了しない場合は、GAM をアンイ ンストールした後、再インストールを行ってください。それでも同じエラーが発生 する場合は、SNMP サービスを停止した後で GAM をアンインストールし、再イン ストールを行ってください。

## <span id="page-55-0"></span>3.2.1 GAM のインストール手順

次の手順に従って、GAM のインストールを行ってください。

#### $P$ POINT

- ` 発生したイベントを OS のイベントログに記録する場合は、ServerView をインストールし て、イベントロギングの設定を行ってください。詳しくは『ServerView ユーザーズガイ ド』を参照してください。
- **1** 管理者権限でログオンします。
- **2** GAM をインストールする前に、次の準備をします。
	- ・TCP/IP がインストールされていること、正しく機能することを確認してくださ い。
	- ・ServerView がインストールされていること、正しく機能することを確認してくだ さい。
	- ・ServerStart CD-ROM を CD-ROM ドライブにセットしてください。
	- ・すべてのアプリケーションを終了してください。

修重要

▶ インストールを実行する前に、すべてのアプリケーションを終了してくだ さい。特に「イベントビューア」や「コンピュータの管理」を実行したま まインストールを行うと、正常にインストールされないことがあります。

**3** 「スタート」ボタン→「ファイル名を指定して実行」の順にクリックし、 次のパス名を入力して[OK]をクリックします。

「Global Array Manager Setup」ウィザードが起動します。

[CD-ROMドライブ名]:\PROGRAMS\GENERAL\LSI\GAM\install.bat

#### **4** 「Welcome」画面で、[Next]をクリックします。

「Software License Agreement」画面が表示されます。

#### **5** 「Yes」をクリックします。

「Select Components」画面が表示されます。

「Global Array Manager Server」および「Global Array Manager Client」の横にあるボッ クスがチェックされていることを確認してください。

「SANArray Manager Client」のチェックを外してください。

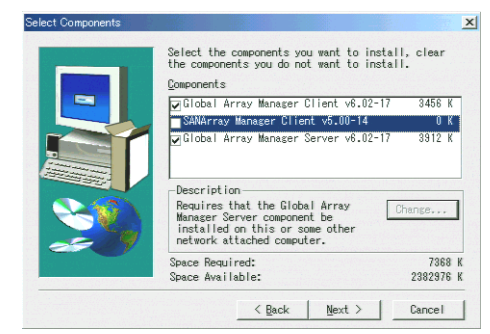

## 修重要

- ▶ 「SANArray Manager Client」は未サポートです。インストールは行わない でください。
- **6** 「Global Array Manager Server」を選択し、[Change]をクリックし ます。

「Select Sub-components」画面が表示されます。

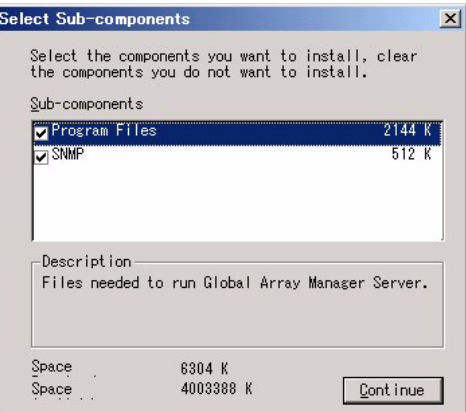

「Program Files」と「SNMP」にチェックが付いていることを確認してください。ま た、「Program Files」、「SNMP」以外の項目が表示される場合は、それらのチェック を外してください。

#### **7** 確認が終了したら、「Continue」をクリックします。

再び「Select Components」画面に戻ります。

#### **8** [Next]をクリックします。

「Choose Destination Location」画面が表示されます。

### $P$ POINT

▶ GAM Server がすでにインストールされている場合は、上書きを確認するための メッセージが表示されます。[OK]をクリックして続行してください。

### **9** [Next]をクリックします。

GAM のインストール先が表示されます。

## $P$  POINT

▶ GAM Client がすでにインストールされている場合は、上書きを確認するメッセー ジが表示されます。[OK]をクリックして続行してください。

#### 10 インストール先の確認を行ってから、「Nextl をクリックします。

ファイルのコピーを開始します。

次の画面が表示された場合には、GAM がインストールされています。本手順を キャンセルして、GAM をアンインストールしてから再度インストールを行ってく ださい。

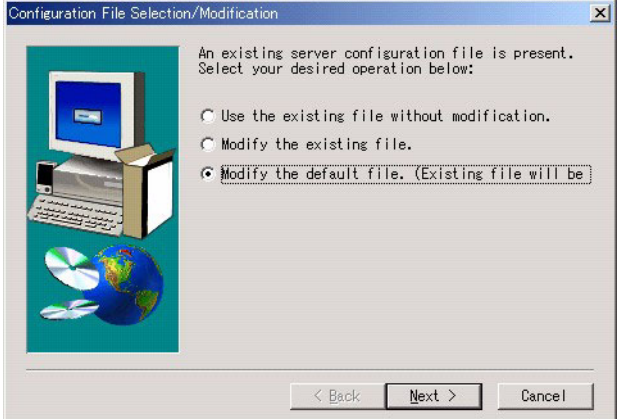

#### **11** GAM Server からのイベントの通知先クライアントの指定を行います。

テキストボックスに GAM Client をインストールするコンピュータの名前を入力し

て、[Next]をクリックしてください。

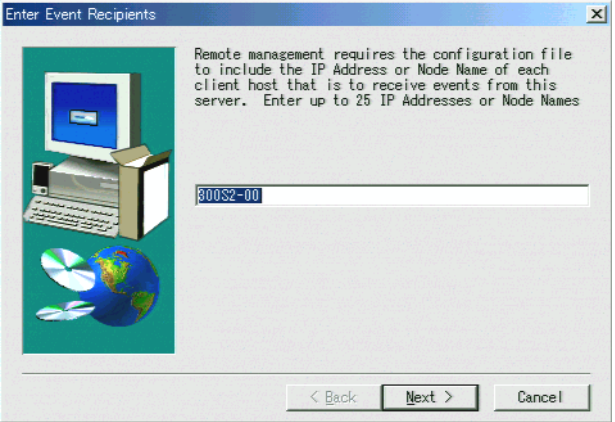

「Server Event Logging」画面が表示されます。

### $\mathsf{P}$ POINT

- ▶ GAM Server をインストール後に、ClinetのIPまたはコンピュータ名を変更すると イベントは正常に通知されなくなります。この場合は、GAM Server をアンイン ストール後、再インストールする必要があります。(DHCP サーバにより自動的 に IP を取得している場合、電源のオンオフや再起動のタイミングによって IP が 変更される場合があります)。
- ▶ 複数の通知先クライアントを指定する場合は、サーバのコンピュータ名もしくは IP アドレスを半角スペースで区切って入力します。通知先クライアントは 25 台 まで同時に指定することが出来ます。
- **12** 「Enable event logging on the server machine」にチェックが付いて いることを確認して、[Next]をクリックします。

#### 修重要

- ▶ このオプションは、必ず有効にしてください。
- **13** 設定ファイルのフルパスが表示されるので、[OK]をクリックします。 「Setup Complete」画面が表示されます。
- **14** [Finish]をクリックして、GAM のインストレーションウィザードを終 了します。
- **15** システムを再起動します。

#### **16** Windows のユーザアカウントとして、GAM の管理者権限用の 「gamroot」というユーザアカウントとユーザ権限用の任意のユーザアカ ウント(例:gamuser)を作成します。

「gamroot」は、Administrators グループに所属するように設定してください。

## $P$  POINT

▶ 各ユーザアカウントは、OS のユーザアカウントとして作成します。

▶ GAM の管理者権限用のアカウント作成する際は、次のチェックボックスの チェックを外してください。 ・□ユーザは次回ログオン時にパスワードの変更が必要 また次のチェックボックスにチェックを入れてください。 ・□パスワードを無期限にする 上記のように設定しないと、GAM に正常にログオンできなくなる場合がありま す。

## 3.2.2 ドメインコントローラでのローカルログオン設定

Windows Server 2003 および Windows 2000 Server をドメインコントローラとして使用する 場合、GAM にログオンするユーザアカウントにローカルログオンの権利を設定する必要 があります。 次の手順に従って設定を行ってください。

#### $P$ POINT

- ▶ ローカルログオンの権利が設定されていないユーザアカウントで GAM にログオンしよう とした場合、正しいユーザ名とパスワードを入力しても、GAM にログオンすることはで きません。
	- **1** 「スタート」→「プログラム」→「管理ツール」→「ドメイン コントロー ラ セキュリティ ポリシー」の順にクリックします。 「ドメイン コントローラ セキュリティ ポリシー」画面が表示されます。
- **2** 「セキュリティの設定」をダブルクリックします。
- **3** 「ローカル ポリシー」をダブルクリックします。
- **4** 「ユーザー権限の割り当て」をダブルクリックします。
- **5** 「ローカル ログオン」をダブルクリックします。 「セキュリティ ポリシーの設定」画面が表示されます。
- **6** [追加]をクリックします。
- **7** [参照]をクリックします。
- **8** GAM にログオンするユーザアカウントを選択して、[追加]をクリック します。
- **9** [OK]をクリックします。
- **10** [OK]をクリックします。 「ユーザーまたはグループの追加」画面が閉じます。
- **11** [OK]をクリックます。 「セキュリティ ポリシーの設定」画面が閉じます。
- **12** 「コマンド プロンプト」を開き、次のコマンドを実行します。
	- ・Windows Server 2003 の場合
		- $C:\n *g*$  epupdate
	- ・Windows 2000 Server の場合

C:\>secedit /refreshpolicy MACHINE\_POLICY

## 3.2.3 GAM のアンインストール手順

GAM をアンインストールする場合は、次の手順で行ってください。

#### 修重要

▶ 通常 GAM Server/ GAM Client はアンインストールしないでください。

#### ■ GAM Client のアンインストール

- **1** Administrator でログオンします。
- **2** アンインストールを行う前に、すべてのプログラムを終了します。 「イベントビューア」や「コンピュータの管理」が起動されたままアンインストー ルを行うと、正常にアンインストールされません。必ずすべてのプログラムを終了 してください。
- **3** [アプリケーションの追加と削除]もしくは[プログラムの追加と削除] をダブルクリックします。
- **4** アプリケーション一覧から、「Mylex Global Array Manager Client v.x.xx-xx」を選択し、[選択と削除]をクリックします。 「Are you sure you want to completely remove 'Mylex Global Array Manager Client vx.xxxx' and all of its components?」メッセージが表示されます。
- **5** [はい]をクリックします。 アンインストールが開始されます。
- **6** アンインストールが完了したら、[OK]をクリックします。

■ GAM Server のアンインストール

- **1** Administrator でログオンします。
- **2** アンインストールを行う前に、すべてのプログラムを終了します。 「イベントビューア」や「コンピュータの管理」が起動されたままアンインストー ルを行うと、正常にアンインストールされません。必ずすべてのプログラムを終了 してください。
- **3** 「スタート」ボタン→「設定」→「コントロールパネル」→「アプリケー ションの追加と削除」の順にクリックします。
- **4** アプリケーション一覧から、「Mylex Global Array Manager Server v.x.xx-xx」を選択し、[選択と削除]をクリックします。

「Are you sure you want to completely remove 'Mylex Global Array Manager Server vx.xxxx' and all of its components?」のメッセージが表示されます。

#### **5** [はい]をクリックします。 アンインストールが開始されます。

#### **6** アンインストールが完了したら、[OK]をクリックします。

#### **7** システムを再起動します。

# <span id="page-63-0"></span>3.3 Linux 環境でのご使用について

Linux 環境で使用する場合、デバイスドライバと GAM のインストールを行う必要があり ます。

Linux インストール代行サービスバンドルタイプのサーバ本体の再セットアップを行う場 合は、本体に添付のリリースノートを参照してデバイスドライバと GAM のインストール を行ってください。

また、Linux サービスバンドルタイプ以外のサーバ本体で Linux を使用する場合は、富士 通パソコン情報サイト FMWORLD.NET の PRIMERGY 向けホームページ (http://

www.fmworld.net/biz/primergy/)内の「ソフトウェア」から「PRIMERGY に関する Linux 関 連情報」を参照してください。

### $P$ POINT

` Linux サーバの GAM を、GAM Client から監視する場合、GAM Client をインストールできる サーバまたはパソコンの OS は Windows のみとなります。サーバの OS が Linux の場合 には、GAM Client をインストールすることはできませんので、システム構成の配慮が必 要です。

Linux サーバを Windows サーバの GAM Client から管理する場合の構成は、次のようにな ります。

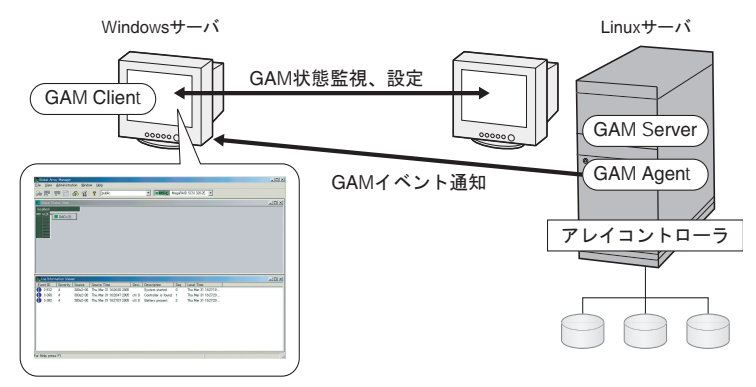

## $P$ POINT

` Linuxサーバには、次のGAM ServerとGAM Agentのモジュールをインストールする必要が あります。

・gam-server-6.02-18.i386.rpm(GAM Server)

・gam-agent-6.02-18.i386.rpm(GAM Agent)

また、インストール後に設定ファイルを編集して、GAM イベントの通知先とイベントロ グの格納を有効にする必要があります。詳細については、上記 URL の Linux の『インス トールガイド』を参照してください。

▶ 途中にファイアウォールなどが存在する環境では、GAM のプロトコルが使用している ポートのブロックを解除するなどのネットワークの設定が必要です。

# <span id="page-64-0"></span>3.4 複数サーバ環境でのご使用について

GAM Server を他の Windows サーバの GAM Client から管理する場合の構成は、次のように なります。

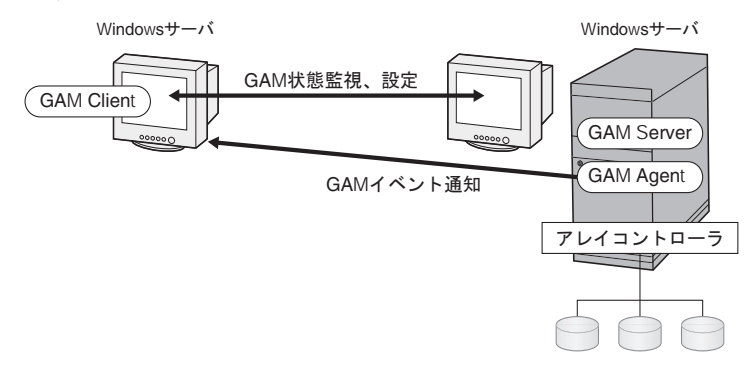

### $P$ POINT

- ▶ GAM インストール時に GAM イベント通知先のサーバの設定を行う必要があります。詳細 については、「3.2.1 GAM [のインストール手順」\(→](#page-55-0) P.56)の手順 12 を参照してくださ い。
- ▶ 途中にファイアウォールなどが存在する環境では、GAM のプロトコルが使用している ポートのブロックを解除するなどのネットワークの設定が必要です。

## 3.4.1 ServerView の AlarmService との関連について

GAM Server を他の Windows サーバの GAM Client から管理する場合、ServerView の AlarmService との連携は次のようになります。

#### ■ GAM Client 側で OS イベントログを格納する場合

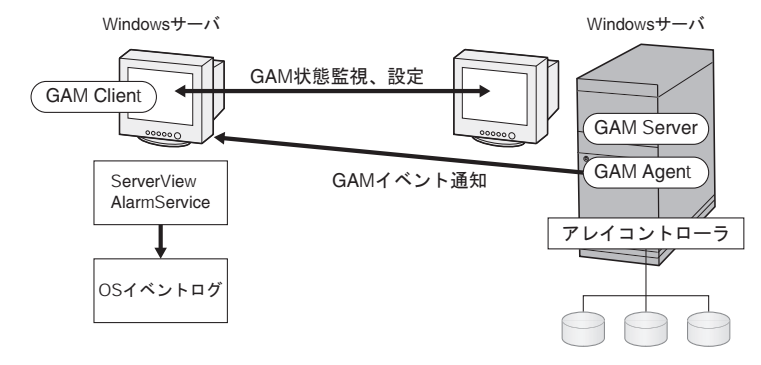

#### $P$ POINT

- ` GAM Client 側に ServerView をインストールする必要があります。
- ▶ GAM イベントの OS イベントログは GAM Client 側に格納されます。

## ■ GAM Server 側で OS イベントログを格納する場合

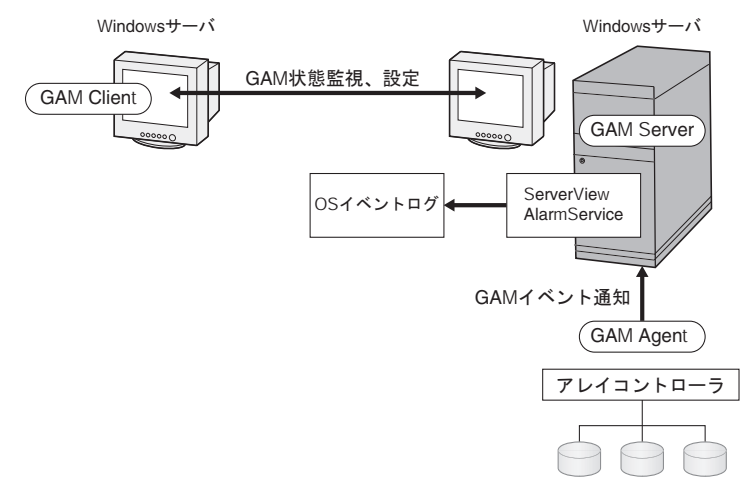

#### $P$  POINT

- ▶ GAM Server 側に ServerView をインストールする必要があります。
- ▶ GAM イベントの OS イベントログは GAM server 側に格納されます。

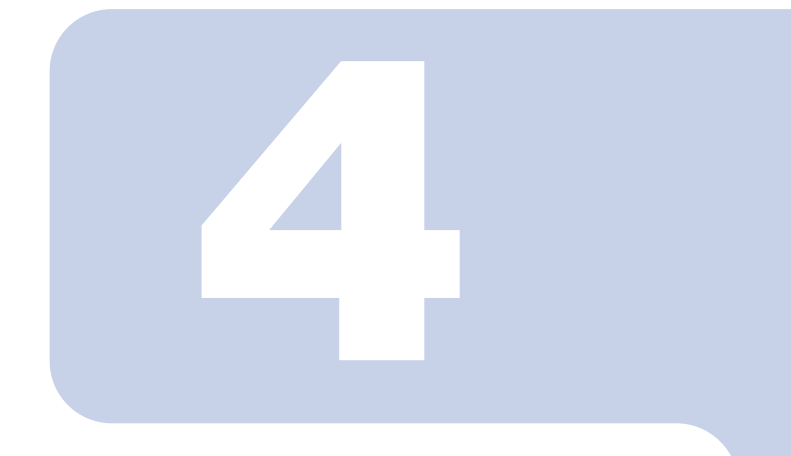

## 第 4 章

# GAM 使用方法

<span id="page-66-0"></span>GAM は、ディスクアレイの管理をするための基本的なユー ティリティです。この章をよくお読みになった上でご使用く ださい。

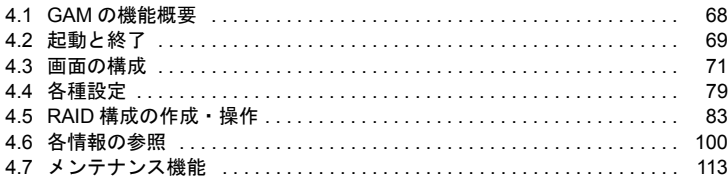

## <span id="page-67-0"></span>4.1 GAM の機能概要

GAM は、アレイコントローラおよびそれに接続されているハードディスクとロジカルド ライブの監視、管理、メンテナンス、および設定を行うために使用します。

GAM の機能を使用するには、GAM ヘログオン(サインオン)する必要があり、ユーザ認 証は OS に登録されているユーザアカウントで行われます。また、ログオン(サインオン) するときのユーザアカウントによって実行できる機能が制限されます。以下の 3 段階のア クセス権限があります。

#### ■ Guest

Guest 権限で GAM を使用する場合、ログオン(サインオン)する必要はありません。 Guest 権限では RAID の状態確認と、発生しているイベントの確認のみを行うことができ ます。各パラメータの設定および変更を行うことはできません。

#### ■ User

主に、コントローラやハードディスク/ロジカルドライブの状態監視を行う場合に使用す る権限です。User 権限を使用するには、OS に登録された任意のユーザ名とパスワードで ログオン(サインオン)します。User 権限では、Guest 権限で使用できる機能に加えて、 いくつかのパラメータを変更することができます。また、選択したコントローラおよび RAID サブシステムの、詳細なステータスを見ることができます。RAID 構成の変更、ドラ イブのリビルド、コントローラやドライバに関係する各パラメータの変更などの各管理を 行うことはできません。

#### $P$  POINT

` ユーザ権限では RAID の構成やデータを破壊することはありません。GAM を RAID の監視 や、状態の確認にのみ使う場合はユーザ権限での使用をお勧めします。

#### ■ Administrator

コントローラやハードディスク/ロジカルドライブの管理、メンテナンス、および設定 を行うための権限です。Administrator 権限を使用するには「gamroot」でログオン(サイ ンオン)します。Guest 権限や User 権限で使用できる監視機能に加えて、RAID 構成の 作成/変更、ドライブのリビルド、ロジカルドライブの一貫性チェック、ドライブス テータスの変更など、すべての機能を使用することができます。

## 修重要

- ▶ Administrator 権限で GAM を使用する場合、操作によっては SCSI アレイコントロー ラ内のデータを失う可能性があります。「第4章 GAM [使用方法」\(→](#page-66-0) P.67) をお読 みになった上で、十分注意してご使用ください。
- ▶ GAM 情報を serverview からの監視ができなくなった場合、ネットワーク設定に問題 がある可能性があります。ネットワーク設定の再確認をお願いします。

## <span id="page-68-0"></span>4.2 起動と終了

ここでは GAM の起動と終了の方法を説明します。

#### 4.2.1 起動

GAM を起動するには、「スタート」ボタン→「プログラム」(Windows Server 2003 の場合 は「すべてのプログラム」の場合があります)→「Mylex Global Array Manager Client」の 順にクリックしてください。

サーバグループ、およびサーバが 1 つでも定義されている場合は、「Global Status View」が 表示されます。

#### $P$ POINT

- ▶ Guest 権限の状態です。User 権限または Administrator 権限を使用するにはサインオンを行 う必要があります。
- ▶ GAM をインストール後初めて起動した場合は、「Define Server Groups」画面が表示され ます。「4.4.1 [サーバグループ・サーバの設定」\(→](#page-78-1) P.79)を参照して、設定を行ってくだ さい。

## 4.2.2 Signing On (ログオン)

GAM では使用目的に合わせて機能を制限するために、ユーザ認証が行われます。User 権 限以上のアクセス権を得るには、GAM にサインオンしなければなりません。「Global Status View」画面で、サーバアイコンをダブルクリックするか、Administrator 権限が要求 される何らかの操作を行うと、以下の「Sign On」画面が自動的に表示されます。

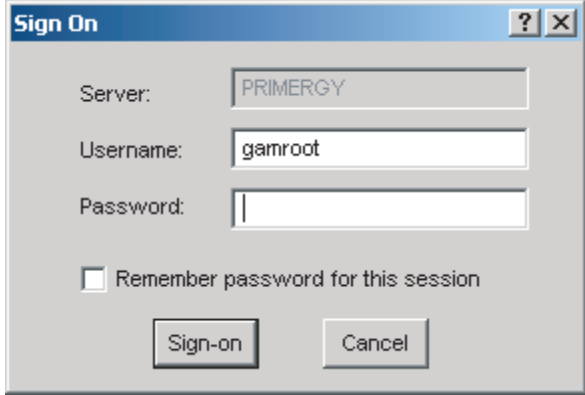

### $P$ POINT

- ▶ Administrator メニューから「Sign on」を選択しても、「Sign On」画面を開くことができ ます。
- ▶ LinuxシステムなどでGAM ClientとGAM Serverが別のサーバにインストールされている場 合には、GAM Server 側で設定されているパスワードを入力してください。

次の手順で、サインオンを行ってください。

#### **1** ユーザ名を入力します。

- ・ユーザ権限でサインオンする場合 「Username」に任意のユーザ名を入力します。
- ・Administrator 権限でサインオンする場合 「Username」に"gamroot"と入力します。
- **2** 「Password」にパスワードを入力します。

#### **3** 「Remember password for this session」にチェックが付いている場 合は、チェックを外します。

#### $P$ POINT

- ▶ このオプションをチェックすると、他のサーバへも自動的にサインオンすること ができるようになりますので、注意してください。各サーバに自動的にアクセス しないようにするため、チェックは外しておくことをお勧めします。
- **4** 「Sign-on」をクリックします。

#### $P$ POINT

- ▶ Windows をドメインコントローラとしてご使用の場合、GAM サインオンする ユーザアカウントにローカルログオンの権利を設定する必要があります。ローカ ルログオンの権利が設定されていない場合、GAM にサインオンすることはでき ません。「第3章 [Global Array Manager](#page-52-0) (GAM) のインストール」(→ P.53) を参 照してください。
- ▶ GAM では、使用できる機能がアクセス権限で制限されています。アクセス権限 については、「3.1 [機能概要/動作環境」\(→](#page-53-1) P.54)を参照してください。

## 4.2.3 終了

GAM を終了するには、GAM のメニューバーで「File」から、[Exit]をクリックしてくだ さい。

## <span id="page-70-0"></span>4.3 画面の構成

ここでは、GAM を使用する際に表示される各画面、各ボタン、および各メニュー項目に ついて説明します。

## 4.3.1 起動画面の構成/機能

GAM を起動すると、「Global Status View」画面および「Log Information Viewer」画面で構 成された画面が表示されます。

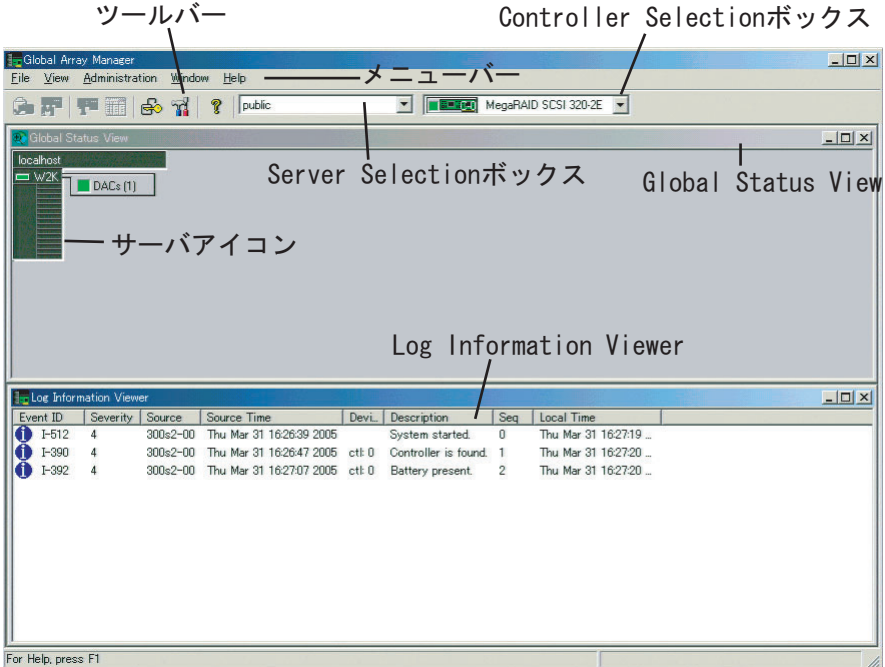

### ■ メニューバー

GAM の各機能を実行できます。

#### ■ツールバー

GAM でよく使用する機能のボタンです。

#### ■ Server Selection ボックス

▼をクリックすると、現在のクライアントワークステーションと接続されている各サー バグループの名前を表示するボックスが表示されます。 Global Status View 現在選択されているサーバグループ内のサーバを表示します。

### ■ Controller Selection ボックス

▼をクリックすると、現在選択されているサーバに接続されるオンボード SCSI アレイ コントローラ、あるいは SCSI アレイカードのコントローラ ID とコントローラタイプ (MegaRAID SCSI 320-2E など)が表示されます。

#### ■ サーバアイコン

サーバの状態を表示します。次の情報があります。

- IP アドレス (例:10.1.19.100) またはサーバ名 (例:ide40)
- サーバ上で起動しているオペレーティングシステム(例 :W2K3=Windows Server 2003、W2K=Windows 2000 Server)
- サーバのステータス(緑 = 正常、黄 = クリティカル、赤 = ダウンまたは機能不全)
- サーバに接続されている SCSI アレイコントローラの数とステータス (緑 = 正常、黄 = クリティカル、赤 = ダウンまたは機能不全)

#### ■ Log Information Viewer

発生したイベントが表示されます。

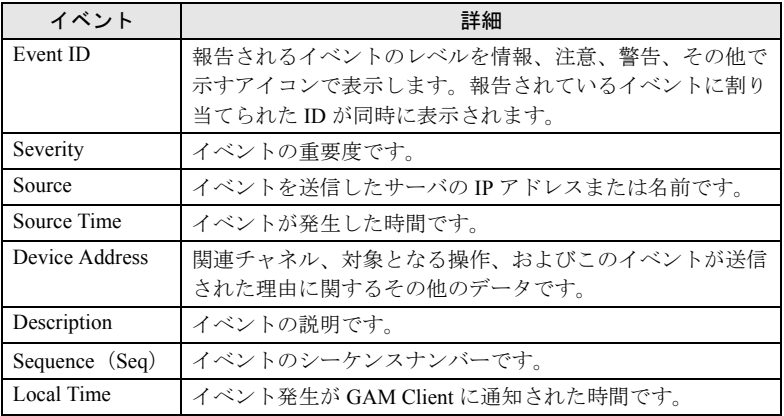
# <span id="page-72-0"></span>4.3.2 「Controller View」画面の構成/機能

「Controller View」画面を表示することにより、ハードディスク/ロジカルドライブの状態 監視を行うことができます。

「Controller View」画面を表示するには、View メニューから「Controller View」を選択しま す。「Sign On」画面が開く場合は、「4.2.2 Signing On[\(ログオン\)」\(→](#page-68-0) P.69)を参照して、 サインオンを行ってください。

次の画面が表示されます。

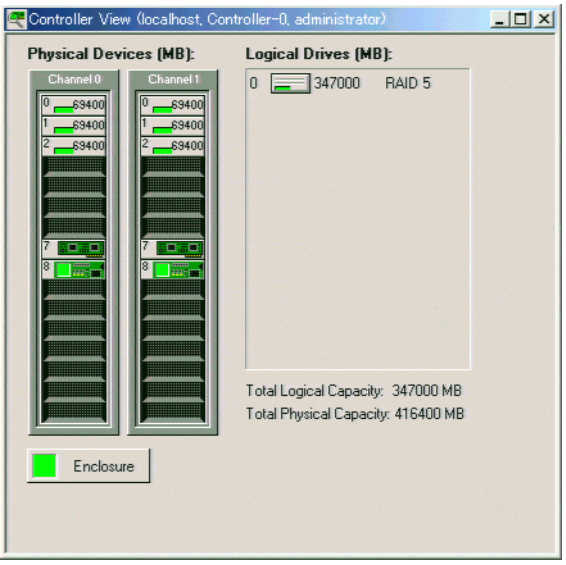

「Controller View」画面は、「Controller Selection」ボックスで現在選択されているコント ローラに関する次のような情報を表示します。

#### ・コントローラのチャネル数

各チャネルは、画面の左側にタワーで表現されます。

#### ・ハードディスク

ターゲット ID、デバイスの容量、デバイスの種類、およびデバイスのステータスが表示 されます。ハードディスクの状態はマークで区別され、次のような状態があります。

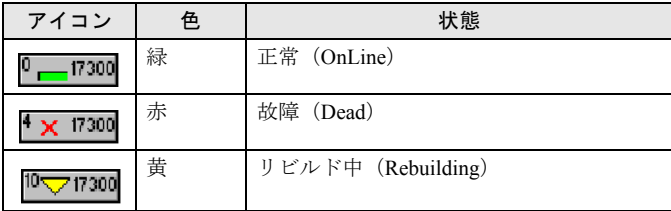

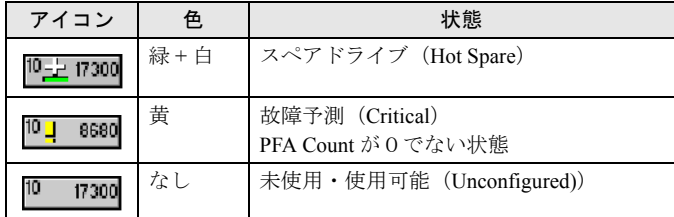

#### ・ロジカルドライブ

ロジカルドライブ番号、ロジカルドライブの容量、設定されている RAID レベル、およ びロジカルドライブのステータスが表示されます。ロジカルドライブのステータスには 次のものがあります。

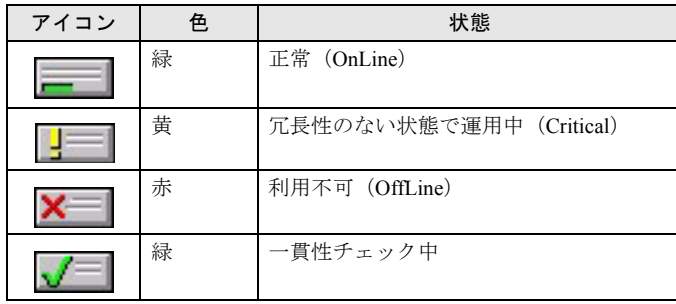

#### ・エンクロージャ

本機能は未サポートです。

各ハードディスク/ロジカルドライブのアイコンをダブルクリックすると、より詳細な情 報を表示することができます。詳細については「4.6 [各情報の参照」\(→](#page-99-0) P.100)を参照し てください。

## 4.3.3 メニュー構成/機能

各メニュー項目の機能について説明します。

#### ■File メニュー

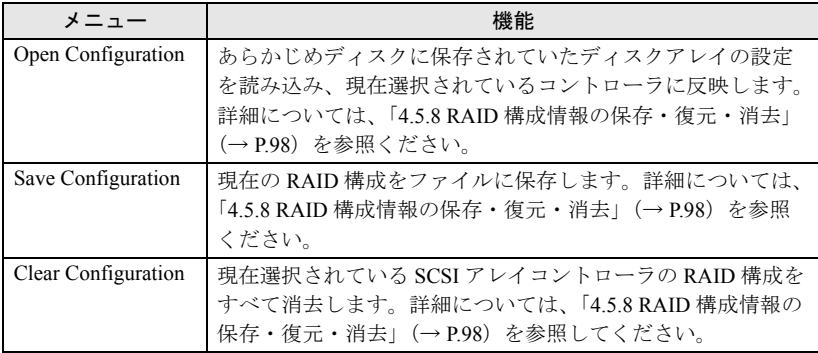

## $P$ POINT

▶ これらのメニューは、「Controller View」を開かないと使用できません。

## 修重要

▶ 「Open Configuration」、「Clear Configuration」を実行すると、既存のアレイ構成お よびロジカルドライブ上のデータはすべて消去されます。担当保守員に指示される ような特別な場合以外は、これらの操作は行わないでください。

## ■View メニュー

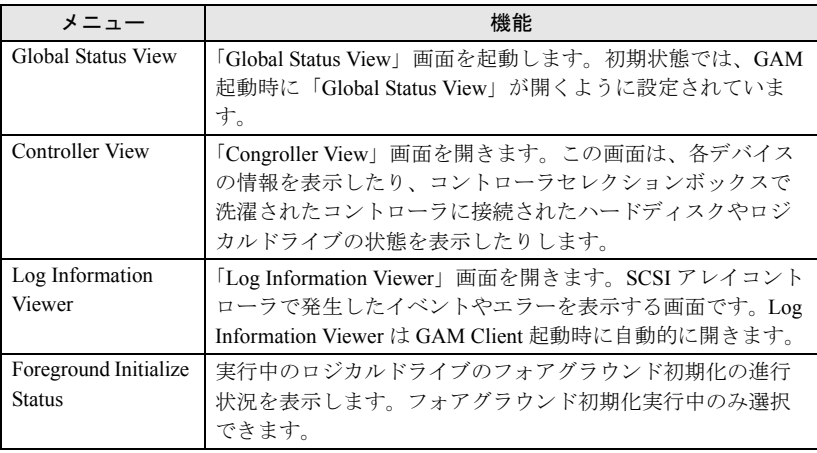

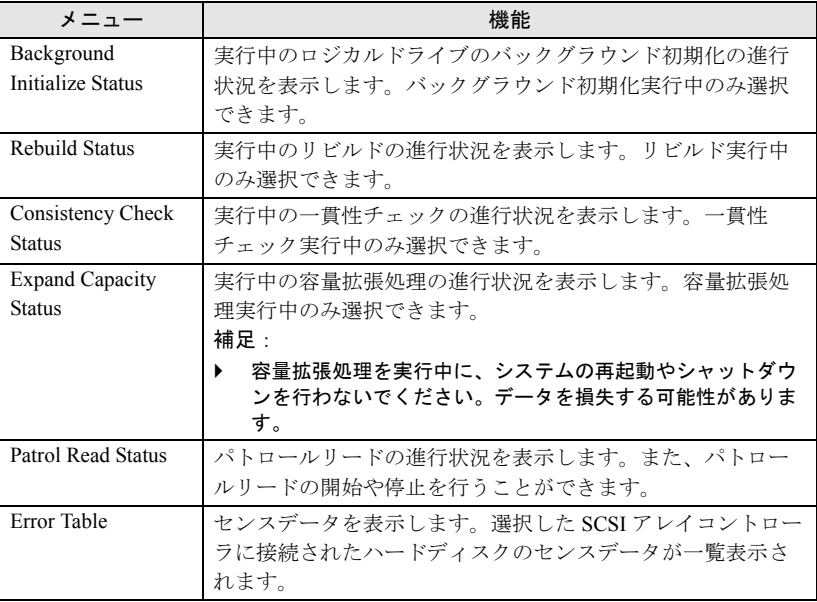

## <span id="page-75-0"></span>■ Administration メニュー

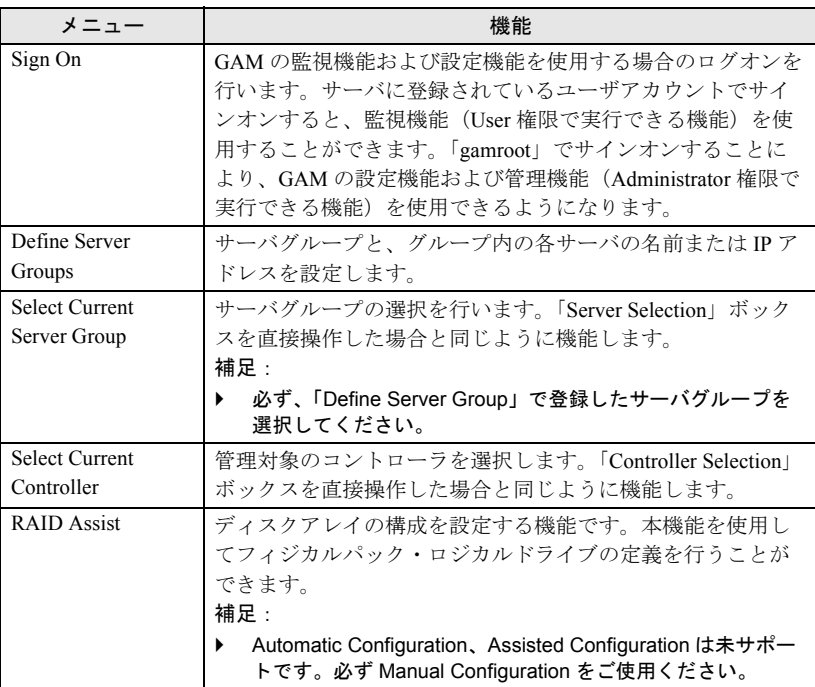

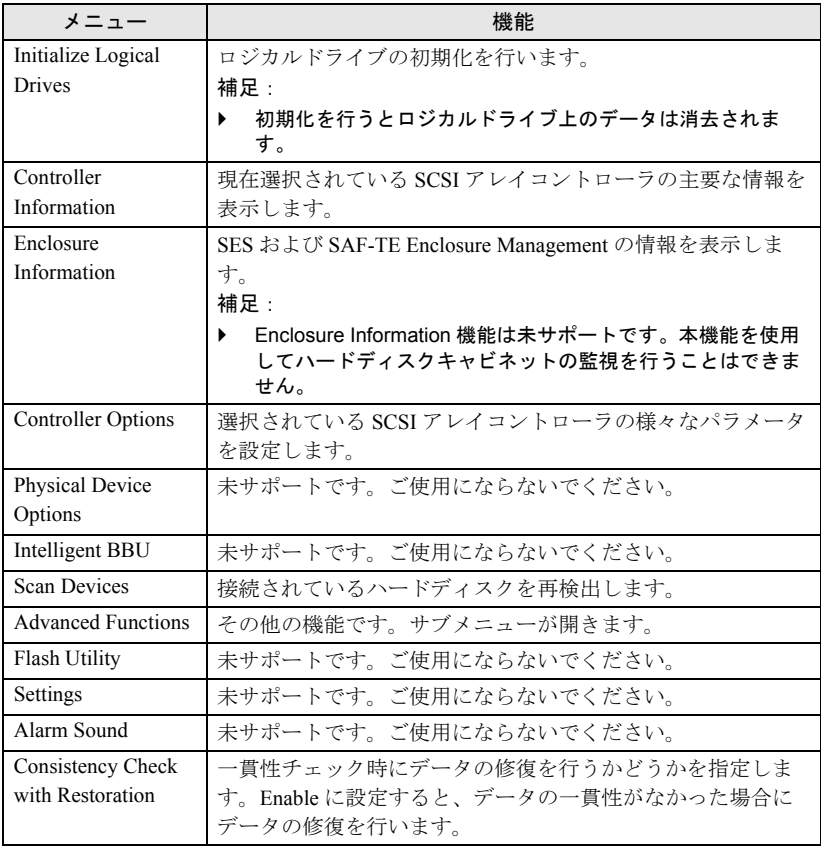

# 4.3.4 ツールバーアイコン

「Global Array Manager」画面上部のツールバーアイコンを使用することにより、よく使用 する機能にアクセスすることができます。

J.

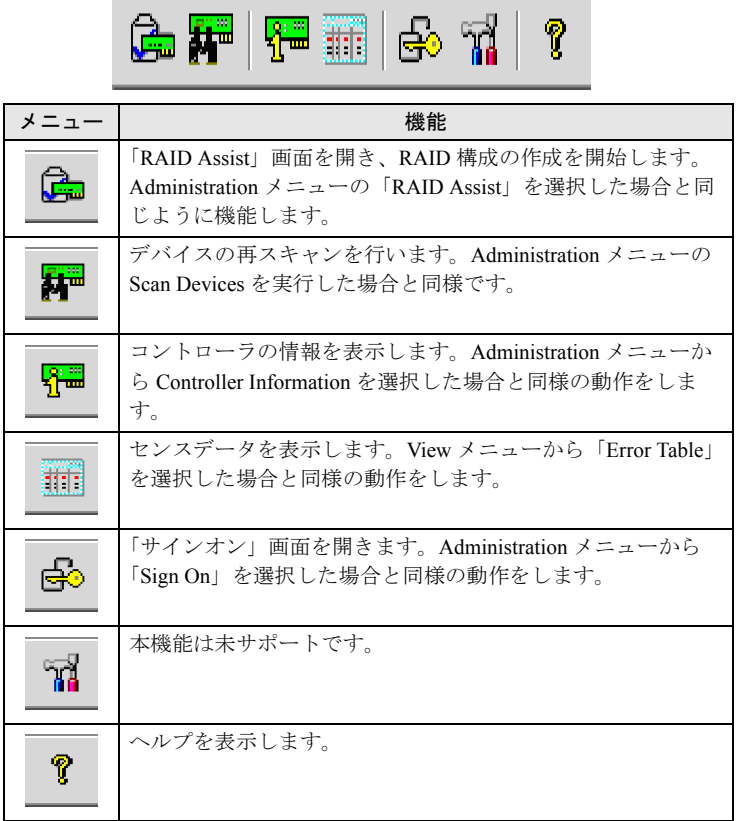

# 4.4 各種設定

各種パラメータの設定方法について説明します。 次のような設定項目があります。

- ・サーバグループおよびサーバの設定
- ・コントローラオプションの設定

# 4.4.1 サーバグループ・サーバの設定

初めて GAM Client を起動した場合は、サーバグループの設定画面が自動で開くので、 次の手順に従って、サーバグループとサーバの追加を行ってください。また、 Administration メニューから「Define Server Groups」を選択することでもサーバグループ の設定を行うことができます。

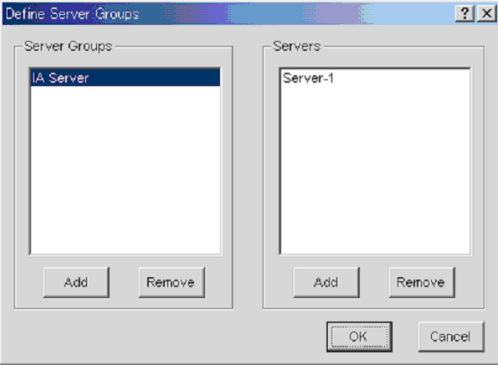

- **1** 「Server Groups」エリアの下にある[Add]をクリックします。
- **2** 「Adding Item」画面で、追加するサーバグループの名前として任意の名 前を入力します。
- **3** [OK]をクリックします。 「Server Groups」エリアに追加したサーバグループ名が表示されます。
- **4** 追加したサーバグループを選択し、「Server」エリアの下にある[Add」 をクリックします。
- **5** 「Adding Item」画面で、監視を行うサーバのコンピュータ名を入力しま す。
- **6** [OK]をクリックします。 「Server」エリアに入力したサーバの名前が追加されます。
- **7** [OK]をクリックし、「Define Server Groups」画面を閉じます。 Global Status View に登録したサーバが見えることを確認してください。

# 4.4.2 コントローラオプションの設定と変更

Administrator メニューの Controller Options より、SCSI アレイコントローラのオプションの 確認と変更を行うことができます。SCSI アレイコントローラのプロパティは、次のように 設定されている必要があります。ただし、「Enable Automatic Rebuild Management の Rate」 は変更することができます。

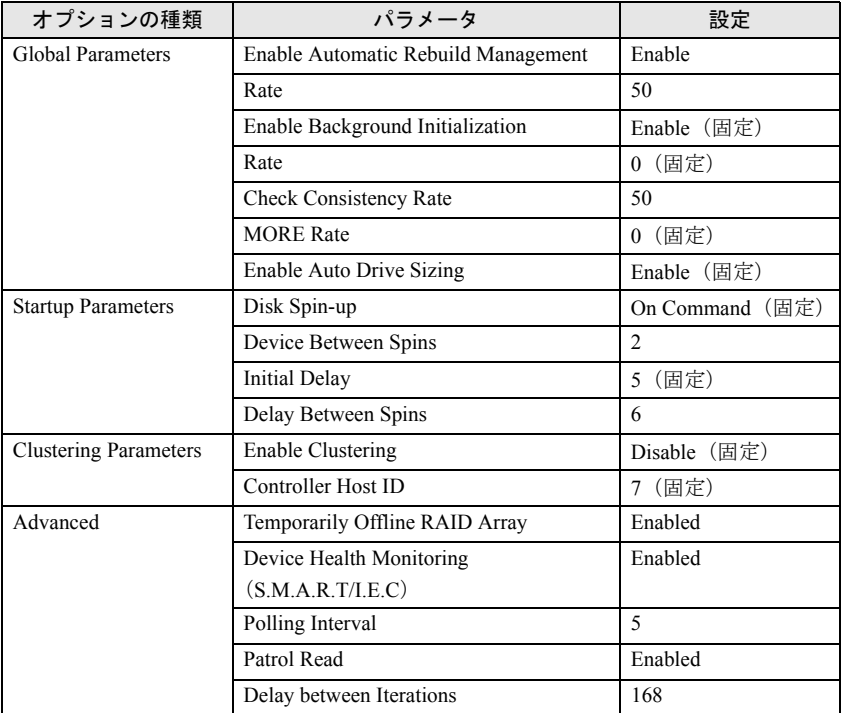

## 修重要

- ▶ 設定を正しく行わないと正常に動作しない可能性があります。必ずご確認くださ い。
- ▶ ハードディスク交換やデータの一貫性チェックを行う際に、一時的に Rebuild Rate または Consistency Check Rate を変更する場合は、作業後必ず元の値に戻してく ださい。
- ▶ Background IntializationおよびCheck ConsistencyのRateを単体で指定する事はでき ません。

これらは、Automatic Rebuild Management の Rate の設定値と同様の Rate で動作す るようになっていますので、Background Intialization および Check Consistency の Rate を指定する場合は、Automatic Rebuild Management の Rate の設定値を変更し てください。

Administration メニュー (「■ [Administration](#page-75-0) メニュー」 (→ P.76)) から「Controller Options」 画面を開きます。

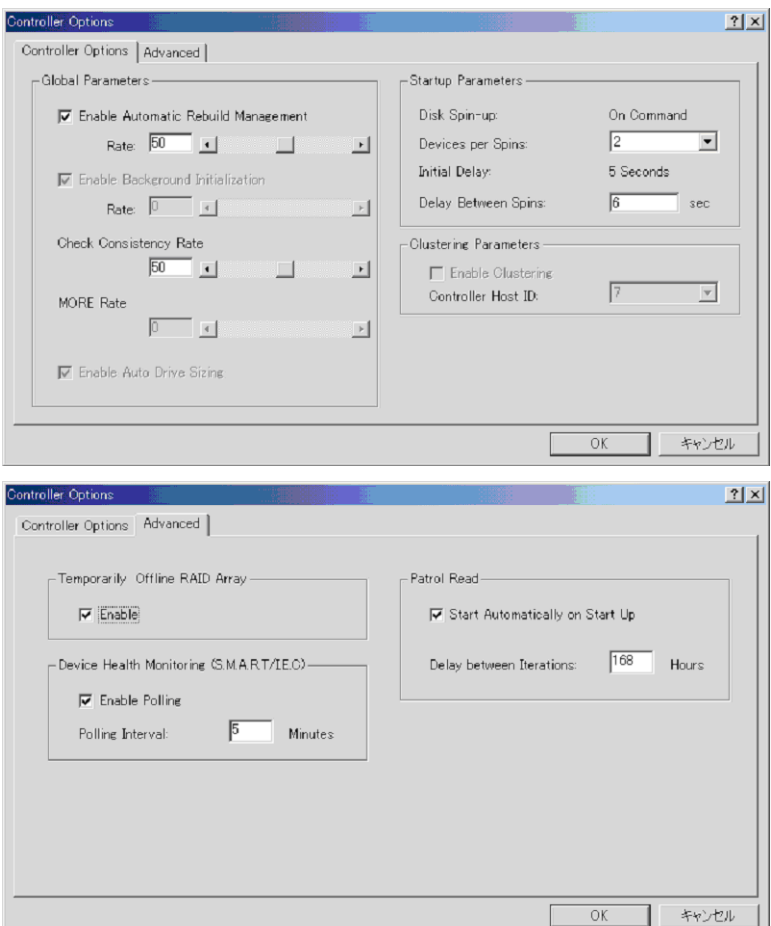

#### ■ Global Parameters

- Enable Automatic Rebuild Management

SAF-TE ディスクアレイエンクロージャと連携して、故障したハードディスクを検出 し、代わりのハードディスクを搭載後、自動的にリビルドを行います。また、「Rate」 でリビルド実行時の優先度を設定します。数値を上げると、リビルドが高速で行われ ます。数値を下げると、リビルドの速度が遅くなります。

- Enable Background Initialization

バックグラウンド初期化機能を有効にします。常に有効です。設定を変更することは できません。

- Check Consistency Rate

一貫性チェックの優先度を設定します。「Rate」の数値を上げると一貫性チェックが 高速で行われます。数値を下げると、一貫性チェックが遅くなります。

- MORE Rate 未サポートです。
- Auto Drive Sizing

ハードディスクの見た目の容量を自動的に調整します。常に有効です。本オプション を変更することはできません。

### ■ Start up Parameters

- Disk Spin-up
	- ハードディスクの回転開始方法です。「On Command」固定です。
- Devices per Spins 同時に回転を開始させるハードディスク数です。数が少ないほど、電源負荷を低減す ることができます。
- Initial Delay 5 秒に設定されています。変更はできません。
- Delay Between Spins 連続するハードディスク間の回転開始サイクルを指定します。

# ■ Clustering Parameters (クラスタリングに関するパラメータの指定)

未サポートです。

## ■ Advanced Options

- Temporarily Offline RAID Array

アレイを構成しているハードディスクの複数台が「Offline」になった際に、2 台目以 降に Offline になったハードディスクを「一時的な Offline」状態として扱い、次回シ ステム起動時に「Online」状態に変更し、アレイを「Critical」状態とします。

- Device Health Monitoring (S.M.A.R.T/I.E.C)

ハードディスクの故障予測機能を有効にします。Polling Interval で S.M.A.R.T 検出の ポーリング間隔を指定します。

- Patrol Read

Start Automatically on Start Up を有効にすると、システム起動時に自動的に Patrol Read 機能を実行します。Delay between Iterations で Patrol Read を実行する間隔を指定しま す。設定値は 0 から 1016 の範囲で、4 の倍数で指定します。

# 4.5 RAID 構成の作成・操作

GAM で新しいフィジカルパックやロジカルドライブを作成するには、RAID Assist 機能を 使用します。RAID Assist ではアレイ構成の新規作成、追加、容量拡張、ホットスペアの設 定などを行うことができます。

## <span id="page-82-0"></span>4.5.1 RAID Assist の概要

Administration メニューから「RAID Assist」を選択すると RAID Assist を起動することがで きます。

次の画面が表示されます。

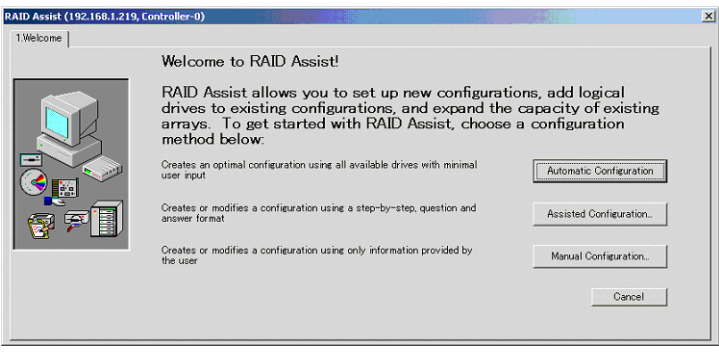

アレイ構成の設定を開始するには[Manual Configuration]をクリックします。

### 修重要

- ` バックグラウンドタスクが実行されている場合、RAID Assist 機能を使用することは できません。ただし、バックグラウンド初期化が実行されている場合は、バックグ ラウンド初期化をキャンセルすることにより、RAID Assist を使用することができ るようになります。以下の手順でバックグラウンド初期化をキャンセルすることが できます。
	- 1. View メニューより「Background Initialization status」をクリックします。
	- 2. [Select All]をクリックし、[Cancel]をクリックします。
	- 本手順でキャンセルしたバックグラウンド初期化は自動的に再開されますので、再 開される前に「RAID Assist」メニューを選択してください。
- RAID Assist を実行する場合、操作によっては既存のアレイ構成情報やファイルデー タが消去される場合があります。本章をよくお読みになった上でご使用ください。
- ` Automatic Configuration、Assisted Configuration は未サポートです。ご使用になら ないでください。RAID 構成の作成には Manual Configuration をご使用ください。
- ` GAM では、RAID10 のロジカルドライブを作成することはできません。RAID10 のロ ジカルドライブを作成する場合は WebBIOS をご使用ください。

次の画面が表示されます。

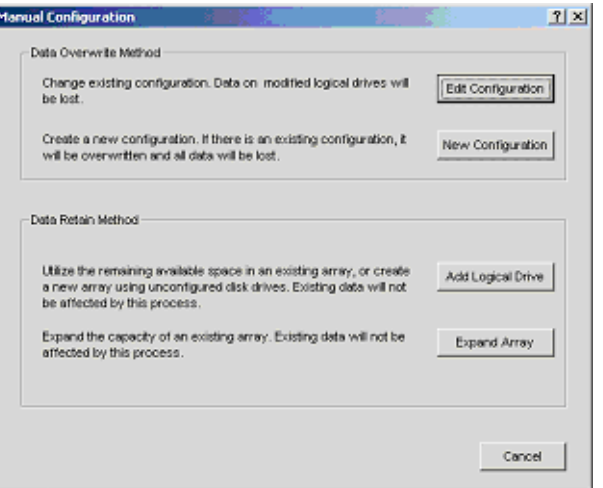

各ボタンは、次の場合に使用します。

#### ■ Edit Configuration

ホットスペアディスクを設定/解除する場合や、ロジカルドライブの削除を行う場合 に使用します。

## 修重要

- ▶ Edit Configuration はロジカルドライブの削除、またはホットスペアの設定 /解除の用途以外には、ご使用にならないでください。
- ` ロジカルドライブの削除を行った場合、ロジカルドライブ内のデータも消 去されますので、十分計画を立てた上でご使用ください。

#### ■ New Configuration

古いアレイ構成とデータを消去して(存在する場合)、新しいアレイ構成を SCSI アレ イコントローラに適用します。SCSI アレイコントローラに構成が存在しない場合、 または現在のアレイ構成を完全に消去して新たなアレイ構成を作成する場合に、本機 能を使用します。

## 修重要

▶ New Configuration を実行すると、既存の構成情報は削除されます。既存の 全ロジカルドライブおよびロジカルドライブ内のデータは消去されますの で、十分注意してください。

### ■ Add Logical Drive

既存のアレイ構成はそのままの状態で残して、追加のロジカルドライブをセットアッ プする場合に使用します。選択している SCSI アレイコントローラには、ロジカルド ライブが必ず 1 つ以上設定されていて、未使用(Unconfigured)ハードディスクまた はフィジカルパックに空き領域が残されている必要があります。

#### ■ Expand Array

ロジカルドライブの容量を拡張するために、既存のフィジカルパックに未使用 (Unconfigured) のハードディスクを追加して、ロジカルドライブ内のデータを再構成 します。拡張されるロジカルドライブ内のデータが破壊されることはありません。

# <span id="page-84-0"></span>4.5.2 新規に RAID 構成を作成する (New Configuration)

新規にアレイ構成を作成する場合、または現在のアレイ構成を完全に削除してアレイ構成 を新たに作成する場合は、以下の手順でアレイ構成を作成します。 以下は、New Configuration を実行する場合の手順です。

# **1** Administration メニューより RAID Assist を起動します。

 $\rightarrow$  [[4.5.1 RAID Assist](#page-82-0) の概要」(P.83)

#### **2** [Manual Configuration]をクリックします。

#### **3** [New Configuration]をクリックします。

以下の画面が表示されます。ここではフィジカルパックの作成を行います。 フィジカルパックは画面左上の「Disk Arrays」エリアに表示されます。

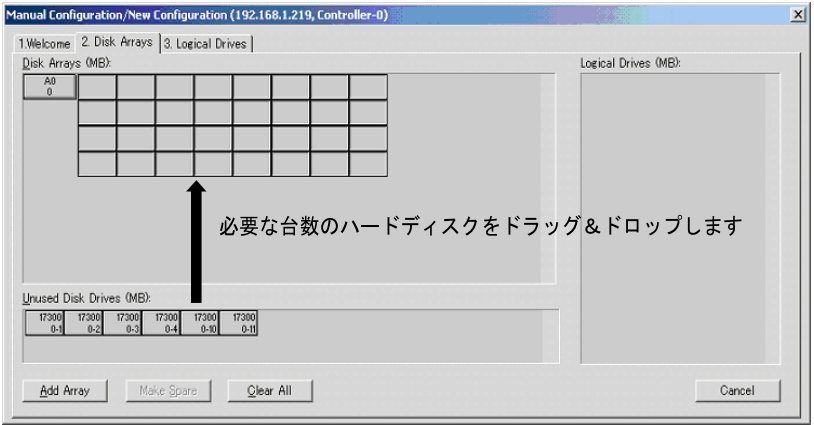

画面右下の「Unused Disk Drives」エリアには、未使用状態のハードディスクの一覧 が表示されます。ここから未使用のハードディスクを選択し、「Disk Array A0」の エリアにドラッグ & ドロップします。ドラッグ & ドロップされたハードディスク は、フィジカルパック A0 を構成するハードディスクとなります。1 つのフィジカ ルパックに対して最大 6 台までハードディスクを追加することができます。

## $P$ POINT

#### ` 未使用ハードディスクを選択する際に、【Ctrl】キーを押しながら選択すると、複 数のハードディスクを同時に選択することができます。

また、「Disk Arrays」エリアから「Unused Disk Drives」エリアにハードディスクを ドラッグ & ドロップすることで、フィジカルパックからハードディスクを削除す ることができます。

フィジカルパックの設定を最初からやり直したい場合は、[Clear All]をクリックし てください。

## 修重要

- ▶ ここでは「Add Array]ボタンは使用しないでください。フィジカルパッ クを複数作成したい場合は、本手順完了後に「Add Logical Drive」を使用 して追加を行ってください。
- ` 同一フィジカルパック内のハードディスクはすべて同容量・同種類にして ください。異なるハードディスクが混在して接続されている場合は、 「4.6.3 [ハードディスクの情報を参照する」\(→](#page-103-0) P.104)であらかじめ確認し ておいてください。
- **4** スペアディスクを設定したい場合は、未使用ハードディスクを選択した状 態で[Make Spare]をクリックします。

未使用ハードディスクのアイコンがスペアディスクのアイコンに変わります。スペ アディスクを解除するには、スペアディスク選択後、[Remove Spare」をクリック します。

## 修重要

- ▶ スペアディスクの状態にしたハードディスクをフィジカルパックエリアに ドラッグ & ドロップしないでください。
- ` スペアディスクは、フィジカルパック内のハードディスクと同容量/同種 類のものをご使用ください。
- ▶ 異なるハードディスクを使用した複数のフィジカルパックが存在する場合 にスペアディスクを設定したい場合は、すべての種類のハードディスクに 対してスペアディスクを設定してください。
- **5** フィジカルパックの作成が終了したら、「Logical Drives」タブをクリッ クし、ロジカルドライブのセットアップを開始します。

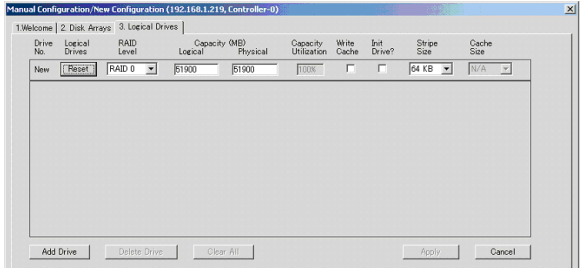

#### **6** ロジカルドライブに設定する RAID レベルを選択します。

「RAID Level」の▼をクリックし、表示されるリストからロジカルドライブに設定 する RAID レベルを選択してください。

修重要

- ▶ GAM では RAID10 のロジカルドライブを作成することはできません。 RAID10 のロジカルドライブを作成する場合は、WebBIOS をご使用くだ さい。
- **7** 「Capacity-Logical」に作成するロジカルドライブの容量、または、 「Capacity-Physical」に使用する物理容量を入力します。

ディスクアレイ内に作成するロジカルドライブが 1 つだけの場合、またはフィジカ ルパック内の最後のロジカルドライブを作成する場合は、デフォルトのサイズを変 更しないでください。複数のロジカルドライブを作成する場合は、全体の容量より 小さい値を入力して必要な容量を残すようにします。

## 修重要

` ロジカルドライブの容量は、ブロックサイズと整合させるために調整され る場合があります。

#### $P$ POINT

- ` 1 つのフィジカルパック内には複数のロジカルドライブを作らないことをお勧め します。1 つのフィジカルパック内に複数のロジカルドライブを作成した場合 は、「Expand Capacity」機能で後から容量を拡張することはできなくなります。
- **8** 構成作成完了時に作成したロジカルドライブの初期化を行う場合は、 「Init Drive」のチェックボックスにチェックを付けます。

#### $\mathsf{P}$ POINT

- このオプションがチェックされていなくても、バックグランド初期化が自動的に 実行されます。
- 9 ストライプサイズ (Stripe Size) に、「64KB」を選択します。

修重要

▶ 「Stripe Size」は必ず「64KB」に設定してください。

**10** [Add Drive]をクリックして、新しいロジカルドライブを登録します。

**11** 1 つのフィジカルパック内に、複数のロジカルドライブを作成する場合 は、手順 6 ~ 10 を繰り返し行います。

## 修重要

- ▶ 1つのフィジカルパック内に異なるRAIDレベルのロジカルドライブを設定 しないでください。
- ` フィジカルパックに空き領域が残らないようにしてください(最後に作成 するロジカルドライブは手順 7 で容量を変更しないでください。また最後 のロジカルドライブを追加したあとで、「Capacity」の欄が Logical、 Physical ともに「0」となっていることを確認してください)。
- ▶ 「Write Cache」のチェックボックスはチェックしないでください。
- **12** すべてのロジカルドライブのセットアップを終了したら、構成を反映する ために[Apply]をクリックします。
- 13 最終確認画面が表示されます。"YES" **と入力して「OK**】をクリックしま す。

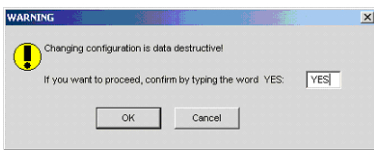

手順9で「Init Drive」にチェックを行った冗長ドライブ (RAID1、RAID5) がある 場合、以下のような画面が開きます。

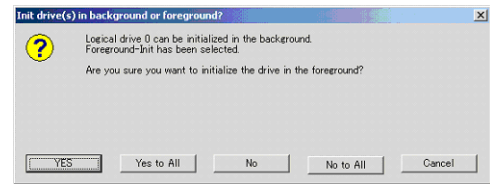

フォアグランド初期化を行う場合は「YES」を、バックグランド初期化を行う場合 は「No」をクリックしてください。

## $P$ POINT

▶ 本画面は「Init Drive」にチェックを行った冗長ロジカルドライブに対して、初期 化をフォアグランドで行うか、バックグランドで行うかを選択するためのもので す。「Init Drive」にチェックを付けていないロジカルドライブおよび RAID0 のロ ジカルドライブに対しては、表示されません。

**14** バックグランド初期化を行うドライブがある場合、ドライブがすぐに使え ること示す以下の画面が表示されるので、[OK]をクリックします。

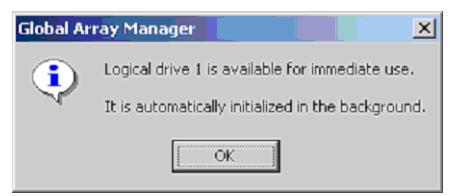

#### **15** 「Physical Drive Options」画面が自動的に表示されます。[Cancel]を クリックします。

フォアグランド初期化を指定したドライブがある場合は「Initialize Status」画面が表 示され、フォアグランド初期化が開始されます。

### 修重要

▶ フォアグランド初期化を指定したロジカルドライブは、初期化が終了する までドライブを使用することはできません。

## 4.5.3 既存の RAID 構成にロジカルドライブを追加する (Add Logical Drive)

既存の RAID 構成に新たにロジカルドライブを追加する手順を説明します。新たなロジカ ルドライブを追加するには、未使用ドライブまたは既存のフィジカルパックに空き領域が ある必要があります。

以下は、Add Logical Drive を実行する場合の手順です。

- **1** Administration メニューより「RAID Assist」を起動します。
- **2** 「Manual Configuration」をクリックします。

#### **3** [Add Logical Drive]をクリックします。 「Disk Arrays」タブの画面が表示されます。

### $\mathsf{P}$ POINT

- ` 定義済みのフィジカルパックに空き領域が残っている場合は「Lodical Drives」 タブの画面が表示されます。この場合は、「4.5.2 新規に RAID [構成を作成する](#page-84-0) ([New Configuration](#page-84-0))」(→ P.85)を参照し、ロジカルドライブの定義を行ってく ださい。
- **4** [Add Array]をクリックし、新たなフィジカルパックを設定します。

「Disk Arrays」フィールドに空のフィジカルパックが追加表示されます。

#### **5** 「Unused Disk Drives/Global Hot Spares」フィールドから未使用ドラ イブを選択し、追加された空のフィジカルパックにドラッグします。

ドラッグされたドライブはフィジカルパックを構成するドライブとなります。1 つ のディスクアレイに対して 6 台までドライブを追加することができます。

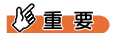

- ▶ 一度に複数のディスクアレイの追加は行わないでください。さらにディス クアレイを作成したい場合は、本手順を完了し、構成を反映させてから再 び Add Logical Drive を行ってください。
- ▶ 同一フィジカルパック内のハードディスクはすべて同容量・同種類にして ください。異なるハードディスクが混在して接続されている場合は、 「4.6.3 [ハードディスクの情報を参照する」\(→](#page-103-0) P.104)であらかじめ確認し ておいてください。
- **6** スペアディスクを設定したい場合は、未使用ハードディスクを選択した状 態で[Make Spare]をクリックします。

未使用ハードディスクのアイコンがスペアディスクのアイコンに変わります。スペ アディスクを解除するには、スペアディスク選択後、「Remove Spare]をクリック します。

修重要

- ▶ スペアディスクの状態にしたハードディスクをフィジカルパックエリアに ドラッグ & ドロップしないでください。
- ` スペアディスクは、フィジカルパック内のハードディスクと同容量・同種 類のものをご使用ください。
- ▶ 異なるハードディスクを使用した複数のフィジカルパックが存在する場合 にスペアディスクを設定したい場合は、すべての種類のハードディスクに 対してスペアディスクを設定してください。

### **7** フィジカルパックとスペアディスクの設定が完了したら、「Logical Drives」タブをクリックし、ロジカルドライブのセットアップを開始し ます。

以降の手順は、「4.5.2 新規に RAID 構成を作成する ([New Configuration](#page-84-0))」(→ P.85)の手 順 6 以降を参照し、ロジカルドライブの定義を行ってください。

# 4.5.4 ロジカルドライブの容量を拡張する(Expand Array)

既存のフィジカルパックに後から新しいハードディスクを追加してロジカルドライブの容 量を拡張することができます。ロジカルドライブの容量を拡張するには、対象のロジカル ドライブが以下の条件を満たしている必要があります。

- ・フィジカルパック内に定義されているロジカルドライブが 1 つのみ。
- ・ 対象のフィジカルパック/ロジカルドライブを構成しているハードディスクの台数が、 容量拡張後に 6 台より多くならないこと。
- ・ 対象のロジカルドライブの RAID レベルが 0/1/5 のいずれかであること(RAID10 は容 量拡張はできません)。
- ・OS が Windows 2000 または Windows Server 2003 であること。
	- **1** 万一の場合に備えて、データのバックアップを行います。
	- **2** 容量拡張を行うロジカルドライブに対して一貫性チェックを実行します。 正常に終了することを確認してください。

修重要

- 一貫性チェックが正常に終了しなかった場合は、容量拡張を実行しないで ください。
- **3** Administration メニューより「RAID Assist」を起動します。
- **4** 「Manual Configuraion」をクリックします。

#### **5** 「Expand Array」をクリックします。

以下の画面が表示されます。拡張したいロジカルドライブを選択してください。

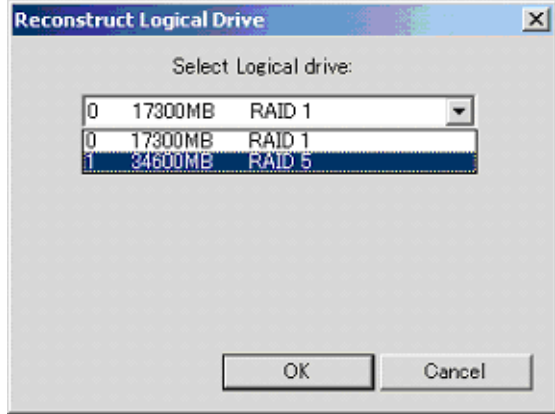

**6** 「Expand Array」をクリックします。

「Disk Arrays」タブの画面が表示されます。

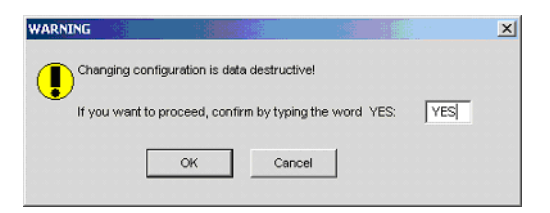

**7** 「Unused Disk Drives」エリアから未使用のハードディスクを選択し、 画面左上に表示されているフィジカルパックにドラッグ & ドロップしま す。

フィジカルパック内のハードディスクが合計で 6 台になるまでハードディスクを追 加することができます。

#### 修重要

- ▶ フィジカルパック内のハードディスクが 6 台より多くならないようにして ください。
- ` 追加するハードディスクは、フィジカルパック内のハードディスクとすべ て同容量・同種類にしてください。異なるハードディスクが混在して接続 されている場合は、「4.6.3 [ハードディスクの情報を参照する」\(→](#page-103-0) P.104) であらかじめ確認しておいてください。

#### **8** フィジカルパックへのハードディスクの追加が完了したら、「Logical Drives」タブをクリックします。

#### **9** 「RAID Level」を選択します。

容量拡張処理後のロジカルドライブの RAID レベルはここで選択した RAID レベル に変換されます。RAID0 または RAID5 が選択可能です。

#### 修重要

- ▶ RAID1 または RAID5 のロジカルドライブから RAID0 に変換した場合、ロジ カルドライブの冗長性がなくなりますので、ご注意ください。変換後の RAID レベルは RAID5 をお勧めします。
- Stripe Size の変更は行わないでください。

### **10** 「Apply」をクリックします。

以下の確認画面が表示されたら、「はい]をクリックしてください。

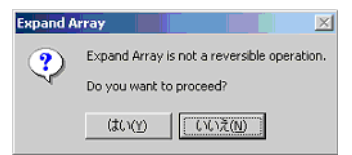

**11** 最終確認画面が表示されます。

"YES"と入力し、[OK]をクリックします。

容量拡張の進行状況を示す画面が表示され、容量拡張処理が開始されます。容量拡張処理 が完了するまでお待ちください。

## 修重要

- ▶ 容量拡張処理中に、サーバ本体の雷源を切ったり、リセットや再起動を実 行したりすると、対象ロジカルドライブのデータが消失するおそれがあり ますので、絶対に行わないでください。
- ▶ 万一、容量拡張処理を実行中にサーバ本体の電源が切れてしまった場合、 サーバ本体を起動後にハードディスクへのアクセスが自動的に再開されま す。このような場合は、ハードディスクの LED が点灯しなくなるのを待 ち、ハードディスクへのアクセスがなくなったことを確認後、アレイ構成 を再度作成し直してから、作業前のバックアップデータをリストアしてく ださい。
- ▶ 容量拡張後の RAID レベルが RAID5 である場合は、容量拡張処理後にバッ クグラウンド初期化が実行されます。

## 4.5.5 既存のロジカルドライブを削除する (Edit Configuration)

以下では、Edit Configuration を使用してロジカルドライブを削除する手順を説明します。

## 修重要

- ▶ Edit Configuration では、ロジカルドライブの削除、スペアディスクの設定・解除以 外の操作は行わないでください。フィジカルパックやロジカルドライブの作成を行 う場合は、New Configuration または Add Logical Drive をご使用ください。
- ▶ ロジカルドライブの削除を行う際は、必ずデータのバックアップを取ってから行っ てください。
- **1** 万一の場合に備えて、データのバックアップを行います。
- **2** Administration メニューより「RAID Assist」を起動します。
- **3** 「Manual Configuration」をクリックします。
- **4** 「Edit Configuration」をクリックします。

「Disk Arrays」タブの画面が表示されます。「Logical Drives」タブをクリックしてく ださい。

## 修重要

「Disk Arrays」画面ではフィジカルパックの構成変更は行わないでくださ い。フィジカルパックの構成変更を行うと、既存のロジカルドライブはす べて削除されます。誤ってフィジカルパックの構成を変更してしまった場 合は、「Cancell をクリックしてからやり直してください。

現在定義されているロジカルドライブの一覧が表示されます。「Delete Drive」をク リックすると、最後のロジカルドライブから順に削除されます。

## 修重要

- ▶ 「Clear All]をクリックすると、すべてのロジカルドライブが削除されま す。ご注意ください。削除するロジカルドライブを間違ってしまった場合 は、[Cancel]をクリックして、初めからやり直してください。
- **5** 一覧からロジカルドライブの削除が終了したら、誤ったロジカルドライブ を削除していないか再度確認を行います。間違いがなければ「Apply」を クリックします。

以下の警告メッセージが表示されます。

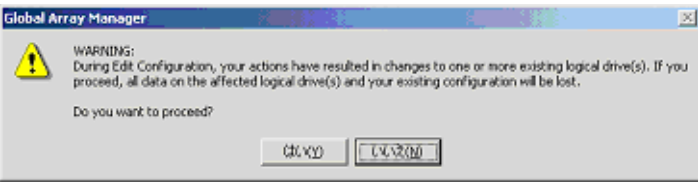

- **6** [はい]をクリックします。
- **7** 最終確認のメッセージが表示されます。"YES"と入力してから、[OK] をクリックします。

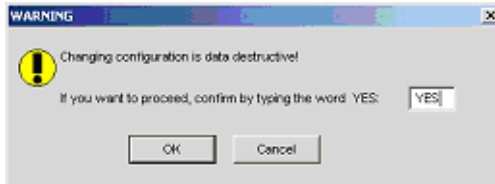

**8** 「Physical Device Options」画面が表示されたら、[Cancel]をクリッ クします。

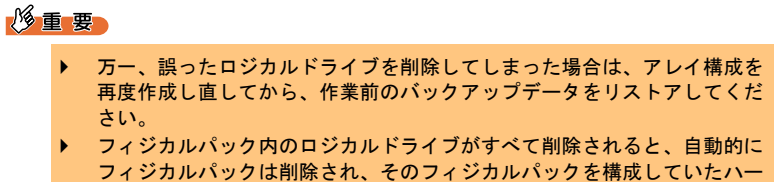

ドディスクは未使用状態のハードディスクとなります。

## 4.5.6 スペアディスクを設定・解除する (Edit Configuration)

スペアディスクの設定方法と解除方法について説明します。

## 修重要

- Fdit Configuration ではロジカルドライブの削除、スペアディスクの設定・解除以外 の操作は行わないでください。フィジカルパックや、ロジカルドライブの作成を行 う場合は、New Configuration または Add Logical Drive をご使用ください。
- **1** Administration メニューより「RAID Assist」を起動します。
- **2** 「Manual Configuration」→「Edit Configuration」の順にクリックし ます。

「Disk Arrays」タブの画面が表示されます。

**3** 「Unused Disk Drives」エリアから未使用ハードディスクを選択した状 態で、[Make Spare]をクリックします。

未使用ハードディスクのアイコンがスペアディスクのアイコンに変わります。スペ アディスクを解除したい場合は、スペアディスクのアイコンを選択後、「Remove Spare」をクリックしてください。

## $\mathsf{P}$ POINT

スペアディスクに設定しようとしているハードディスクよりも容量の大きな ハードディスクで構成されたフィジカルパックがある場合、「Make Spare]を クリックした際に以下のようなメッセージが表示されます。[OK]をクリック してください。

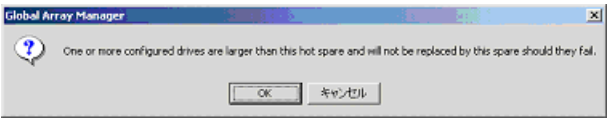

## 修重要

- ▶ スペアディスクや未使用状態のハードディスクアイコンをフィジカルパッ クエリアにドラッグ & ドロップしないでください。
- ▶ スペアディスクは、フィジカルパック内のハードディスクと同容量/同種 類のものをご使用ください。
- ▶ 異なるハードディスクを使用した複数のフィジカルパックが存在する場合 にスペアディスクを設定したい場合は、すべての種類のハードディスクに 対してスペアディスクを設定してください。
- **4** スペアディスクの設定が完了したら、右側に表示されている既存のロジカ ルドライブが変更されていないことを確認します。

問題がなければ「Logical Drives」タブをクリックします。

- **5** [Apply]をクリックします。
- **6** 確認画面が表示されるので、"YES"と入力し、[OK]をクリックしま す。

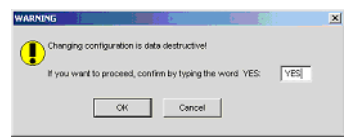

# 4.5.7 ロジカルドライブの初期化(データ消去)

ロジカルドライブのフォアグラウンドでの初期化方法について、説明します。ロジカルド ライブをフォアグラウンドで初期化することにより、ロジカルドライブ内のデータを消去 することができます。

### $P$ POINT

▶ バックグラウンド初期化機能をサポートしています。そのため、アレイ構築後に本機能で 初期化を行う必要はありません。

Administration メニューから「Initialize Logical Drives」を選択すると、以下の画面が表示さ れます。

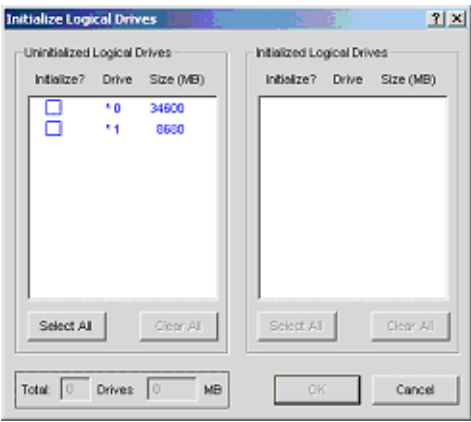

本画面では、ロジカルドライブのフォアグラウンドでの初期化(データ消去)を行うこと ができます。また、未初期化のロジカルドライブと初期化済みのロジカルドライブを確認 することができます。

「Uninitialized Logical Drives」エリア (画面左) には未初期化のロジカルドライブの一覧が 表示されます。また、「Initialized Logical Drives」エリア (画面右)には初期化済みのロジ カルドライブの一覧が表示されます。

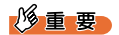

` バックグラウンド初期化をサポートしているため、「Uninitialized Logical Drives」 エリアにロジカルドライブが表示されている場合でも、すでにデータが書き込まれ ている可能性があります。本機能を使用して初期化を行うと、ロジカルドライブ内 のデータはすべて消去されますので十分ご注意ください。

ロジカルドライブのフォアグラウンドでの初期化を行うには、以下の手順に従ってくださ い。

**1** 初期化を行いたいロジカルドライブを選択し、「Initialize?」のチェック ボックスをチェックします。

すべての選択を取り消す場合は、「Clear All]をクリックしてください。

**2** 初期化を行うロジカルドライブに間違いがないことを確認し、[OK」をク リックします。

以下の画面が表示されます。

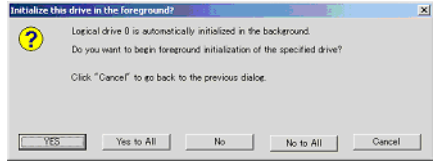

**3** [Yes to All]をクリックします。

最終確認画面が表示されます。

**4** 初期化を開始するには、"YES"と入力して[OK]をクリックします。

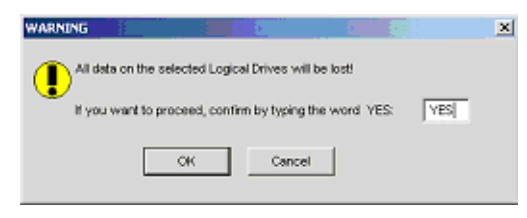

「Initialize Status」画面が表示され、フォアグラウンド初期化が開始されます。初期 化が完了するまでお待ちください。

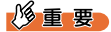

▶ 初期化が完了するまでロジカルドライブを使用しないでください。データ を消失する可能性があります。

## <span id="page-97-0"></span>4.5.8 RAID 構成情報の保存・復元・消去

RAID 構成情報とは、フィジカルパックやロジカルドライブの容量、RAID レベル、ハード ディスクがどのフィジカルパックに属しているかなど、ディスクアレイを設定するときに 作成された情報です。RAID 構成情報をファイルに保存しておくことにより、万一の場合 に現在の RAID 構成を復元することができます。

### $P$ POINT

▶ RAID 構成情報の保存されたファイルから復元可能な情報は、RAID の構成だけです。ロジ カルドライブに書き込まれていたデータは復元されません。

#### ■ RAID 構成情報の保存

フロッピーディスクまたはハードディスクに現在の構成情報を保存できます。

- **1** File メニューから「Save Configuration」を選択します。
- **2** ファイル名を入力し、「保存」をクリックします。 現在の RAID 構成情報がファイルに保存されます。

#### ■ RAID 構成情報の復元

フロッピーディスクまたはハードディスクに保存しておいた RAID 構成情報を復元するに は、以下の手順に従います。

### 修重要

- ▶ 担当保守員に指示されるような特別な場合以外は、RAID 構成情報の復元は行わな いでください。RAID 構成情報の復元を行うと、既存のロジカルドライブ上のデー タはすべて失われます。
- **1** File メニューから「Open Configuration」を選択します。
- **2** 復元したい RAID 構成情報ファイルを選択し、[開く]をクリックしま す。

以下の警告画面が表示されます。

既存の構成情報にファイルの RAID 構成情報を上書きする場合は、"YES"と入力 し、「OK」をクリックします。キャンセルする場合は「Cancell をクリックしま す。

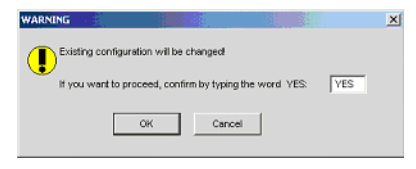

## ■ RAID 構成情報の消去

RAID 構成情報を消去します。

### 修重要

- ▶ 担当保守員に指示されるような特別な場合以外は RAID 構成情報の消去は行わない でください。本操作を行うと、ロジカルドライブ内のデータはすべて失われます。
- **1** File メニューから「Clear Configuration」を選択します。

以下の画面が表示されたら、[はい]をクリックします。 RAID 構成情報の削除を中止する場合は、「いいえ]をクリックします。

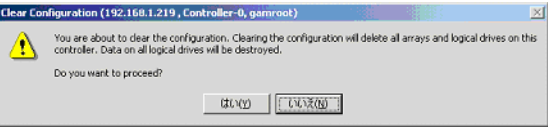

[はい]をクリックした場合は、最終確認画面が表示されます。"YES"と入力して [OK]をクリックします。

既存の RAID 構成を消去しないで終了する場合は、[Cancel] をクリックします。

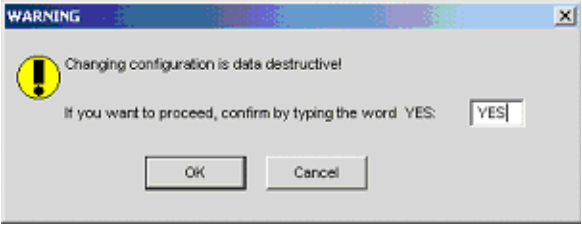

# <span id="page-99-0"></span>4.6 各情報の参照

GAM を使用して、以下のような情報を参照することができます。

- ・発生したイベントやエラーの情報
- ・アレイ構成やコントローラの情報
- ・ハードディスクの情報
- ・ロジカルドライブの情報
- ・Request Sense Data の情報
- ・バックグラウンドで実行中のタスクの情報

# 4.6.1 イベント

GAM はサーバに接続されているすべてのハードディスクとコントローラの動作を監視し ています。イベントとして扱われるような動作(ハードディスクの故障など重大なイベン トや、スペアディスクの割り当てなどに関するイベントなど)があった場合には、発生し たイベントが GAM に通知されます。

RAID システムにおけるエラーや情報や、管理作業などの各種のイベントは「Log Information Viewer」に表示されます。

## $P$  POINT

- ` 発生したイベントやエラーを OS のイベントログに書き込むには、ServerView のインス トールを行う必要があります。サーバ本体に添付の「PRIMERGY ドキュメント&ツール CD」内の『ユーザーズガイド』を参照して、ServerView のインストールと設定を行って ください。
- ▶ GAM Server は、"GAMEVLOG.LOG"ファイルに発生したイベントの詳細な情報を記録し ています。本ファイルは調査が必要な場合に、使用されることがあります。 "GAMEVLOG.LOG"は、Windows の場合は [%SystemRoot%\System32\Gamserv\GAMEVLOG.LOG]、Linux の場合は [/var/log/ gamevlog.log] に記録されています。
- ▶ GAM Client が起動した状態で、監視対象サーバの IP を変更したり、LAN 接続が切断される と、「Lost connection to server, or server is down」のメッセージが 10 分おきに記録されま す。
- ▶ GAM Server をインストール後に、Clinet の IP またはコンピュータ名を変更するとイベント は正常に通知されなくなります。この場合は、GAM Server をアンインストール後、再イ ンストールする必要があります。(DHCP サーバにより自動的に IP を取得している場合、 電源のオンオフや再起動のタイミングによって IP が変更される場合があります)。

#### ■ Log Information Viewer について

Log Information Viewer は、GAM Client 起動時に SCSI アレイコントローラを検出した場合 に自動的に開かれます。

## $P$  POINT.

▶ 「Log Information Viewer」に表示されたイベントの履歴は、GAM2CL.LOG ファイルに格納 されます。

Log Information Viewer を手動で開く必要がある場合は、View メニューより Log Information Viewer を選択します。Log Information Viewer に表示される各項目の意味については、 「4.3.1 [起動画面の構成/機能」\(→](#page-70-0) P.71)を参照してください。

## ■各イベントの詳細な情報を表示する

Log Information Viewer に表示されたイベントの詳細な情報が必要な場合は、「Event Information」画面を開きます。

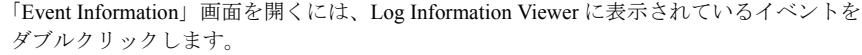

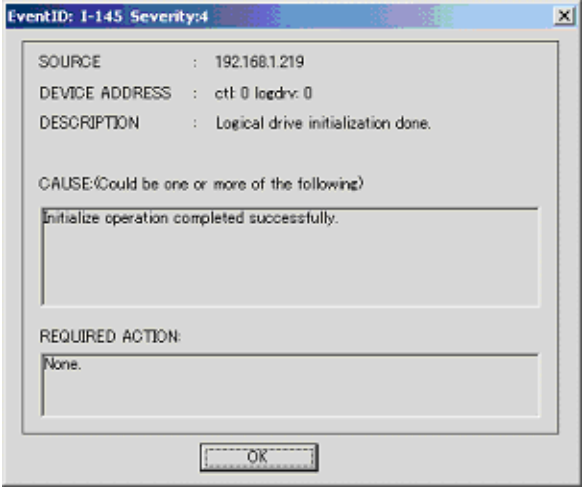

選択したイベントに関する詳細な情報が表示されます。

「Event Information」画面を閉じるには、「OK」をクリックしてください。

# 4.6.2 RAID コントローラ

「Controller View」画面では、RAID コントローラおよび接続されているハードディスクや ロジカルドライブの状態を参照することができます。

### ■ Controller View の起動

Controller View を起動するには、Global Status View にあるサーバのアイコンをダブルク リックしてください。サーバへサインオンしていない場合は「Sign On」画面が開きますの で、サインオンしてください。

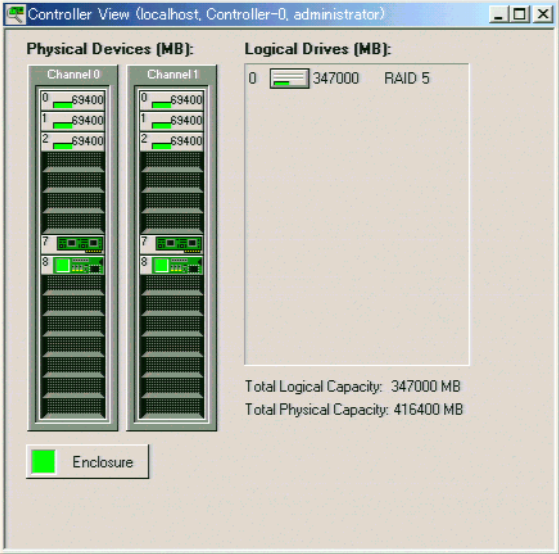

「Controller View」画面のアイコンなどの詳細は、「4.3.2 「Controller View[」画面の構成/機](#page-72-0) [能」\(→](#page-72-0) P.73)を参照してください。

## ■ RAID コントローラの詳細情報を表示する

Administration メニュー (「■ Administration [メニュー」\(→](#page-75-0) P.76)) から「Controller Information」を選択し、クリックします。 「Controller Information」画面が表示されます。また、「Controller Options」をクリックする と、コントローラオプションの設定を行うことができます。

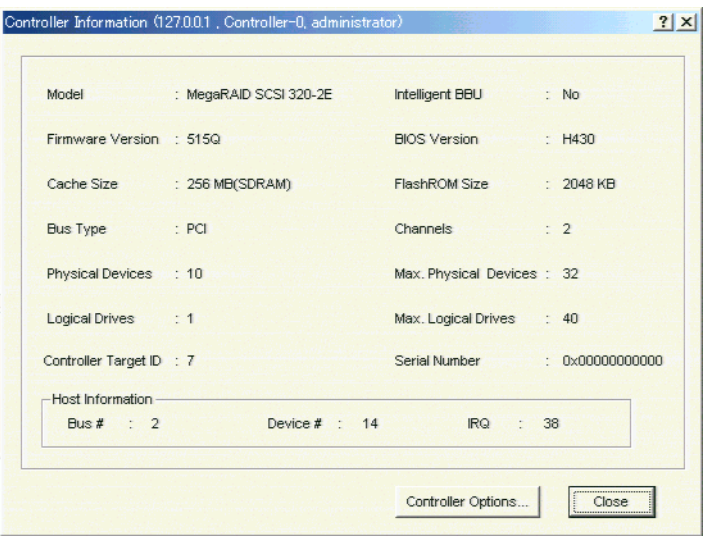

「Controller Information」画面を閉じるには、[Close]をクリックしてください。

## $P$ POINT.

- ▶ Model の部分には SCSI アレイコントローラのコントローラタイプが表示されます。オン ボードアレイコントローラの場合は、MegaRAID SCSI 320-2E、PG-142E3 の場合は、 MegaRAID SCSI 320-2 と表示されます。
- ▶ Serial Number は未サポートです。

# <span id="page-103-0"></span>4.6.3 ハードディスクの情報を参照する

「Controller View」画面は、コントローラの各チャネルに接続されているハードディスクの 詳細を表示します。各ドライブの列は、コントローラの 1 チャネルに接続されているハー ドディスクを示します。

ハードディスクのアイコンをダブルクリックすると、特定のハードディスクの情報を表示 することができます。

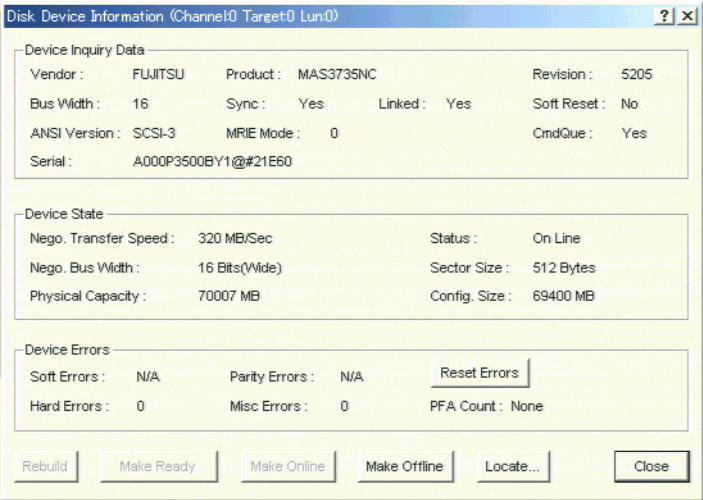

以下の情報が表示されます。

・ハードディスクのチャネルとターゲット **ID**

これらの情報はタイトルバーに表示されます。

・**Vendor**

ハードディスクのベンダー

- ・**Product** ハードディスクの型名
- ・**Revision**
	- ハードディスクのファームウェアの版数
- ・**Bus Width**

SCSI バス幅

- ・**Synch / Soft Reset / Linked / Command Queuing**
- ・**ANSI Version**

サポートしている ANSI バージョン

- ・**Serial** ディスクドライブのシリアル番号
- ・**Nego. Transfer Speed / Nego. Bus Width** 現在の転送速度 (MB/ 秒) および現在の転送バス幅

# $P$ POINT

- ▶ ハードディスクの一時的なエラーにより転送速度が低下することがあります。 通常ハードディスクが Dead 状態になっていなければ、運用に問題はありませ ん。ただし、性能劣化が著しい場合は、システムの再起動を行うことで、転送 速度の再設定が行われます。
- ・**Physical Capacity**

ハードディスクの物理容量

・**Config. size** 

接続した際に利用可能なハードディスクの容量

・**Secteor size**

セクタのサイズ

・**Status**

ハードディスクの現在のステータス ステータスには以下の種類があります。

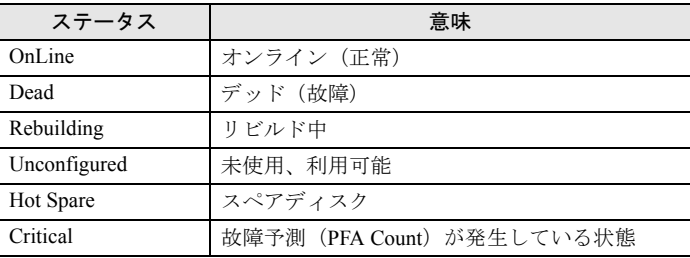

#### ・ **Hard Errors / Misc Errors / PFA Count**

各種のエラーの数 以下のような意味を持ちます。

- Hard Errors : 媒体のエラー
- Misc Errors : 媒体エラー以外のエラー
- PFA Count : 故障予測

### $\mathsf{P}$ POINT

- ▶ Soft Error / Parity Error の表示は、未サポートです。
- ▶ PFA Count が Found の場合は、「5.2 [ハードディスクの予防交換手順」\(→](#page-117-0) P.118) を参照して、ハードディスクの交換を行ってください。
- ▶ Hard Errors と Misc Errors は、修復機能により復旧されているため、そのまま運 用を続けて問題ありません。エラーが多発するようであれば、担当保守員に連絡 してください。

また、各ボタンを使用することにより、次の操作が可能です。

#### ・**Rebuild** ボタン

ハードディスクのステータスが「Dead」の場合は、「Rebuild」が有効になり、ハード ディスクのリビルドを指定できます(→「4.7.2 [リビルド](#page-113-0) (Rebuild)」(P.114))。

・**Make Ready** ボタン

ハードディスクのステータスが「Unconfigured」のものであれば、有効になります。 [Make Ready]を使用すると、ハードディスクが使用可能な状態になります。

・**Make Online** / **Make Offline** ボタン

ハードディスクのステータスを強制的に「Online」または「Offline」状態に変更します。

## 修重要

▶ [Make Online] および [Make Offline] は、担当保守員に指示されるよう な特別な場合以外はご使用にならないようお願いします。特に、「Offline」 状態になったハードディスクを「Online」状態に戻すのは、リビルド作業 によってのみ行うようにしてください。本操作によりデータの信頼性を失 うことがあります。

#### ・**Locate** ボタン

ハードディスクの LED を点灯させ、ハードディスクの位置を知らせます。

# 4.6.4 ロジカルドライブ情報を表示するには

定義されているロジカルドライブは「Controller View」画面の右側に表示され、1 つのアイ コンが 1 つのロジカルドライブを示しています。(論理装置またはシステムドライブとも 言います).

特定のロジカルドライブの情報を表示するには、「Controller View」画面のロジカルドライ ブ・アイコンをダブルクリックします。

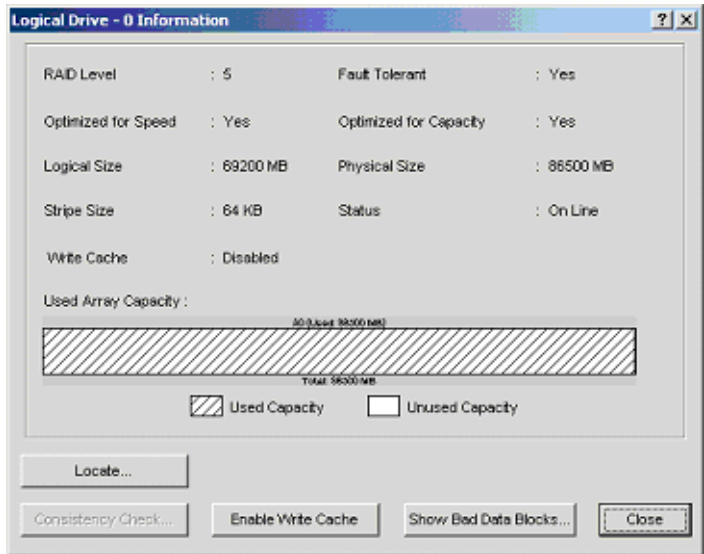

以下の情報が表示されます。

・**Logical Drive**

ロジカルドライブ番号(画面のタイトルバーに表示)

- ・**RAID Level / Fault Tolerant** RAID レベルおよび冗長性の有無
- ・**Optimized for Speed / Optimized for Capacity** 設定速度、容量、冗長性が最適化されているかどうか
- ・**Logical Size / Physical Size** ロジカルドライブの論理的なサイズと物理サイズ
- ・**Stripe Sizse / Cache Line Size** ロジカルドライブが使用しているストライプサイズ
- ・**Write Cache**

ライトバックキャッシュの設定

#### ・**Status**

現在のロジカルドライブの運用ステータス 各ステータスは以下の意味を示します。

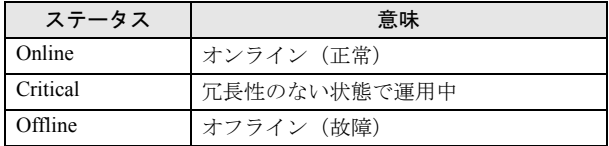

#### ・**Used Array Capacity**

フィジカルパックの容量のうち、現在のロジカルドライブが占有している容量。

また、各ボタンを使用すると、以下の操作が可能です。

#### ・**Locate** ボタン

ロジカルドライブを構成しているすべてのハードディスクの LED を点灯させ、ハード ディスクの位置を知らせます。

#### ・**Consistency Check** ボタン

[Consistency Check]がクリック可能な場合は、このロジカルドライブについて一貫性 チェックを手動で行うことができます。一貫性チェックについて、詳しくは「[4.7.1](#page-112-0) 一貫 性チェック([Consistency Check](#page-112-0))」(→ P.113)を参照してください。

- ・**Enable Write Cache** / **Disable Write Cache** 未サポートです。
- ・**Show Bad Data Blocks** 未サポートです。

## $P$ POINT

▶ GAM上ではRAID10のロジカルドライブはRAID1と表示されます。RAID10のロジカルドラ イブである場合、Used Array Capacity のグラフにフィジカルパックが 2 つ以上表示され ます。
## 4.6.5 Request Sense Data / NVRAM Error Log を表示する

ハードディスクのセンス情報を表示するには、View メニューから「Error Table」を選択し ます。

以下の画面が表示されます。

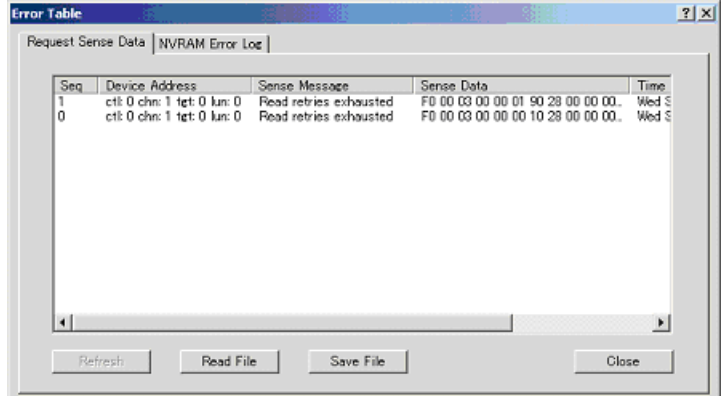

[Save File]をクリックすると、センス情報をファイルに保存することができます。

#### $P$ POINT

- ▶ Request Sense Data は、問題調査用として使用されるデータです。
- ▶ 再起動すると、RequestSenseData はクリアされます。

NVRAM ログを表示するには「NVRAM Error Log」タブをクリックします。

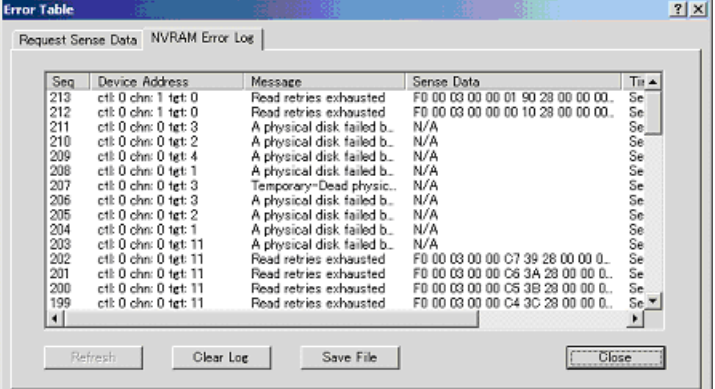

[Save File]をクリックすると、NVRAM ログをファイルに保存することができます。

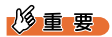

▶ [Clear Log] ボタンは押さないようにしてください。ログが消去されます。

### $P$ POINT

▶ NVRAM Err Log は、問題調査用として使用されるデータです。

# 4.6.6 バックグラウンドタスクの進行状況を確認する

バックグラウンドタスクには初期化、リビルド、一貫性チェック、容量拡張などの処理が あります。GAM を使用すると、これらのタスクの進行状況をグラフで確認することがで きます。

#### ■ Foreground/Background Initialize Status

ロジカルドライブの初期化が進行中の場合は、View メニューの「Foreground Initialize Status」または「Background Initialize Status」を選択すると、初期化処理の進行状況を確認 することができます。

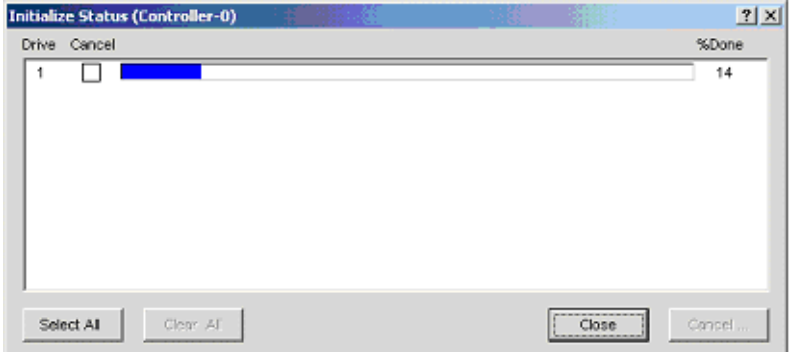

また、各ロジカルドライブの Cancel チェックボックスにチェックを入れ、「Cancell をク リックすると、対象ロジカルドライブの初期化処理をキャンセルすることができます。 [Close]をクリックすると、「Initialize Status」画面を閉じることができます。

#### ■ Rebuild Status

リビルド処理が進行中の場合は、View メニューから「Rebuild Status」を選択すると、リビ ルド処理の進行状況を確認することができます。

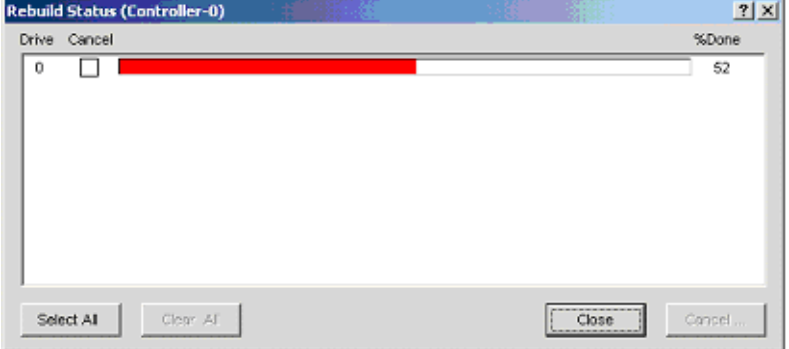

[Close]をクリックすると、「Rebuild Status」画面を閉じることができます。

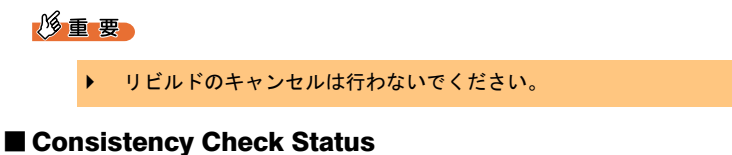

#### 一貫性チェックプロセスが進行中の場合は、View メニューから「Consistency Check Status」 を選択すると、一貫性チェックの進行状況を確認することができます。

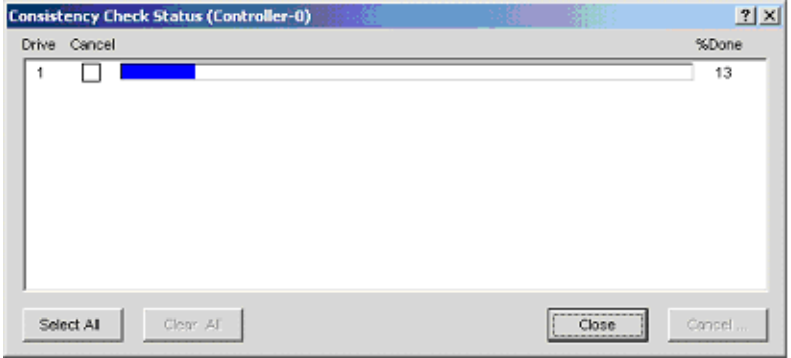

[Close]をクリックすると、「Consistency Check Status」画面を閉じることができます。

#### ■ Expand Capacity Status

容量拡張プロセスが進行中の場合は、View メニューから「Expand Capacity Status」を選択 すると、容量拡張処理の進行状況を確認することができます。

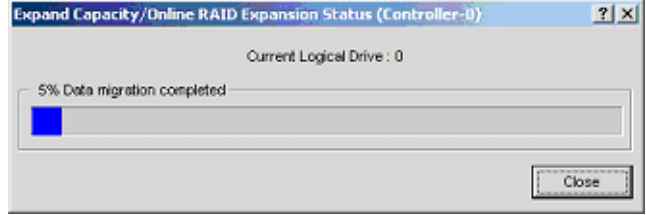

[Close]をクリックすると、「Expand Capacity Status」画面を閉じることができます。

#### 修重要

▶ 容量拡張処理実行中に、システムの再起動やシャットダウンを行わないでくださ い。データを損失します。

#### ■ Patrol Read Status

View メニューから「Patrol Read Status」を選択すると、パトロールリードの進行状況を確 認することができます。

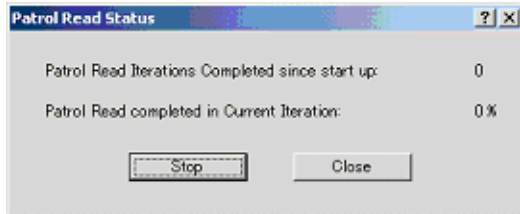

- ・ Patrol Read Iterations Completed since start up: システム起動時から、パトロールリードが完了した回数です。
- ・ Patrol Read completed in Current Iteration: 現在進行中のパトロールリードの進行状況です。

### $P$  POINT

- ▶ [Start] をクリックすると、強制的にパトロールリードを開始することができます。
- ▶ [Stop] をクリックすると、現在実行中のパトロールリードを中止することができます。
- ▶ 「Patrol Read Status」画面を閉じるには、[Close] をクリックします。

# 4.7 メンテナンス機能

GAM から行えるメンテナンス時の機能としては、以下のものがあります。

- · ロジカルドライブの一貫性(パリティ)のチェック (Consistency Check)
- ・Dead または Offline になったハードディスクに対するリビルドの実行(Rebuild)

### 4.7.1 一貫性チェック(Consistency Check)

一貫性チェックは、冗長性のあるロジカルドライブ上のデータとミラーリングされたデー タまたはパリティデータとの一貫性を検査、つまりデータに信頼性があるかどうかを検査 するための機能です。

#### $P$ POINT

- ▶ 一貫性チェックを行えるロジカルドライブは、冗長性のあるロジカルドライブ (Online 状 態の RAID1、RAID5、RAID10 のロジカルドライブ)です。冗長性のないロジカルドライ ブ(RAID0 または Critical、Offline 状態のロジカルドライブ)に対しては、一貫性チェッ クを実行することはできません。
- ▶ 一貫性チェックはデータの整合性検査を行うだけではなく、ハードディスクの媒体エラー (一貫性のエラーとは異なります)を自動的に修正する効果もあります。通常はパトロー ルリードにより、定期的に媒体エラーが修正されています。
- ▶ 初期化の済んでいないロジカルドライブに対しては一貫性チェックを実行することはでき ません。

一貫性チェックを実行するには、以下の手順に従ってください。

- **1** 「Controller View」画面から一貫性チェックを行いたいロジカルドライ ブのアイコンをダブルクリックします。
- **2** 「Logical Drive Information」画面の[Consistency Check]をクリッ クして、チェックを開始します。
	- ・一貫性チェックが正常に終了すると「Log Information Viewer」に以下のログが表 示されます。
		- I-129 Consistency check is finished.
	- ・一貫性チェックでエラーがあった場合は以下のログが表示されます。

I-127 Consistency check is finished with errors.

## $P$  POINT.

` データの一貫性にエラーが検出された場合、次のように対応してください。

・OS が正常に稼動していて、点検のために行った一貫性チェックでエラーが 検出された場合、問題ありません。

「Consistency Check with Restoration」が"Enable"の場合は、自動的にエ ラーが修正されます。

Disable となっている場合は、次の手順に従ってパリティ・ミラーデータの修 復を行ってください。

- 1. Administration メニューから「Consistency Check with Restoration」 を選択し、[Enable]をクリックします。
- 2. 上記の一貫性チェックの実行手順に従い、一貫性チェックを実行しま す。
- 3. 一貫性チェックでデータを修正しない場合は、Administration メ ニューから「Consistency Check with Restoration」を選択し、 [Disable]をクリックします。
- ・「Make Drive Online」または「Restore Configuration」(どちらも通常使用し てはいけない機能)を行ったあとに実行した一貫性チェックでエラーが検出 された場合、対象ロジカルドライブ上のデータは信頼性のないデータである ため、同ロジカルドライブを再度初期化して、信頼性のあるデータを再イン ストールする必要があります。

# 4.7.2 リビルド (Rebuild)

オフラインで故障ハードディスクの交換を行った場合は、マニュアルでリビルドを行う必 要があります。マニュアルでリビルドを実行する場合には、以下の手順に従って行いま す。

#### 修重要

- 通常の[ハードディスクの](#page-114-0)交換とリビルド作業については、「第5章 ハードディスクの [交換手順」\(→](#page-114-0) P.115)の手順に従ってください。
- **1** 「Controller View」画面で、オフラインとなっているハードディスク (赤い×で示されます)をダブルクリックします。
- **2** 「Disk Device Information」画面が表示されたら、[Rebuild]をクリッ クします。

「Rebuild Status」画面が表示され、リビルドが開始されます。

**3** リビルドが完了すると以下の画面が表示され、ハードディスクはオンライ ン状態となり、関連するロジカルドライブが冗長性のある状態(オンライ ン状態)へ復旧します。

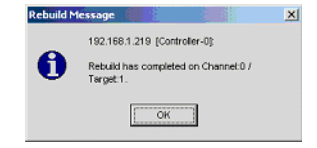

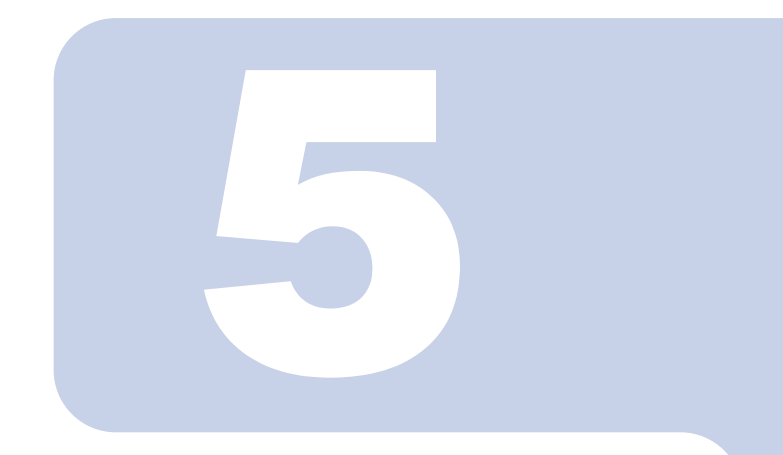

# 第 5 章

# <span id="page-114-0"></span>ハードディスクの交換手順

この章では、ハードディスクの交換方法など、メンテナンス に関することを説明します。

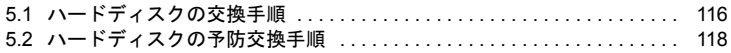

# <span id="page-115-0"></span>5.1 ハードディスクの交換手順

ハードディスクが故障したら、できるだけ早く新しいハードディスクと交換する必要があ ります。以下に、ハードディスクの交換手順について説明します。手順は、システム運用 中に交換する場合と、WebBIOS 上で交換する場合があります。

#### 修重要

- ▶ 交換用の新しいハードディスクは、原則として故障したハードディスクと同一型名 (同容量、同回転数)のものをご用意ください。
- ▶ ディスクアレイ構成で使用していたハードディスクを通常のSCSIアダプタに接続し て使用する場合は、接続した SCSI アダプタ上でローレベルフォーマットを行って からご使用ください。
- ▶ サーバ本体の電源が入っている状態では、故障したハードディスクを交換する場合 を除いて、ハードディスクの除去は行わないでください(Offline 状態のハードディ スクのみ、サーバ本体の電源が入っている状態で除去が可能です)。

### 5.1.1 システム運用中にハードディスクを交換する場合

電源を切らずに故障したハードディスクを交換することができます。

**1** GAM の Disk Drive Information で故障したハードディスクのチャネル と ID を確認します。

詳細については、「4.6.3 [ハードディスクの情報を参照する」\(→](#page-103-0) P.104)を参照して ください。

このとき、リビルド中のハードディスクが存在した場合には、リビルドが完了する まで待ってください。完了後、Disk Drive Information で故障ハードディスクの確認 を行ってください。

**2** GAM で確認した故障ハードディスクのチャネル、ID から、故障ハード ディスクの場所を確認します。

また、故障ハードディスクに対応している Fault LED が点灯状態となっているか確 認してください。

- **3** プラスチックレバーを 90°手前に引き出して故障ハードディスクを 1 ~ 3cm だけ引き出し、SCSI バスとの接続を切ります。 ここでは、ハードディスクユニットをサーバ本体から完全には引き抜かないでくだ さい。
- **4** そのまま 1 分以上待ちます。
- **5** 故障ハードディスクをハードディスクベイから、引き出します。
- **6** 新しいハードディスクを、故障ハードディスクが搭載されていたハード ディスクベイにセットします。

**7** 以下の確認を行います。

ハードディスク故障前にスペアディスクが設定されていた場合と設定されていな かった場合とで、確認内容が異なります。

■ スペアディスクが設定されていなかった場合

新しいハードディスクを取り付けたあとしばらくすると、取り付けたハードディ スクに対して自動的にリビルドが開始されます。リビルドが開始されると、対応 したハードディスクの Fault LED が点灯から点滅に変わり、さらにリビルド完了 後に消灯します。

リビルド完了後、GAM の Disk Device Information で、交換したハードディスクの 状態が「Dead」から「On Line」に変わっていることを確認してください。

#### ■ スペアディスクが設定されていた場合

新しいハードディスクを取り付けたあと、しばらくすると、新しく取り付けた ハードディスクが自動的にスペアディスクになり、対応したハードディスクの Fault LED が消灯します。

GAM の Disk Device Information で、交換したハードディスクの状態が「Dead」か ら「Hot Spare」に変わっていることを確認してください。

#### $P$ POINT

▶ リビルド中に再起動やシャットダウンを行った場合は、リビルドは、次回起動時に前回の 終了位置から再開されます。

### 5.1.2 WebBIOS 上でハードディスクを交換する場合

- **1** WebBIOS の「Physical Devices」で故障したハードディスクのチャ ネルと ID を確認します。 詳細は、「2.11.2 [ハードディスクの状態の参照」\(→](#page-48-0) P.49) を参照してください。
- **2** WebBIOS で確認した故障ハードディスクのチャネル、ID から、故障 ハードディスクの場所を確認します。
- **3** 故障ハードディスクに対応している Fault LED が点灯状態となっている か確認します。
- **4** プラスチックレバーを 90°手前に引き出して故障ハードディスクを 1 ~ 3cm だけ引き出し、SCSI バスとの接続を切ります。 ここでは、ハードディスクユニットをサーバ本体から完全には引き抜かないでくだ さい。
- **5** そのまま 1 分以上待ちます。
- **6** 故障ハードディスクをハードディスクベイから、引き出します。
- **7** 新しいハードディスクを、故障ハードディスクが搭載されていたハード ディスクベイにセットします。

以降、ハードディスク故障前にスペアディスクが設定されていた場合と設定されていな かった場合とで、手順が異なります。

# <span id="page-117-1"></span><span id="page-117-0"></span>5.2 ハードディスクの予防交換手順

ハードディスクの故障予測機能 (PFA Count) により、ハードディスクの状態が Critical に なった場合、将来そのハードディスクが故障する可能性があります。ハードディスクの状 態が Critical となった場合は、ハードディスクの予防交換を行ってください。以下に、 ハードディスクの予防交換手順について説明します。 ハードディスクの予防交換手順は、交換対象ハードディスクが構成するロジカルドライブ の RAID レベル (冗長性の有無)により異なります。

- ・ロジカルドライブに冗長性がない場合(**RAID0**) → 「5.2.2 [予防交換するハードディスクが](#page-119-0) RAID0 を構成する場合」(P.120)
- ・ロジカルドライブに冗長性がある場合(**RAID1**、**RAID5**、**RAID10**) →「5.2.3 [予防交換するハードディスクが](#page-120-0) RAID1、RAID5、RAID10 を構成する場合」 ([P.121](#page-120-0))

修重要

予防交換用の新しいハードディスクは、原則として故障したハードディスクと同一 型名(同容量、同回転数)のものをご用意ください。

## 5.2.1 冗長性の有無の確認

予防交換対象のハードディスクが構成するアレイの冗長性の有無は、以下の手順で確認し てください。

**1** GAM の Controller View の「Logical Drives」欄に表示されているロジ カルドライブのアイコンを、右クリックして選択します。

ロジカルドライブを構成するハードディスクのアイコンが白色で表示されます。

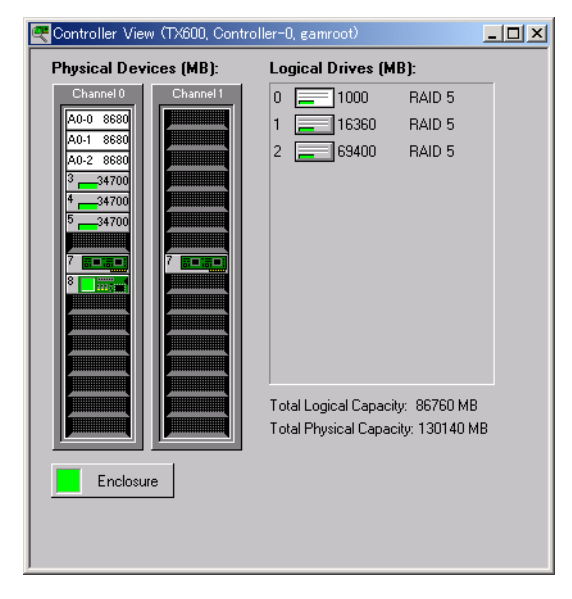

#### $P$ POINT

- ▶ もう一度ロジカルドライブのアイコンを右クリックすると、表示が元に戻りま す。
- **2** すべてのロジカルドライブについて、構成に含まれるハードディスクを確 認します。
- **3** 予防交換対象のハードディスクが、どのロジカルドライブに使用されてい るかを調べます。
- **4** ロジカルドライブの RAID レベルを確認します。

## <span id="page-119-0"></span>5.2.2 予防交換するハードディスクが RAID0 を構成する場合

予防交換対象のハードディスクが RAID0 のロジカルドライブを構成している場合、RAID 構成の再構築とデータのリストアが必要になります。 以下の手順に従って、ハードディスクの予防交換を行ってください。

#### **1** データをすべてバックアップします。

**2** GAM の Disk Drive Information で、故障予測(Critical)が表示されて いるハードディスクのチャネルと ID を確認します。

詳細については、「4.6.3 [ハードディスクの情報を参照する」\(→](#page-103-0) P.104)を参照して ください。

故障予測の警告が上がっているハードディスクは以下のアイコンで表示されます。

#### $10<sub>1</sub>$ 8680

このとき、他に故障したハードディスクが存在していた場合には、「5.1 [ハードディ](#page-115-0) [スクの交換手順」\(→](#page-115-0) P.116)に従い、故障したハードディスクの交換作業を行って ください。また、リビルド中のハードディスクが存在した場合には、リビルドが完 了するまで待ってください。完了後、Disk Drive Information で故障予測(Critical) の表示されているハードディスクの確認を行ってください。

- **3** サーバ本体を再起動し、WebBIOS を起動して、予防交換対象のハード ディスクが接続されたアレイコントローラを選択します。
- **4** 「Configuration Wizard」→「Clear Configuration」を選択し、[Next] をクリックします。

以下の警告メッセージが表示された場合は、「Yes]をクリックします。

This is Destructive Operation! Original configuration and data will be lost. Select Yes, if desired so.

修重要

▶ Clear Configuration を実行すると、すべてのデータが消去されます。

「Configuration Preview」画面が表示されます。

- **5** サーバ本体の電源を切り、故障予測の出ていたハードディスクを新しい ハードディスクと交換します。
- **6** WebBIOS にてアレイ構成の作成を行い、バックアップデータのリストア を行います。

#### <span id="page-120-0"></span>5.2.3 予防交換するハードディスクが RAID1、RAID5、 RAID10 を構成する場合

オンボード SCSI アレイコントローラをサポートするサーバの場合、サーバの電源を切ら ずに故障したハードディスクを交換することができます。

#### 修重要

- ▶ 故障予測の出ているハードディスクがRAID0を構成するハードディスクである場合。 本手順での予防交換は行えません。
- ▶ ハードディスクを予防交換する前に、データバックアップすることをお勧めしま す。
- ` 故障予測の出ているハードディスクが 2 台以上存在する場合は、1 台ずつ予防交換の 作業を行ってください。
- **1** GAM の Disk Drive Information で故障予測(Critical)が表示されてい るハードディスクのチャネルと ID を確認します。

詳細については、「4.6.3 [ハードディスクの情報を参照する」\(→](#page-103-0) P.104)を参照して ください。

故障予測の警告が上がっているハードディスクは以下のアイコンで表示されます。

#### $10$ 8680

このとき、他に故障したハードディスクが存在していた場合には、「5.1 [ハードディ](#page-115-0) [スクの交換手順」\(→](#page-115-0)P.116)に従い、故障したハードディスクの交換作業を行って ください。また、リビルド中のハードディスクが存在した場合には、リビルドが完 了するまで待ってください。完了後、Disk Drive Information で故障予測 (S.M.A.R.T.)の表示されているハードディスクの確認を行ってください。

- **2** GAM で故障予測の出ているハードディスクのアイコンをダブルクリック して、「Status」が「Critical」となっていることを確認します。
- **3** [Make Offline]ボタンを押し、「WARNING」画面が表示されたら "YES"と入カし、[OK] ボタンを押します。

#### $\mathsf{P}$ POINT

- ▶ ホットスペアを設定している場合、自動的にリビルドが開始されます。リビルド が完了するまでお待ちください。
- **4** 故障予測の出ていたハードディスクに対応している「Fault LED」が点灯 状態となっているか確認します。
- **5** GAM の Log Information Viewer に、以下のログが表示されていること を確認します。

Event ID  $\cdot$  S-12

Description : A physical disk has failed.

**6** プラスチックレバーを 90°手前に引き出して故障予測の出ていたハード ディスクを 1 ~ 3cm だけ引き出し、SCSI バスとの接続を切ります。

#### $P$  POINT.

- ▶ ハードディスクユニットを、サーバ本体から完全には引き抜かないでください。
- **7** そのまま 1 分以上待ちます。
- **8** 故障予測の出ていたハードディスクをハードディスクベイから引き出しま す。
- **9** 新しいハードディスクを、故障予測の出ているハードディスクが搭載され ていたハードディスクベイにセットします。

#### **10** 以下のことを確認します。

- ・スペアディスクが設定されていた場合 新しいハードディスクを取り付けたあと、しばらくすると、取り付けたハード ディスクが自動的にスペアディスクになります。GAM の Disk Device Information で、状態が「Hot Spare」に変わっていることを確認します。
- ・スペアディスクが設定されていなかった場合 新しいハードディスクを取り付けたあと、しばらくすると、取り付けたハード ディスクに対して自動的にリビルドが開始されます。リビルドが開始されると、 対応しているハードディスクの「Fault LED」が点灯から点滅に変わり、さらに リビルド完了後に消灯します。リビルド完了後、GAM の Disk Device Information で、状態が「OnLine」に変わっていることを確認します。

# 付録

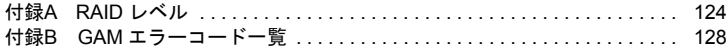

<span id="page-123-0"></span>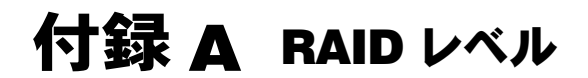

# A.1 RAID0 (ストライピング)

データを分割して複数のハードディスクにそれぞれ分配して書き込むことをストライピン グと言います。たとえば9ブロック分のデータ (D0~D8)の書き込みを行う場合、ハー ドディスクを3台使っていたら、各データをハードディスクに分配して書き込みます(下 図参照)。1 台のハードディスクに 9 ブロック分のデータを順番に書き込むより、3 台の ハードディスクに分配して書き込む方が性能は上がります。

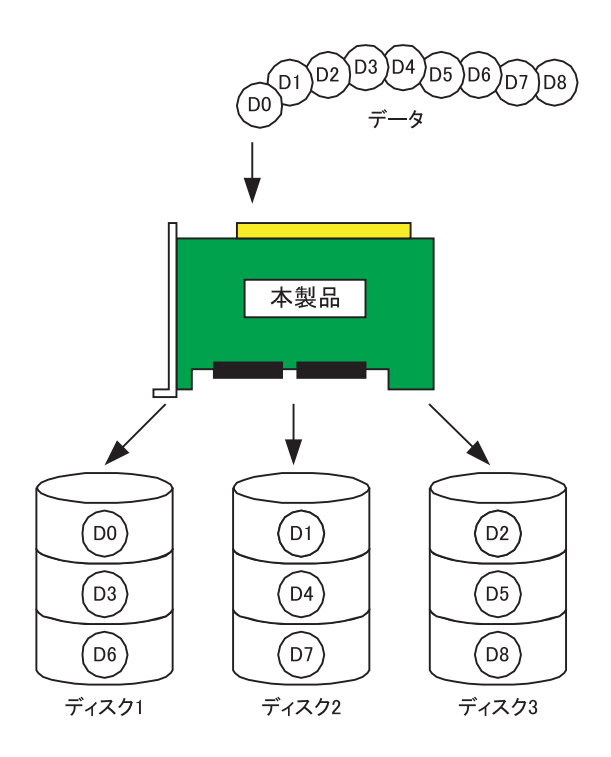

# A.2 RAID1 (ミラーリング)

まったく同じデータを別のハードディスクに二重化して書き込むことを、ミラーリングと 言います。これによって1台のハードディスクが故障しても、もう一方のハードディスク のデータで継続してシステムを運用することができます。2 台のハードディスクを用いた 場合のみ RAID1 に設定することができます。RAID1 はミラーリングによる冗長性で高信 頼性を実現していますが、実際に使用できる容量はハードディスク 1 台分の容量になりま す。

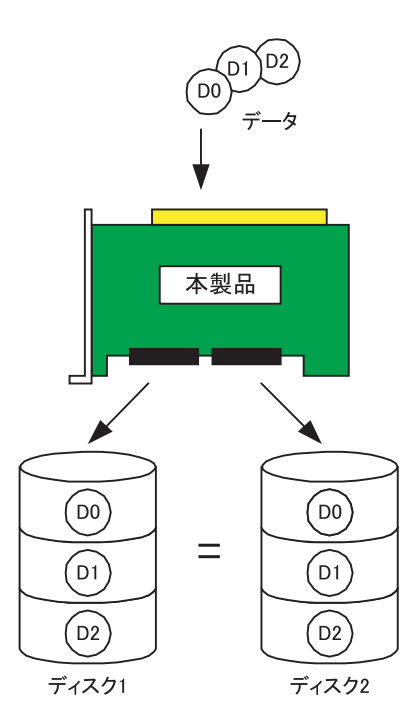

# A.3 RAID5 (ストライピング+パリティ)

RAID5 は、データを分割して複数のハードディスクにそれぞれ分配して書き込むストライ ピングに加え、パリティデータを生成して冗長性を持たせています。パリティデータとは データから計算して導き出されるデータです。たとえば6ブロック分のデータ (D0~ D5)の書き込みを行う場合、ハードディスクを3台使っていたら、各データと計算したパ リティデータ P (DX.DY) をハードディスクに分配して書き込みます(下図参照)。パリ ティデータにより冗長性を持たせるため、ハードディスク 1 台分の容量がパリティデータ 分に使われます。

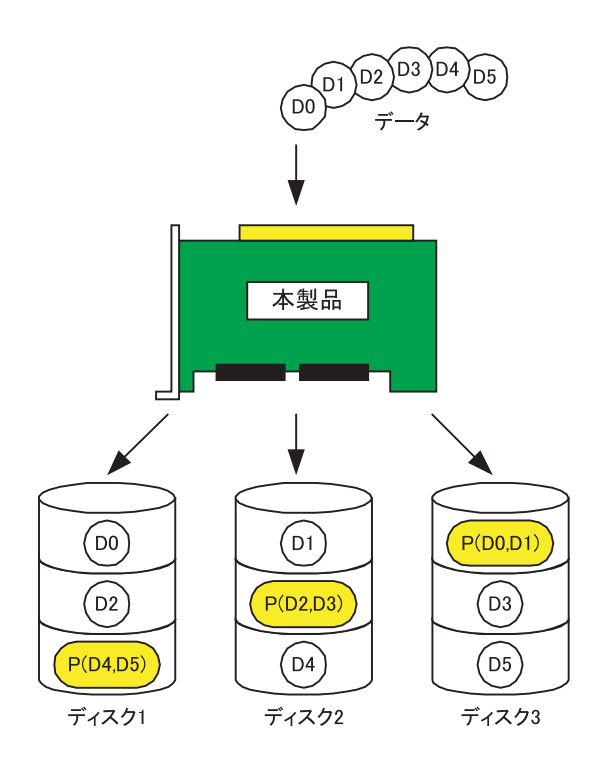

# A.4 RAID10 (ミラーリング+ストライピング)

RAID10 は、データを分割して複数のハードディスクにそれぞれ分配して書き込むストラ イピングに加え、ミラーリングにより冗長性を持たせています。たとえば 6 ブロック分の データ (D0 ~ D5) の書き込みを行う場合、ハードディスクを 3 台使っていたら、各デー タと二重化したデータをハードディスクに分配して書き込みます(下図参照)。3 台のハー ドディスクに分配して書き込むことにより性能を上げ、二重化したデータにより冗長性を 持たせています。実際に使用できる容量は全ハードディスク容量の半分になりますが、 RAID5 と比べると書き込み時の性能は良くなります。

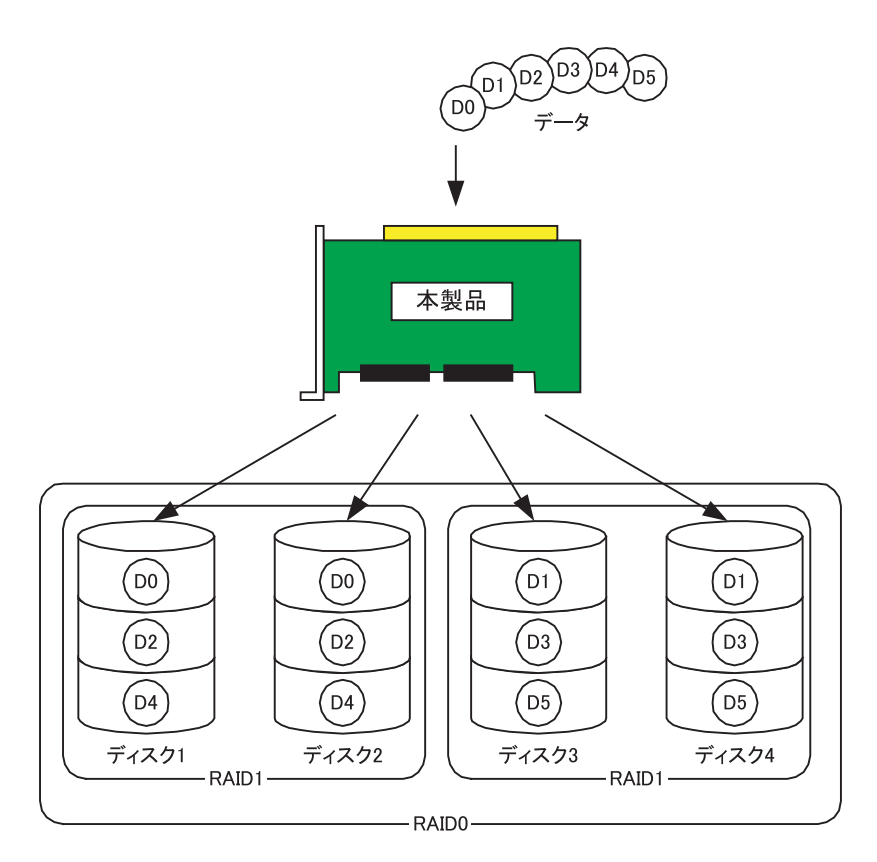

<span id="page-127-0"></span>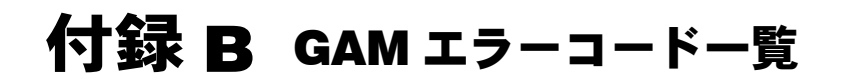

ServerView をインストールしておくことにより、発生したイベントをイベントビューアに 記録することができます。以下の内容は Windows のイベントビューアのアプリケーション ログに、ソース「Fujitsu ServerView Service」のイベントとして書き込まれるログの一覧で す。イベントログの内容の先頭(「 で囲まれている部分)にはデバイスアドレスが記録 されます。デバイスアドレスはどの部分でイベントが発生しているかを示しています。

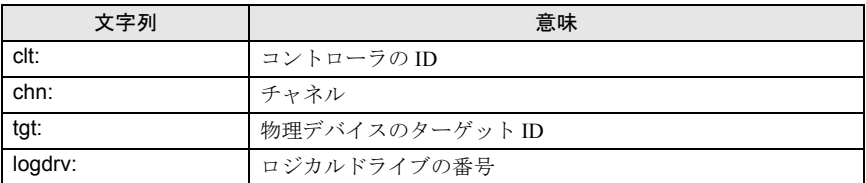

修重要

▶ ServerView をインストールしていない場合、イベントビューアへのイベントのロギ ングは行われません。サーバ本体に添付の「PRIMERGY ドキュメント&ツール CD」内の『ユーザーズガイド』を参照して、ServerView のインストールと設定を 行ってください。

GAM ID の括弧付の数字は、16 進での表記となります

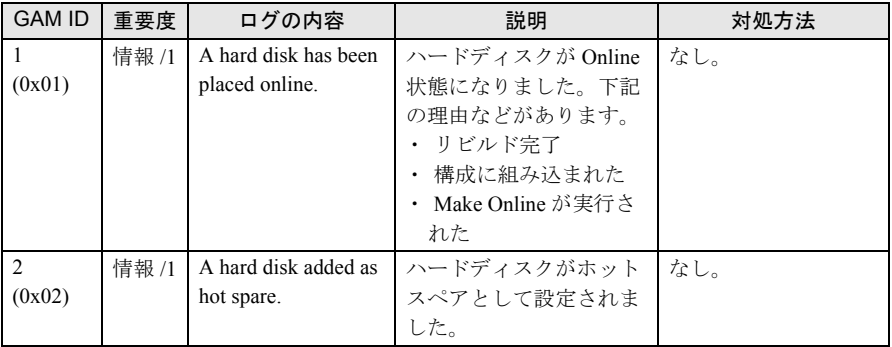

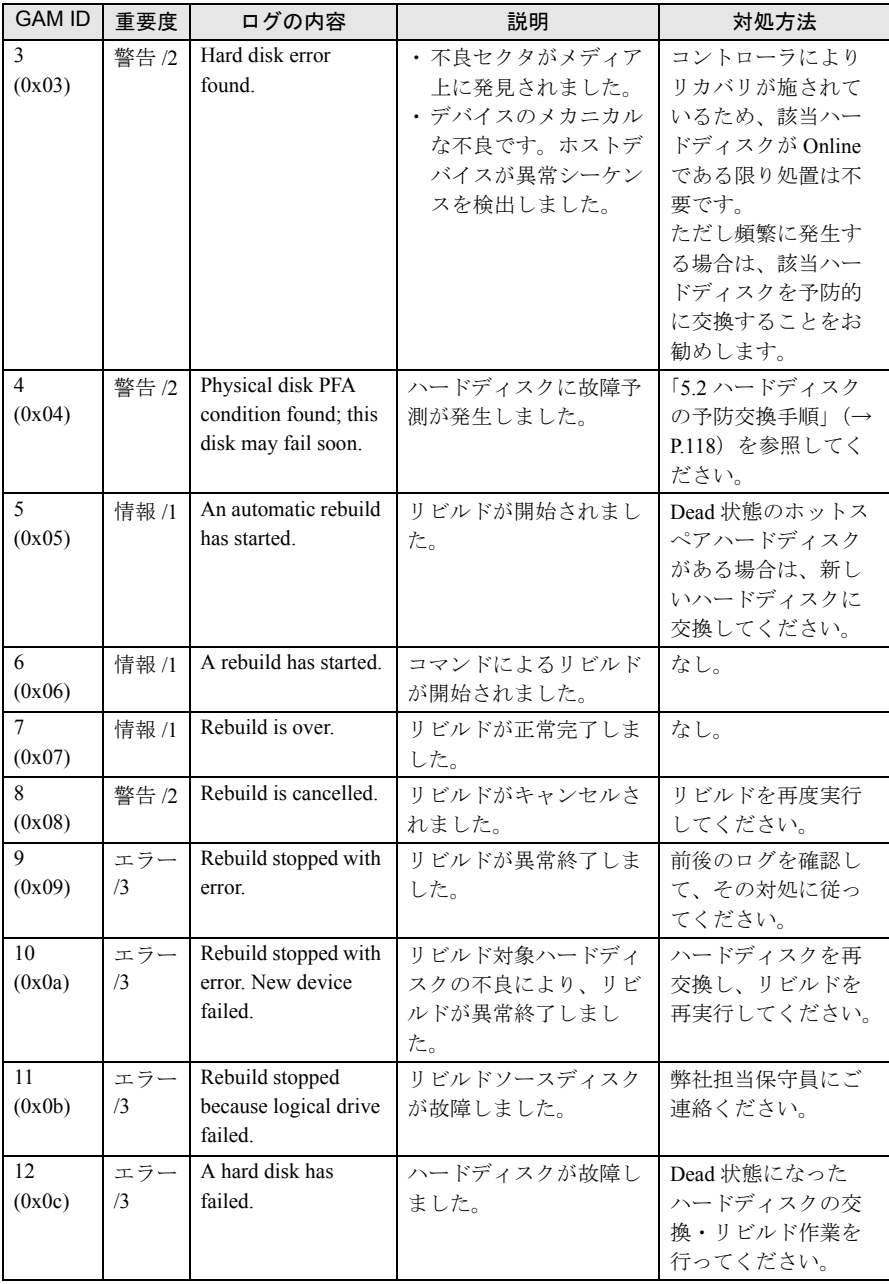

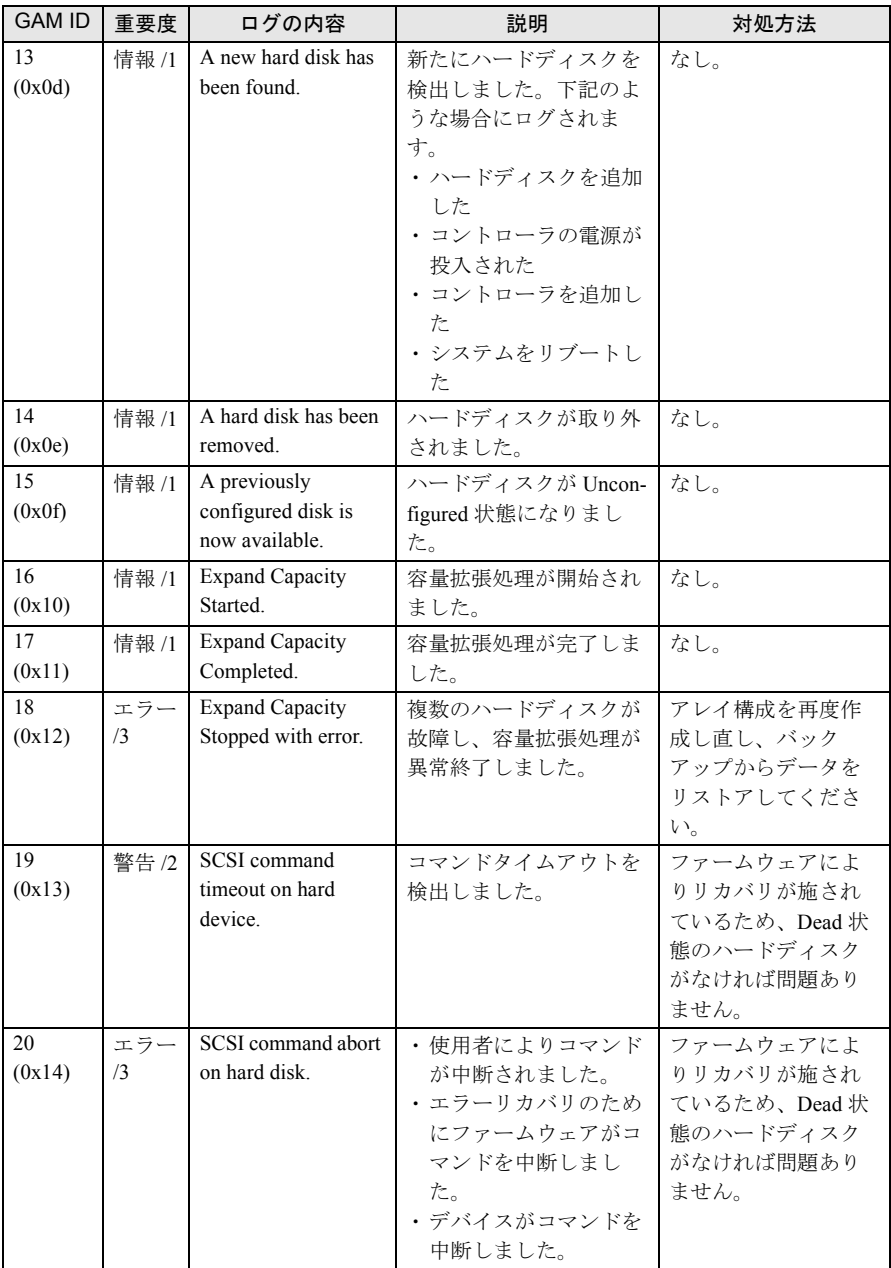

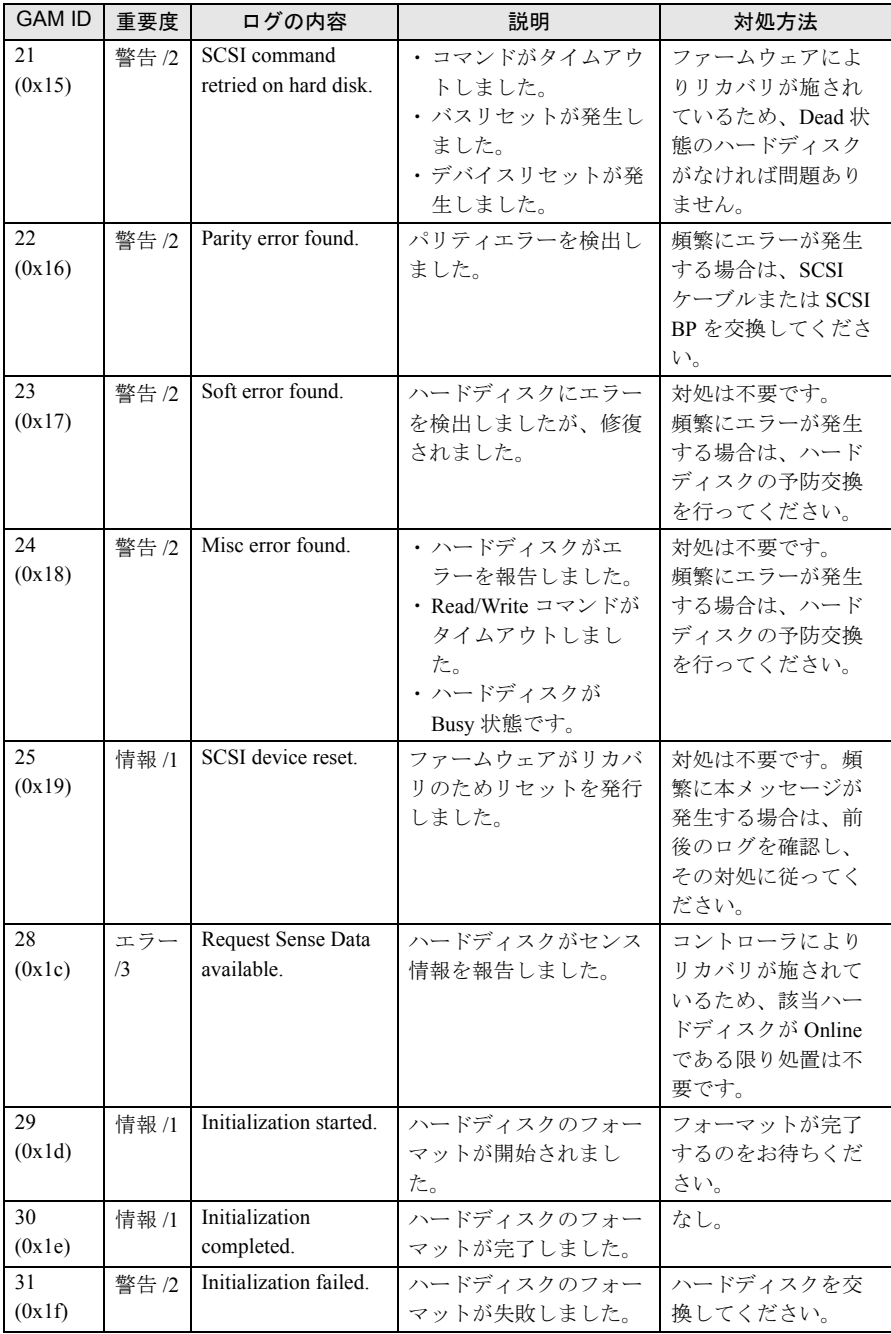

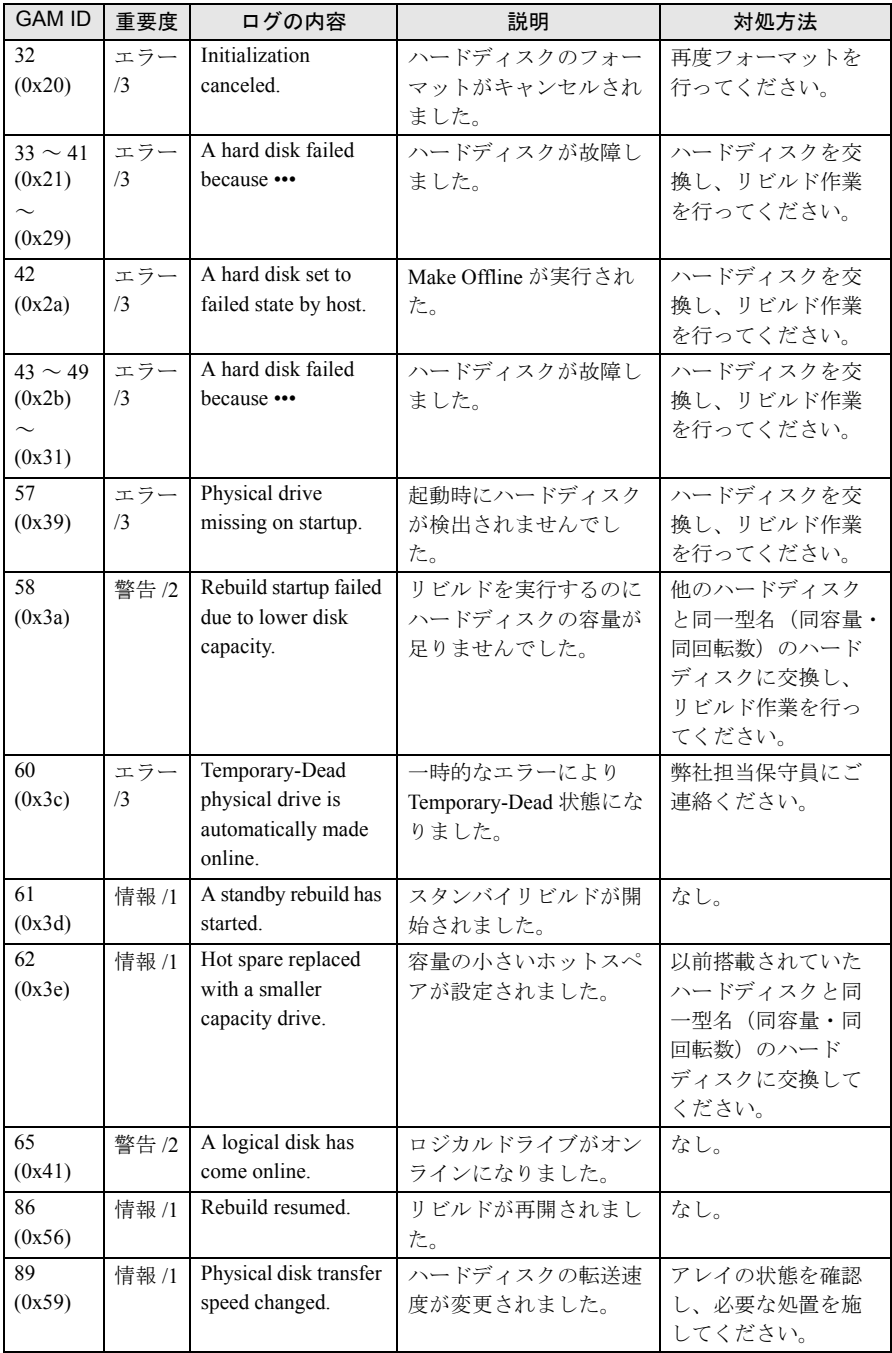

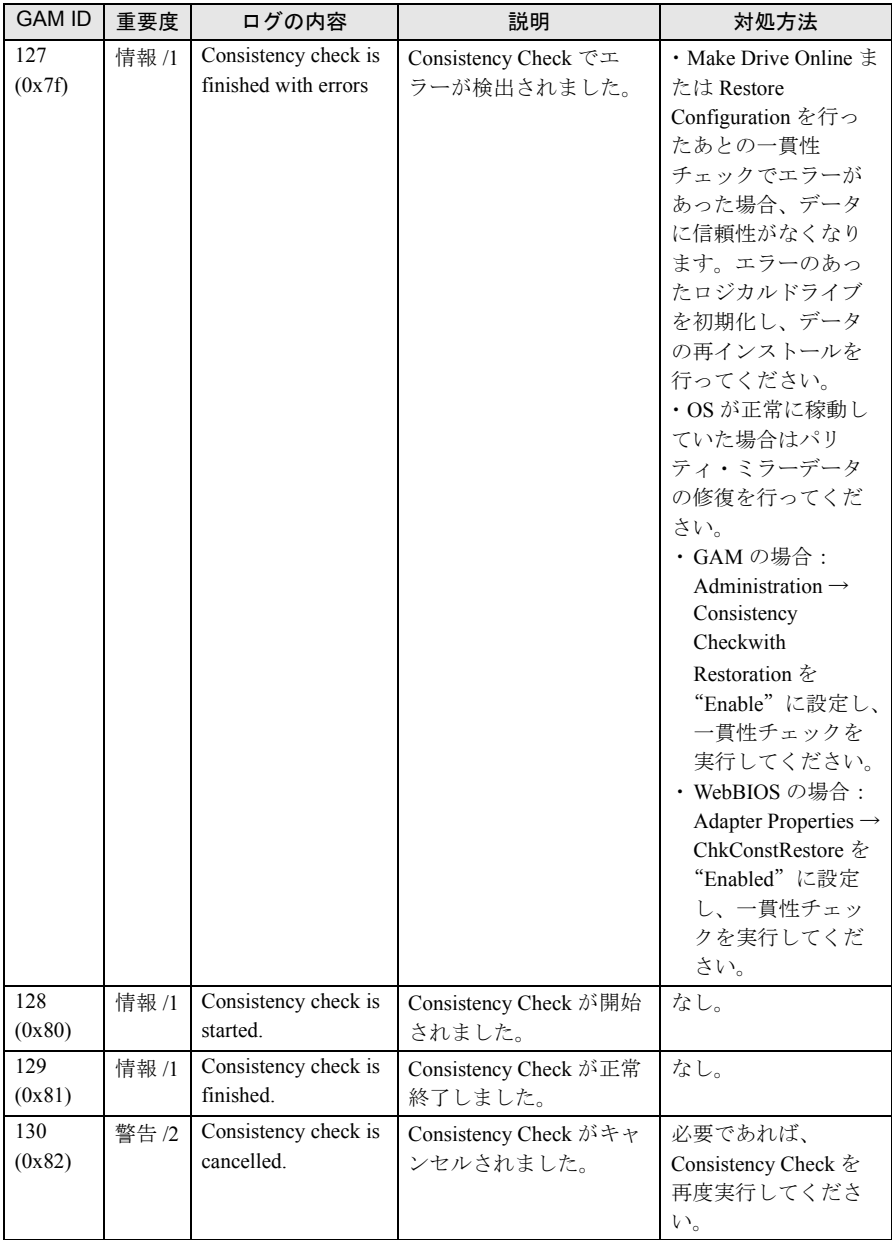

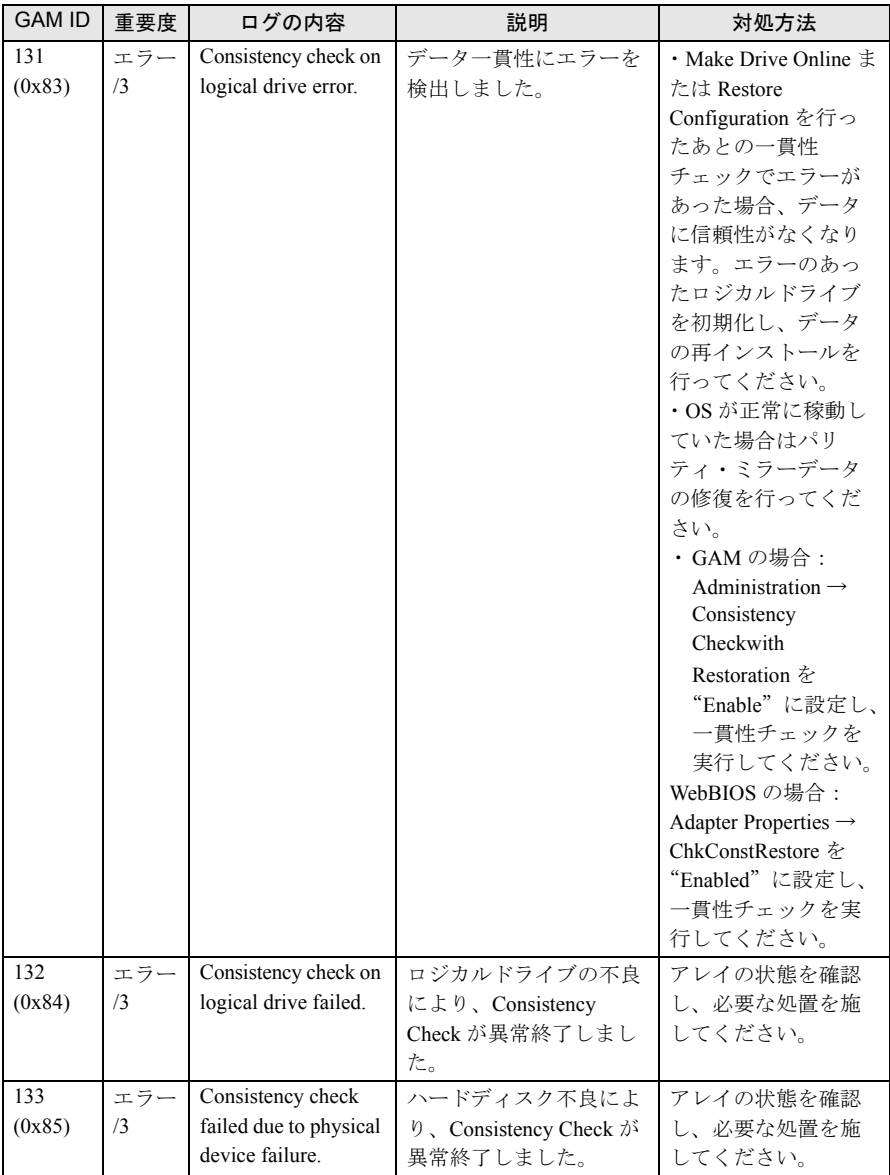

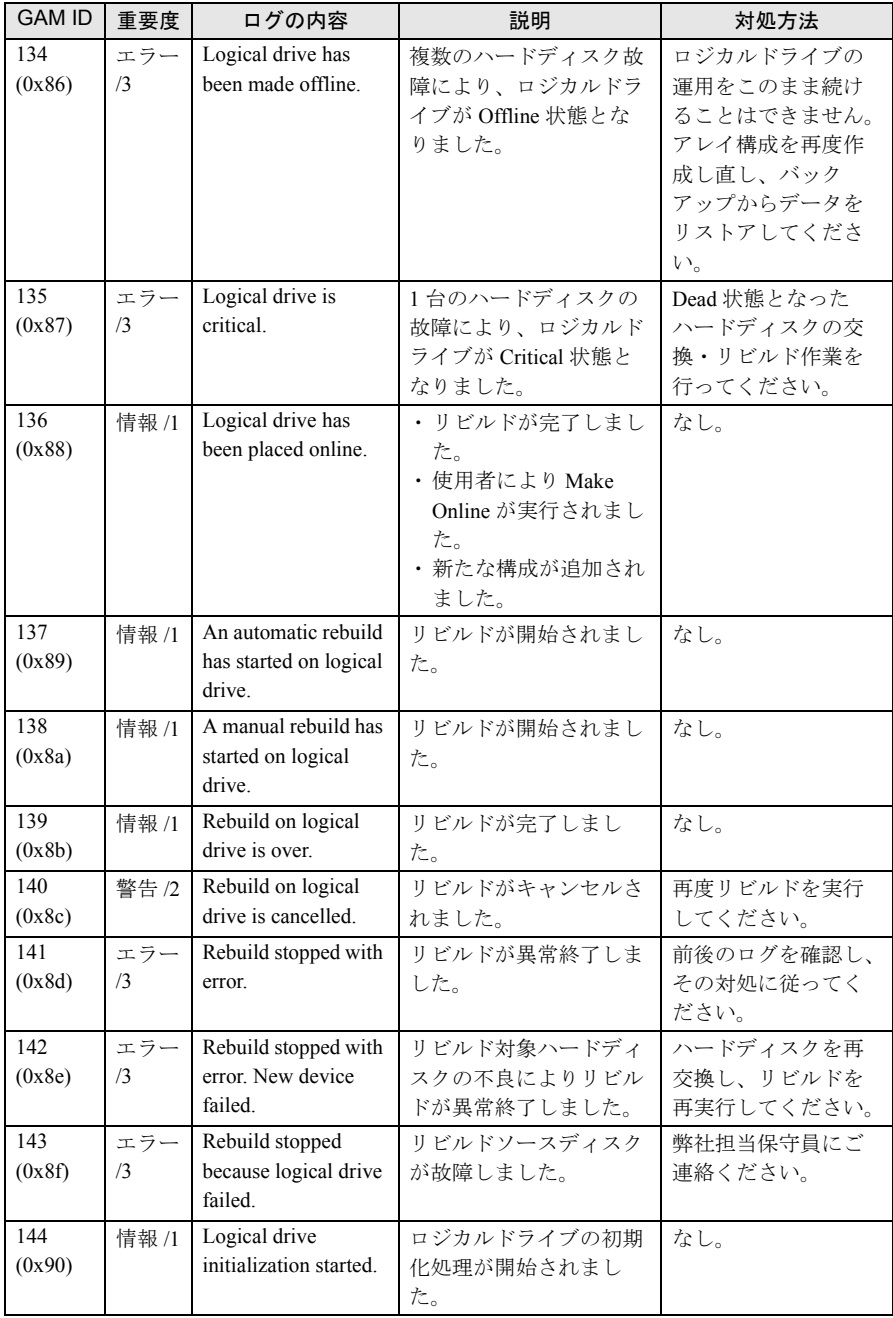

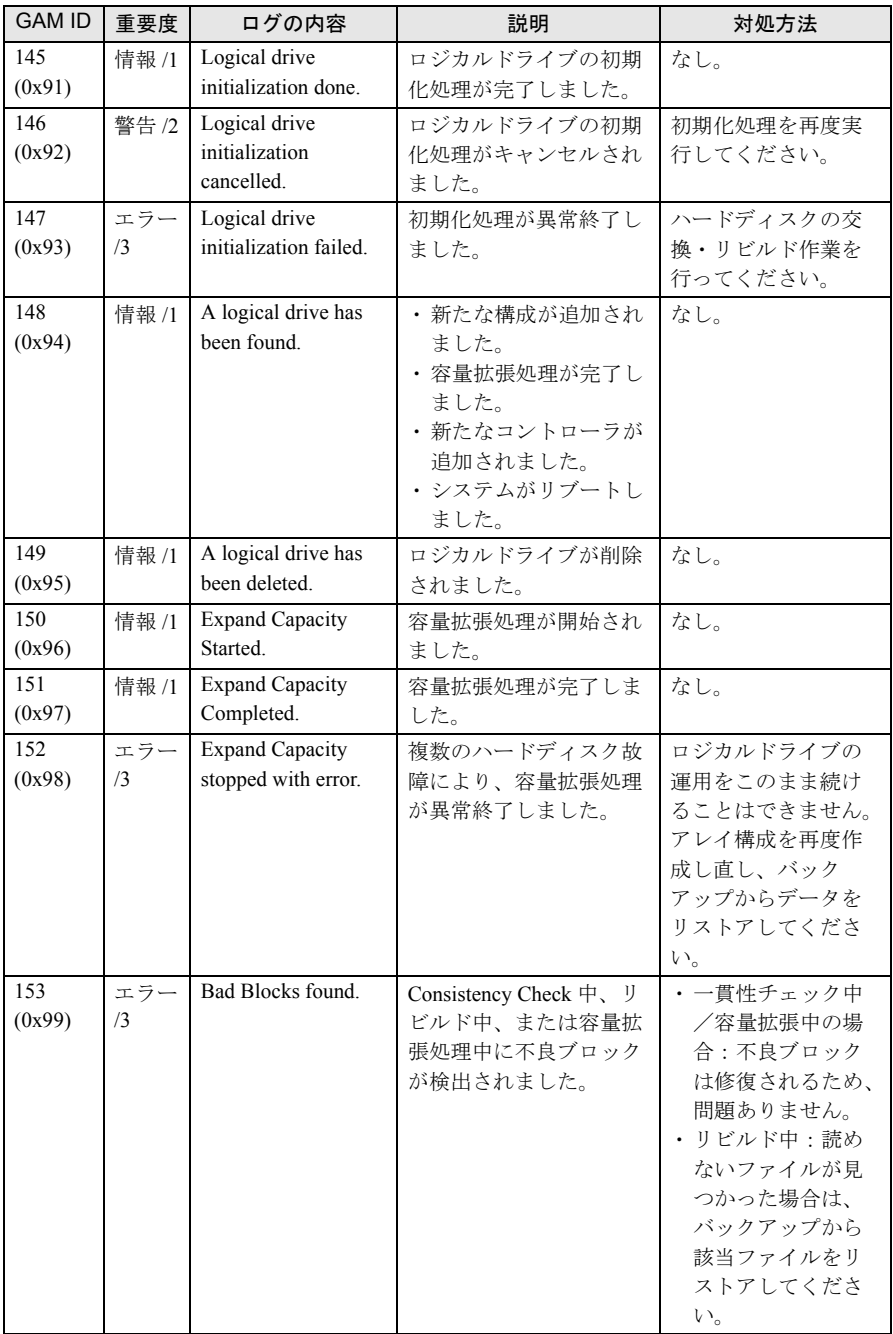

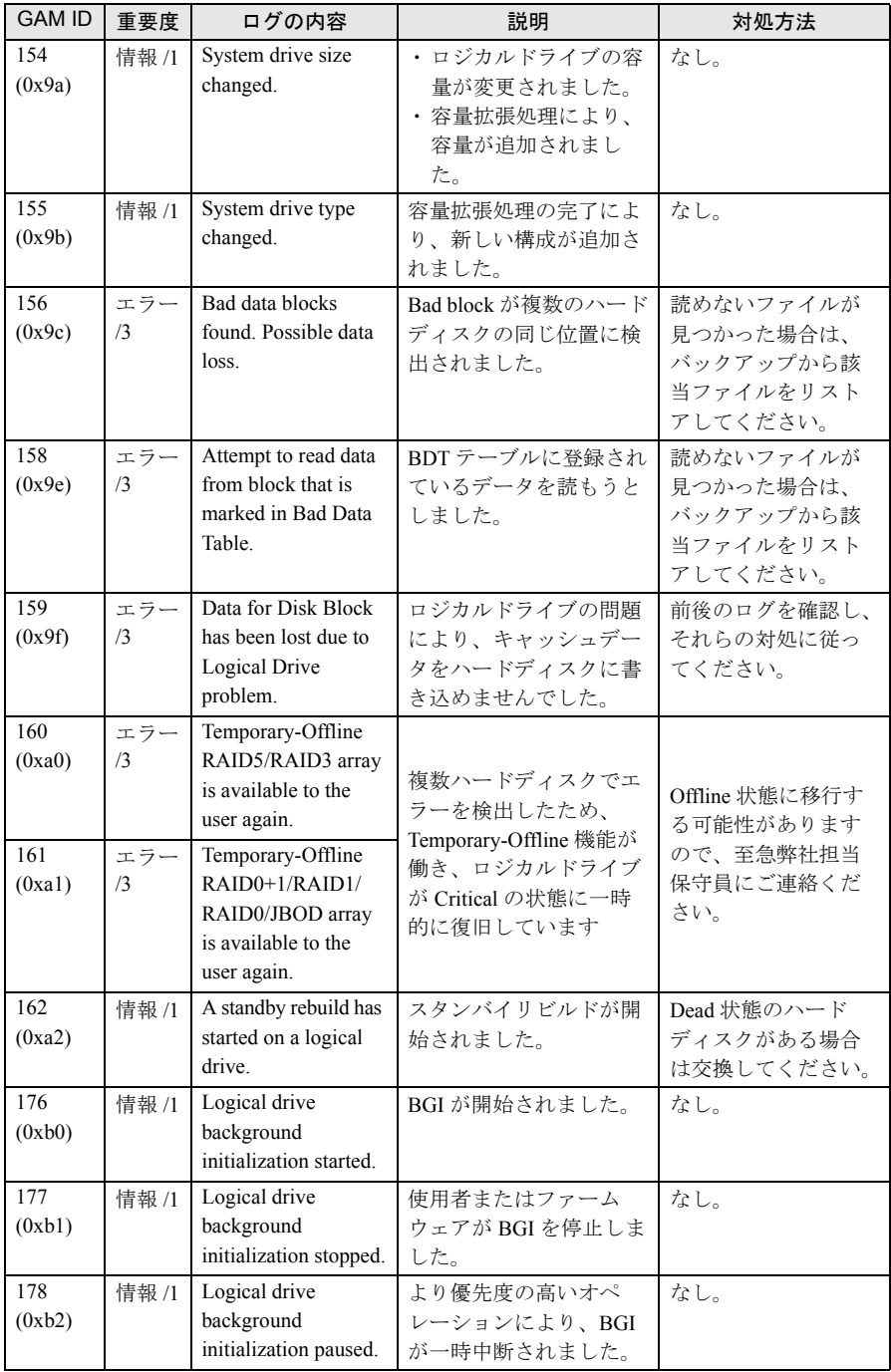

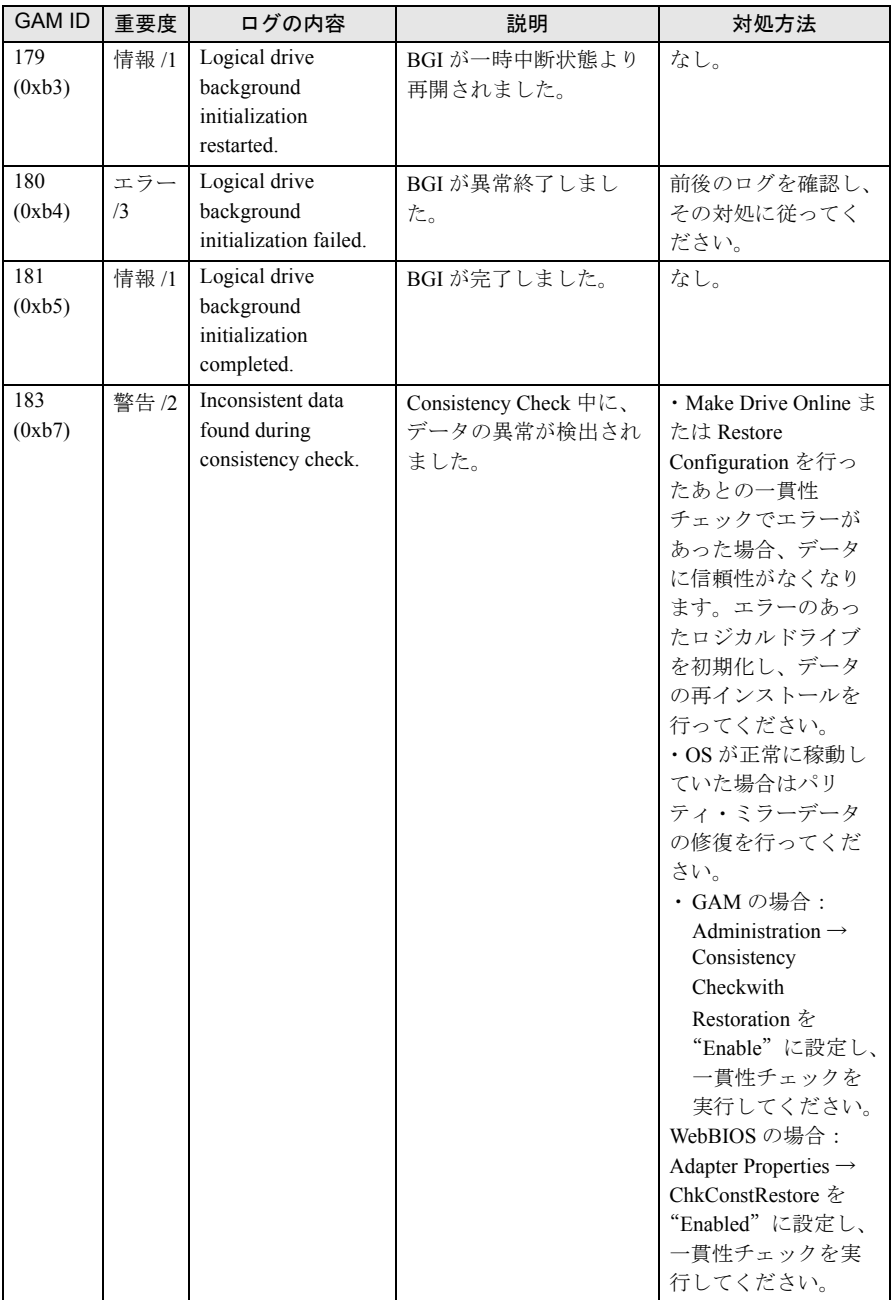

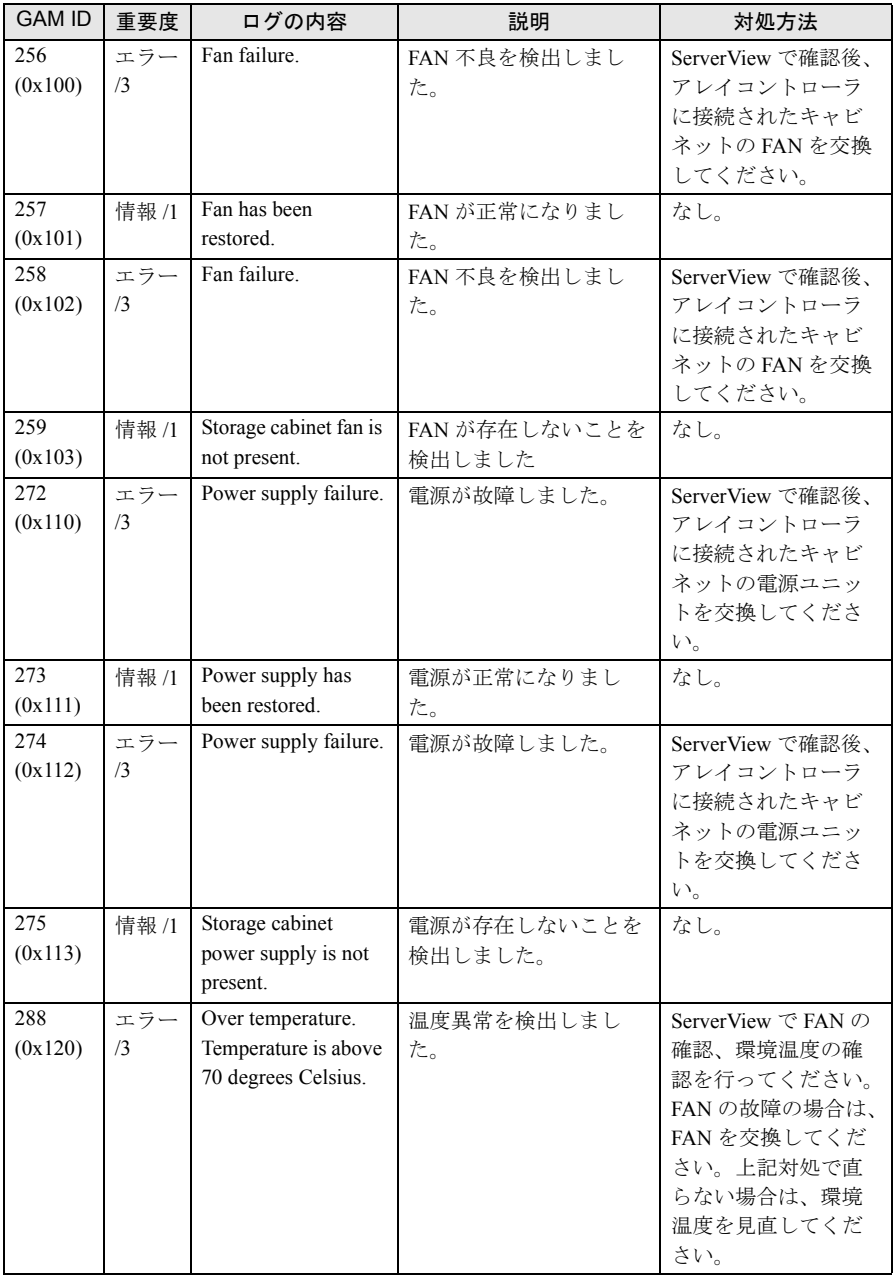

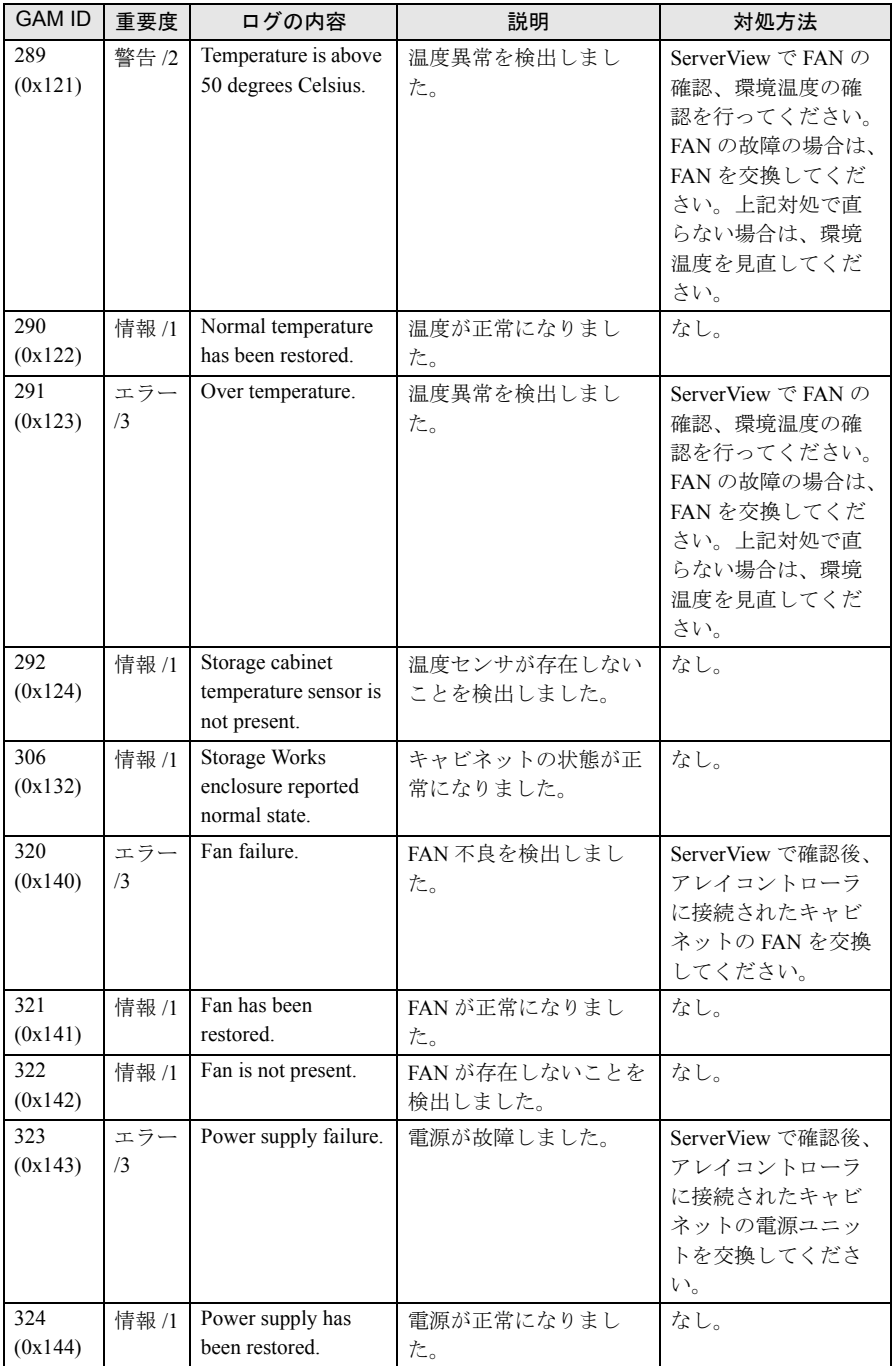

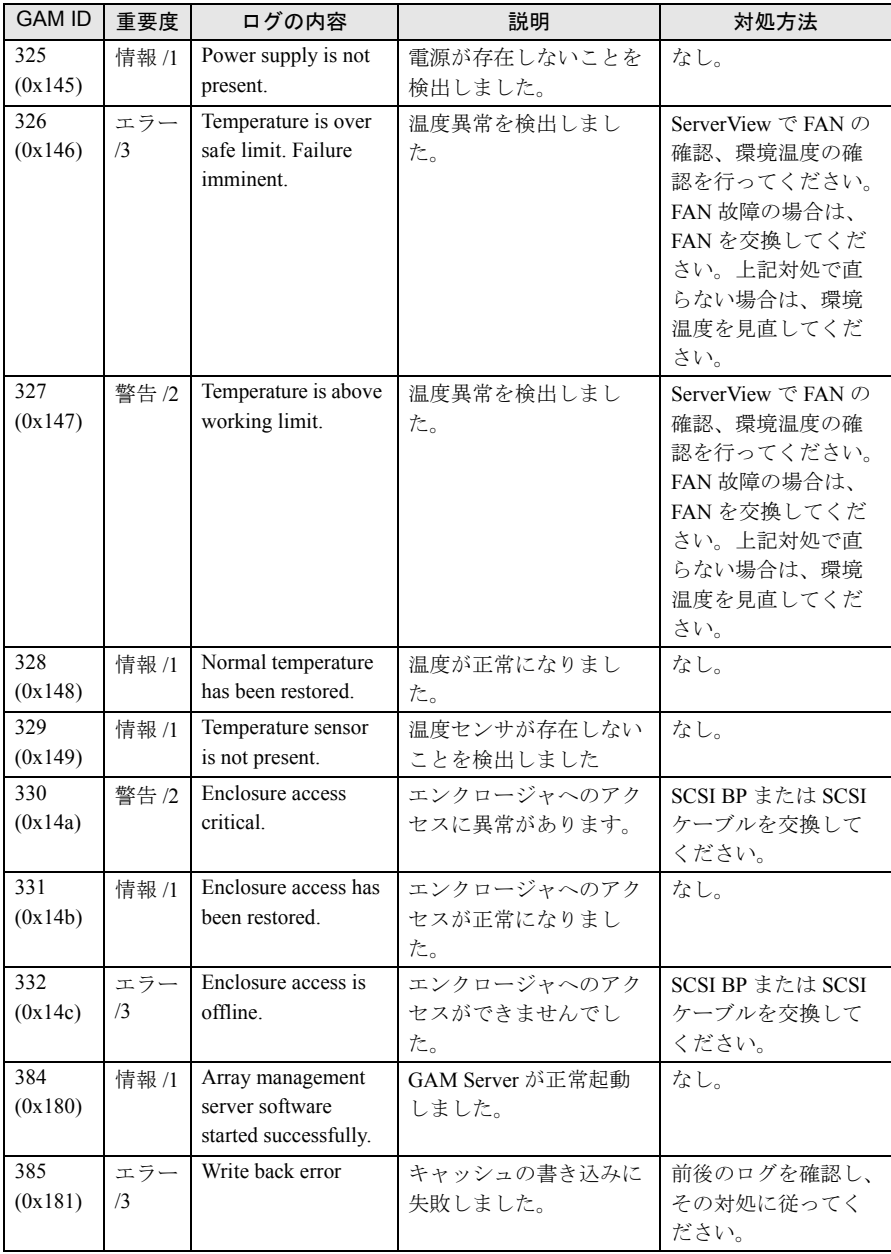

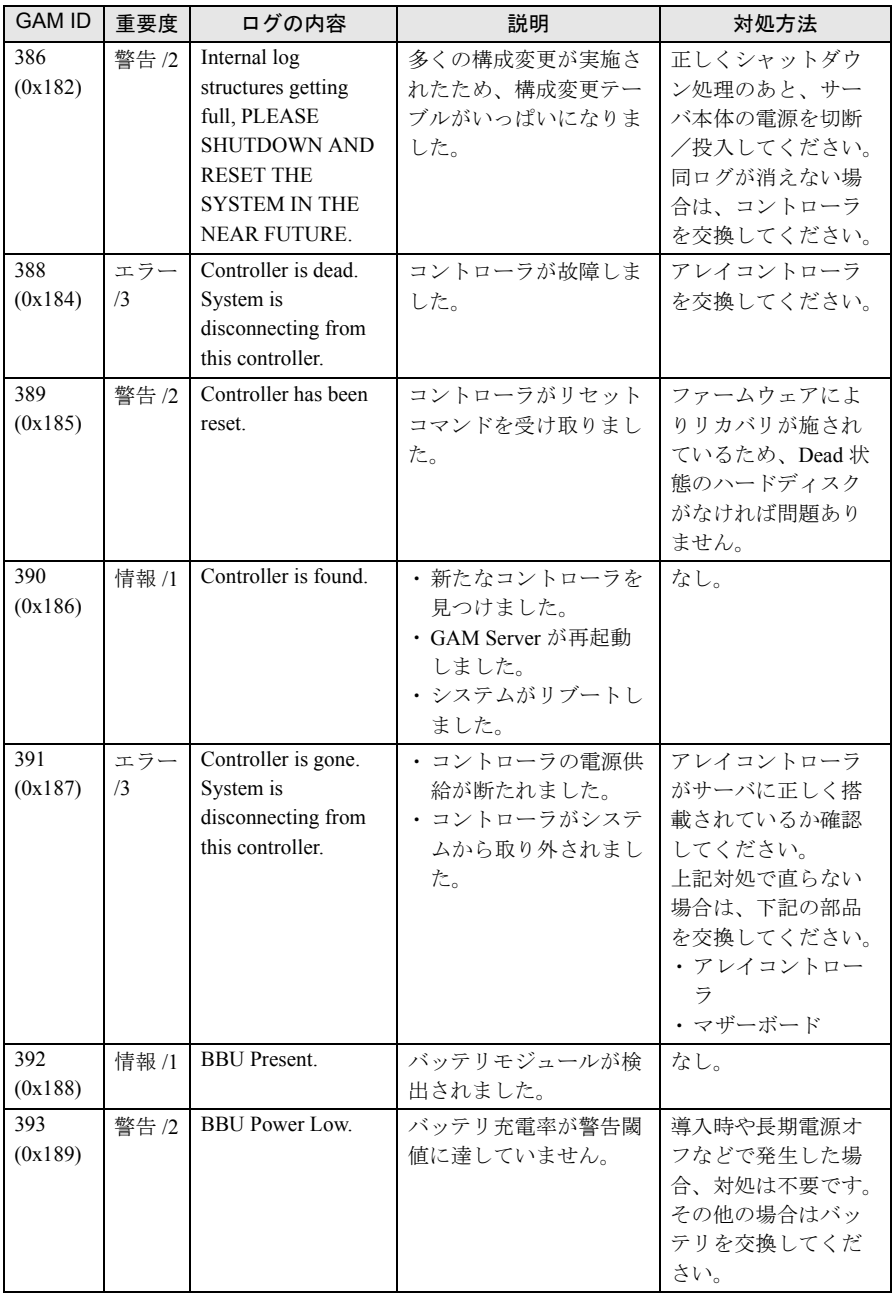

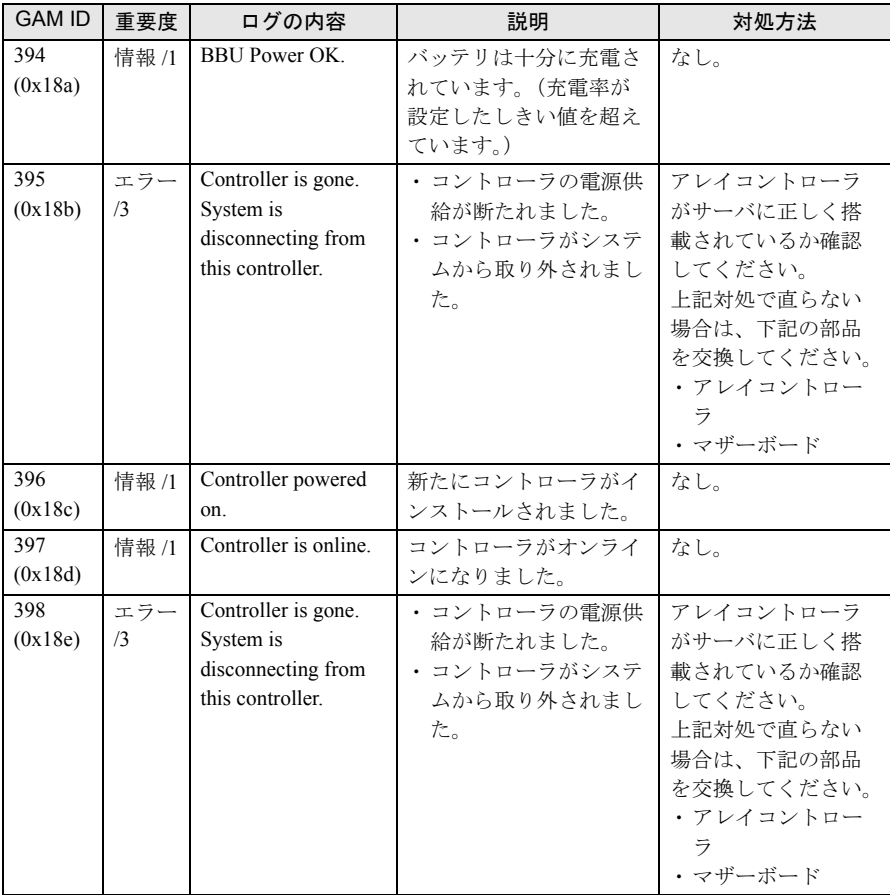

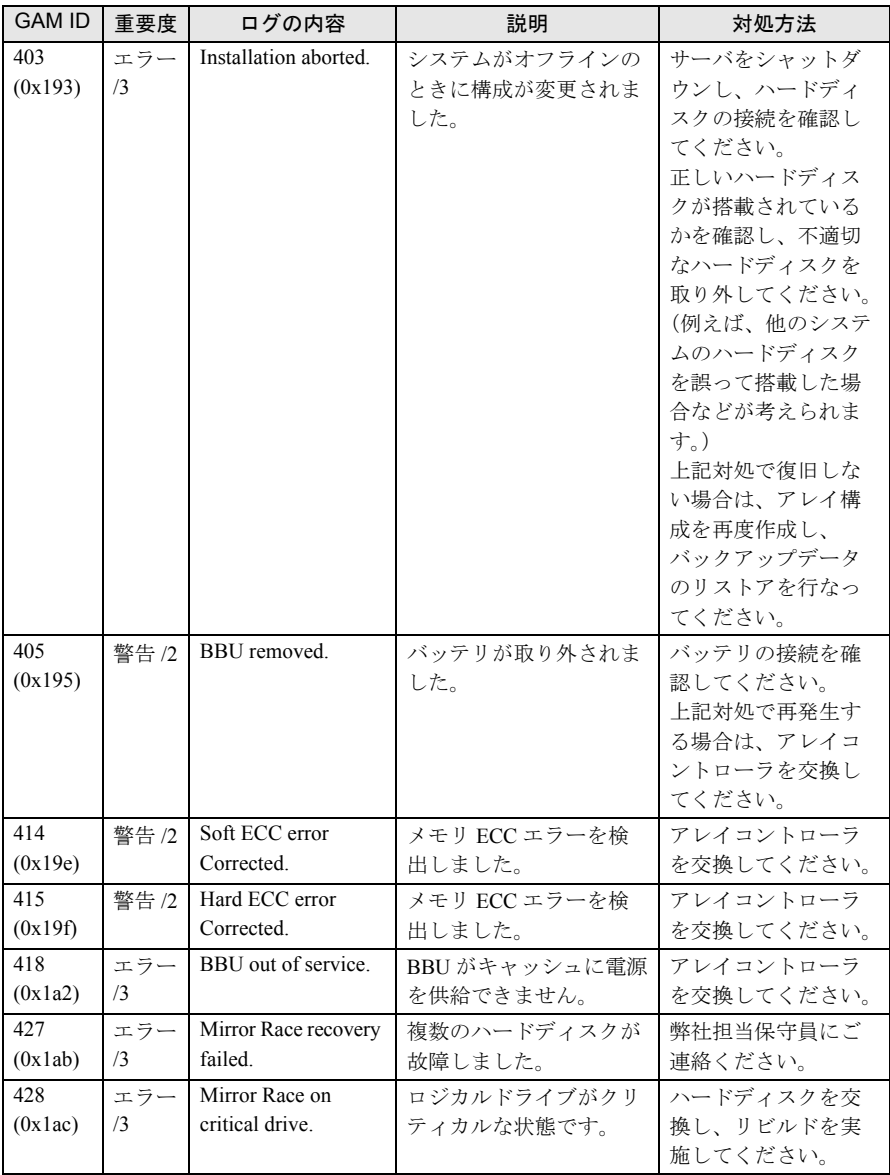
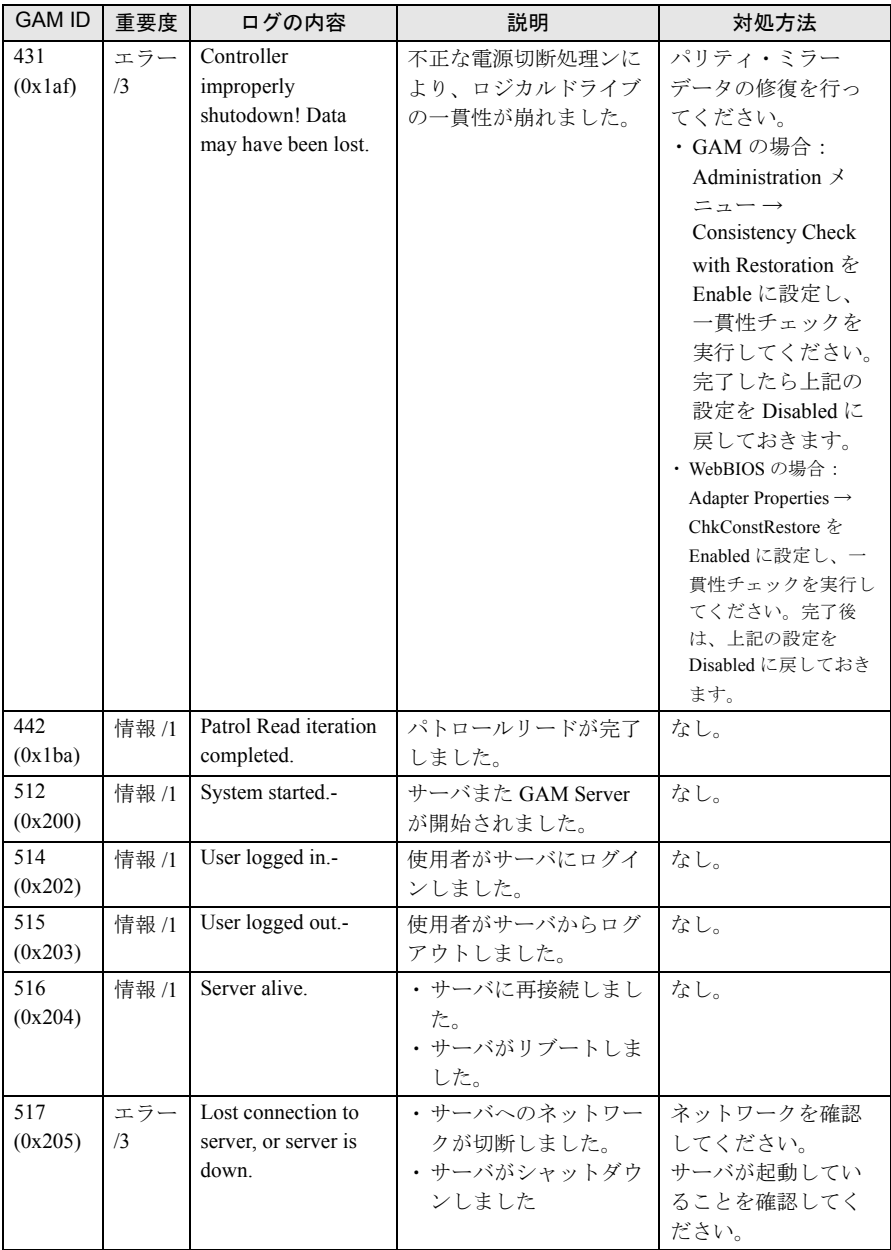

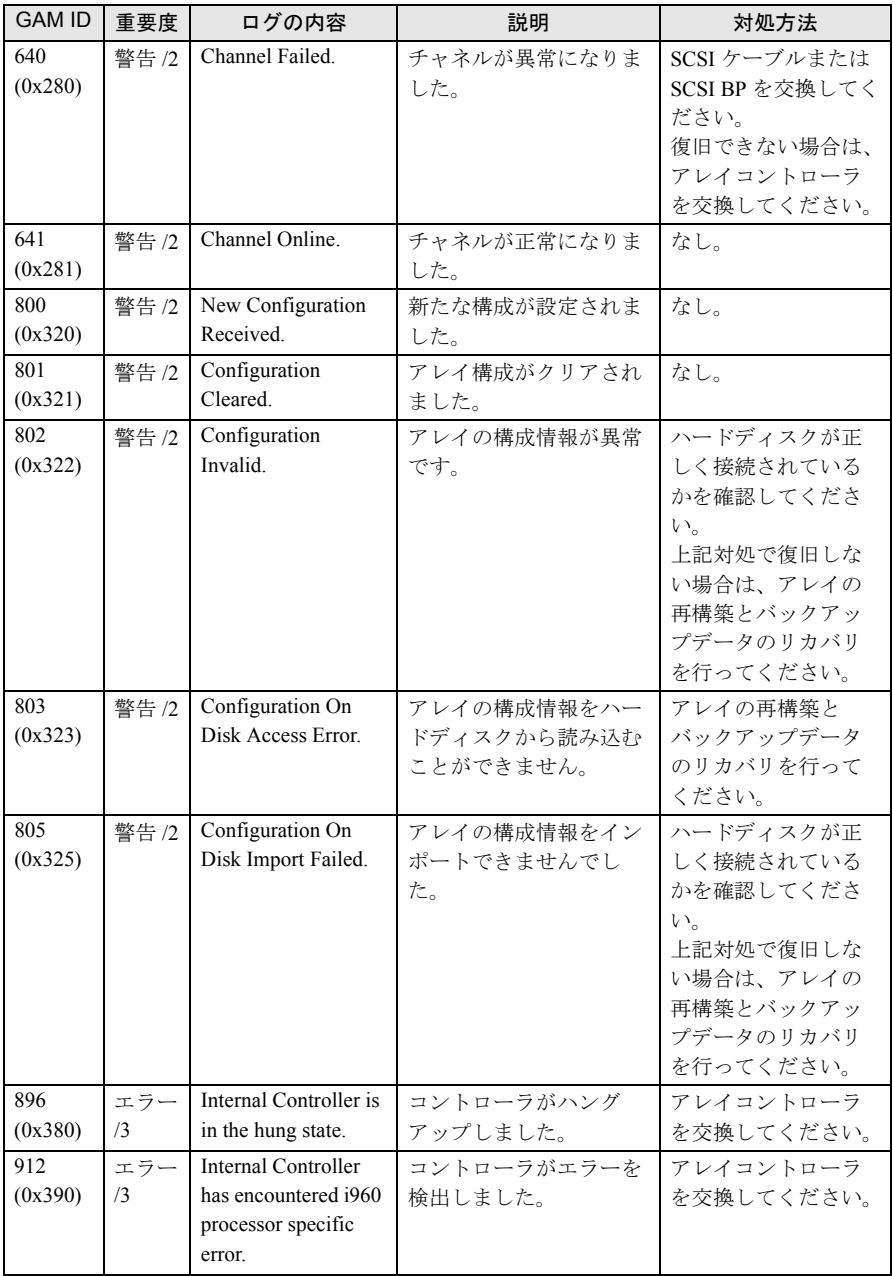

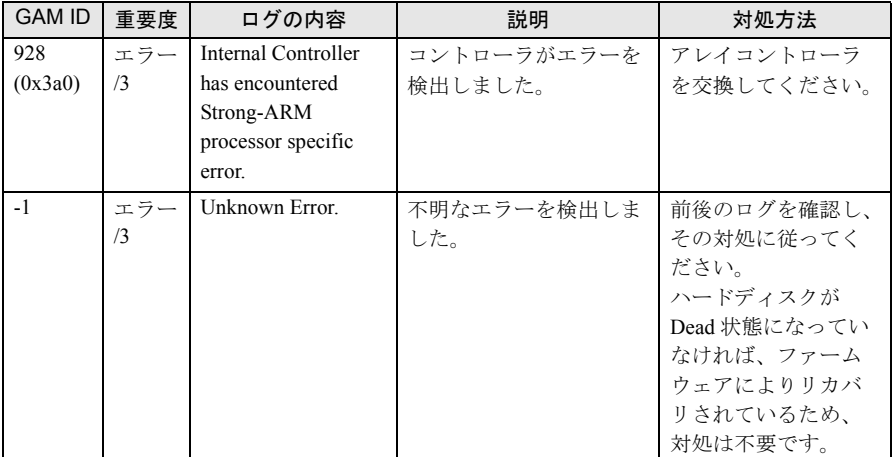

## PRIMERGY RX300 S2

ユーザーズガイド

オンボード SCSI アレイ編

B7FH-3201-01 Z0-00

## 発 行 日 2005 年 5 月

## 発行責任 富士通株式会社

●本書の内容は、改善のため事前連絡なしに変更することがあります。

●本書に記載されたデータの使用に起因する、第三者の特許権およびその他の 権利の侵害については、当社はその責を負いません。 ●無断転載を禁じます。